به مام بزدان باك<br>به مام بزدان باك

فمرست مطالب 

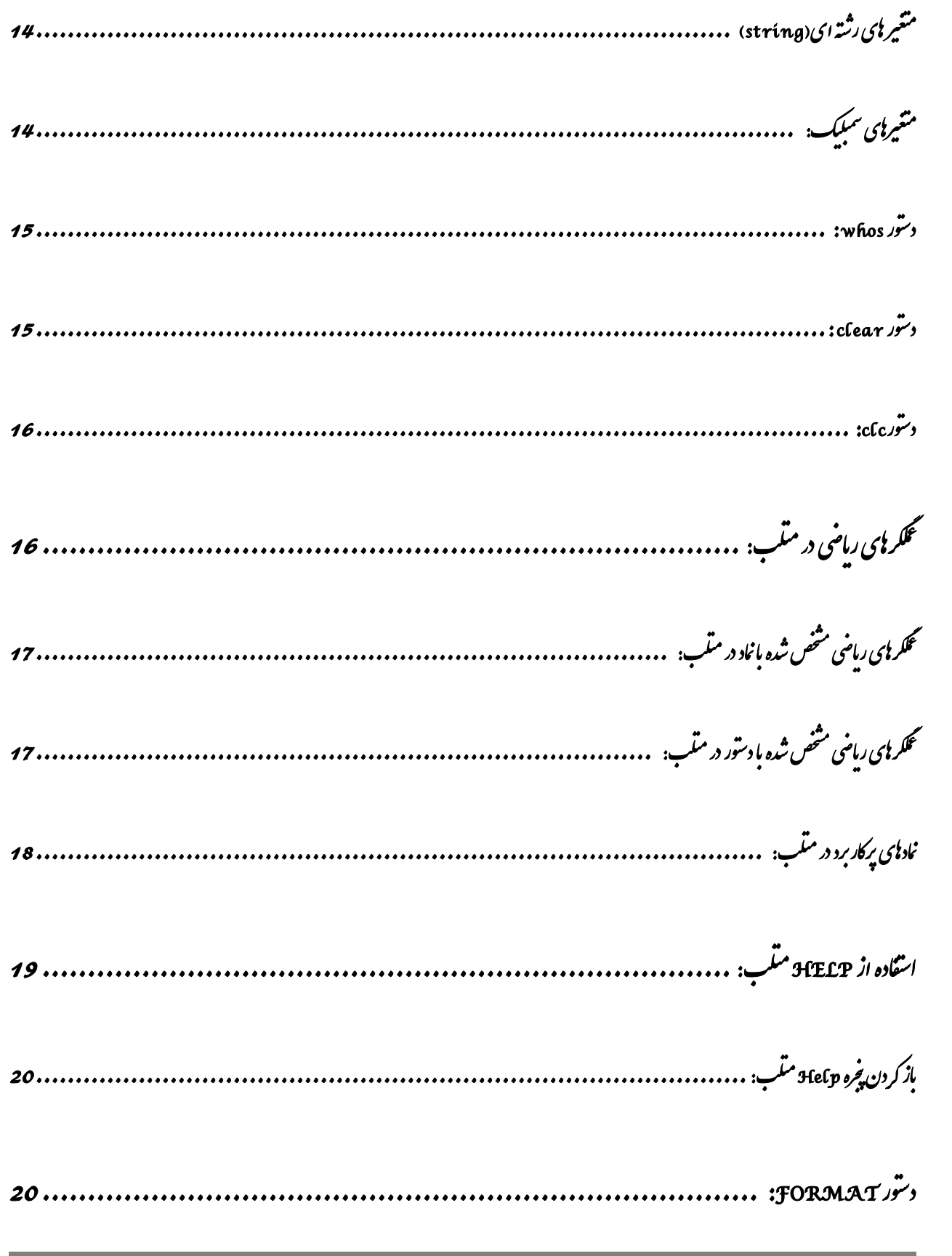

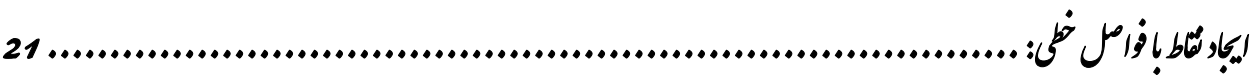

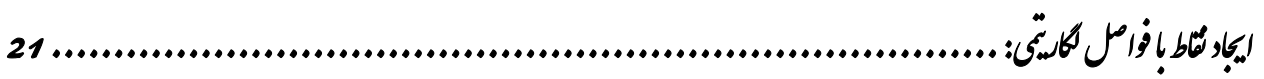

گرد کردن اعداد اعثاری در متلب:

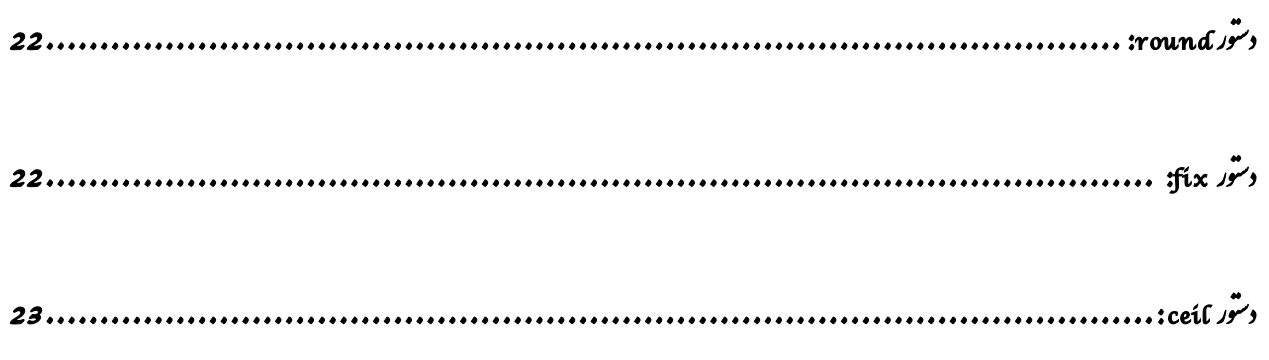

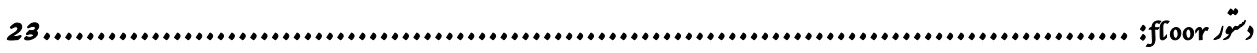

بردار یا و ماتریس یا در متلب:

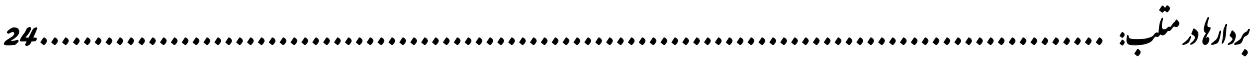

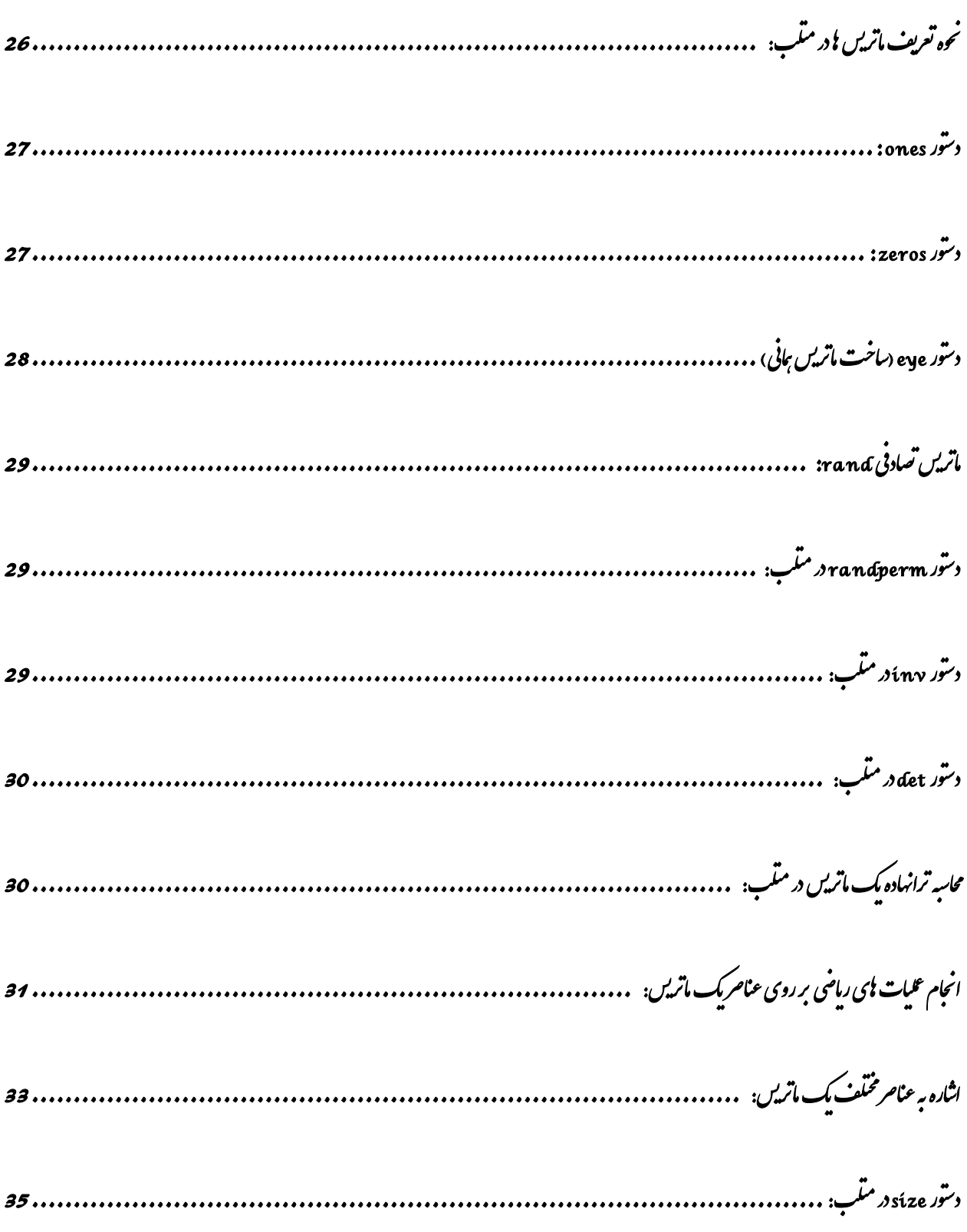

Ξ

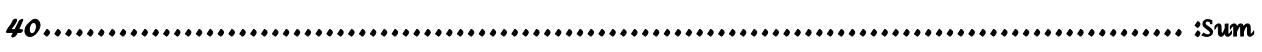

# جندجله ای در MATLAB :

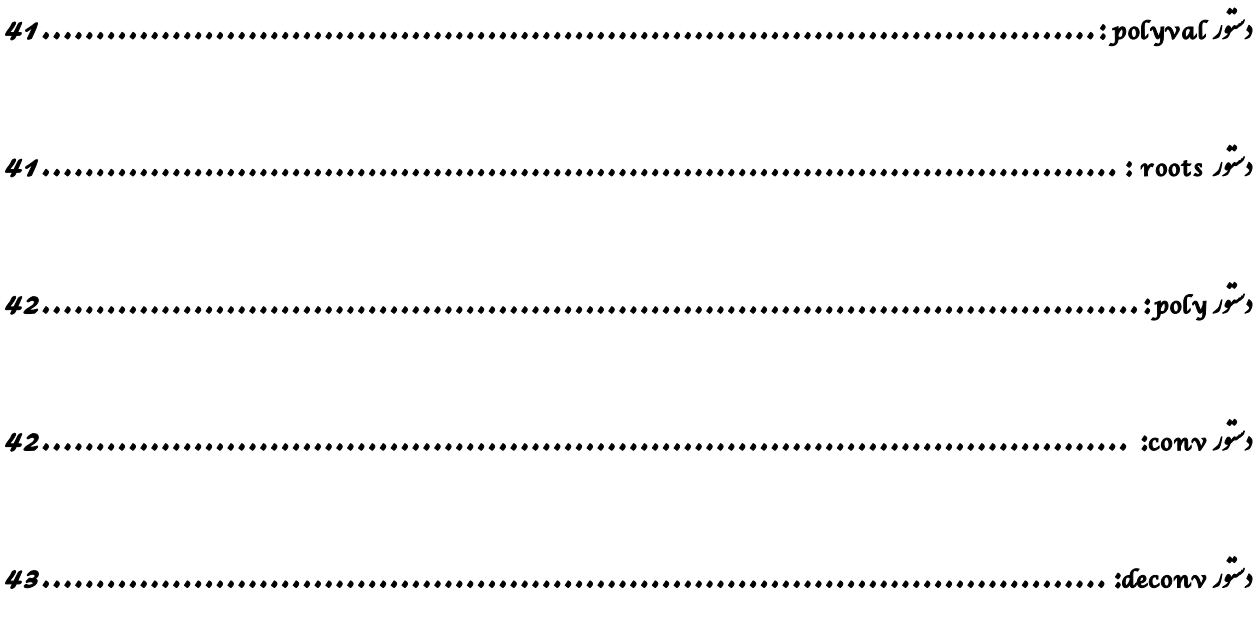

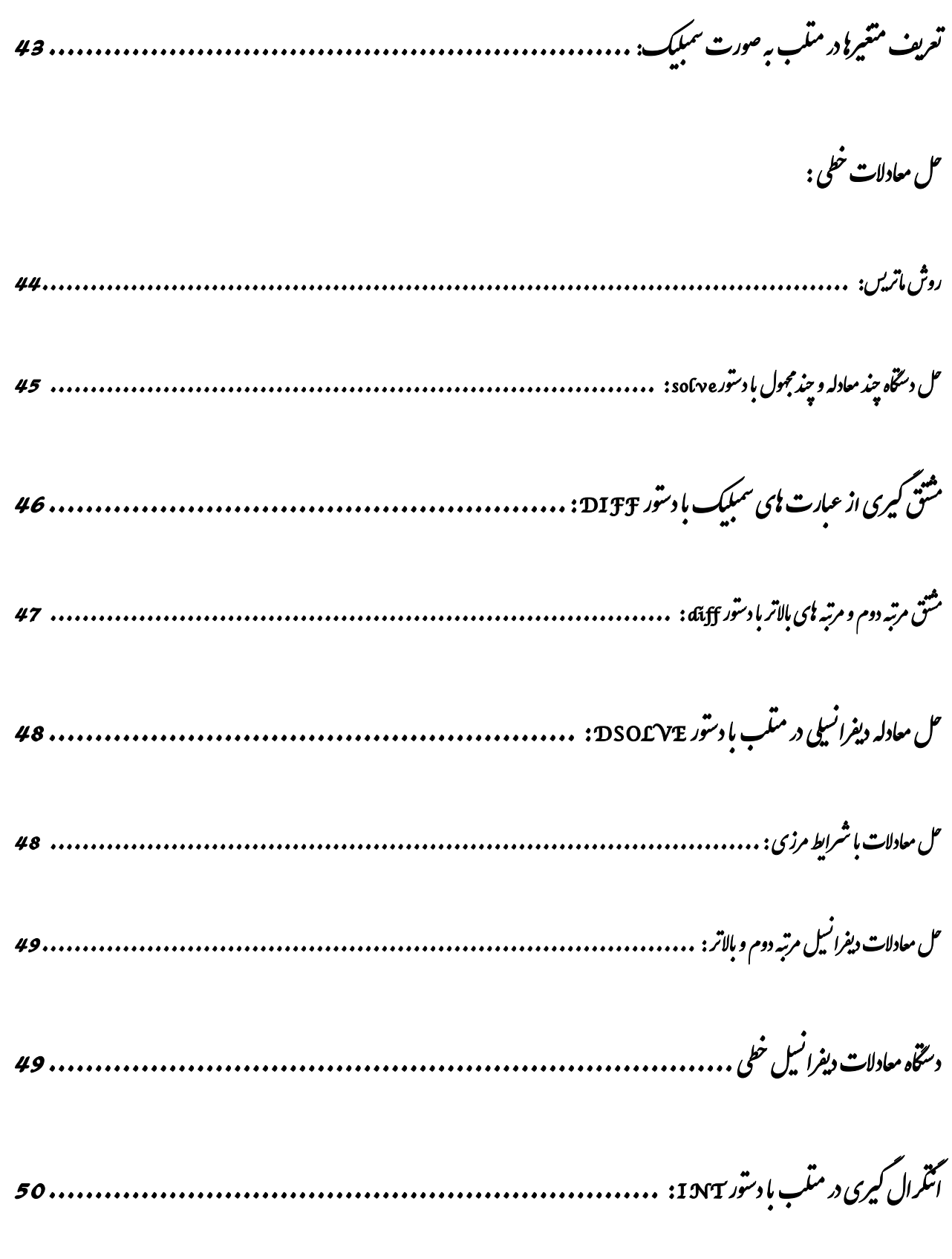

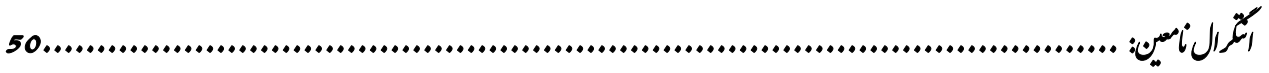

- 
- 
- 
- وستور while: مسلم المسلم المسلم المسلم المسلم المسلم المسلم المسلم المسلم المسلم المسلم المسلم المسلم المسلم ال

ترسیم کرانگی تواپع در متلب:

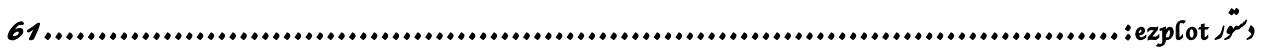

- 
- 
- 
- 
- 
- 

رسم چند *ستنگ کنار* ہم :<br>رسم چند ستک *کنار* ہم :

- 
- 
- 

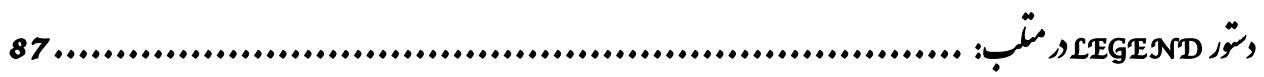

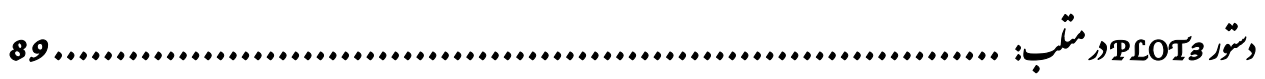

مىتىل د*. متى*ب:

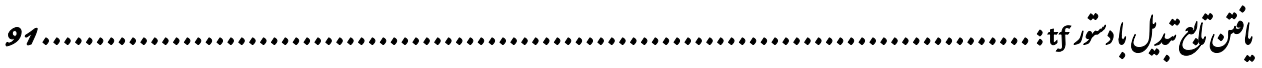

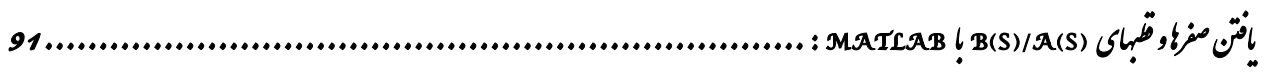

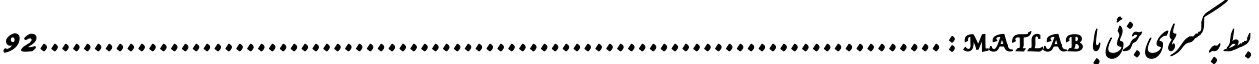

<span id="page-9-0"></span>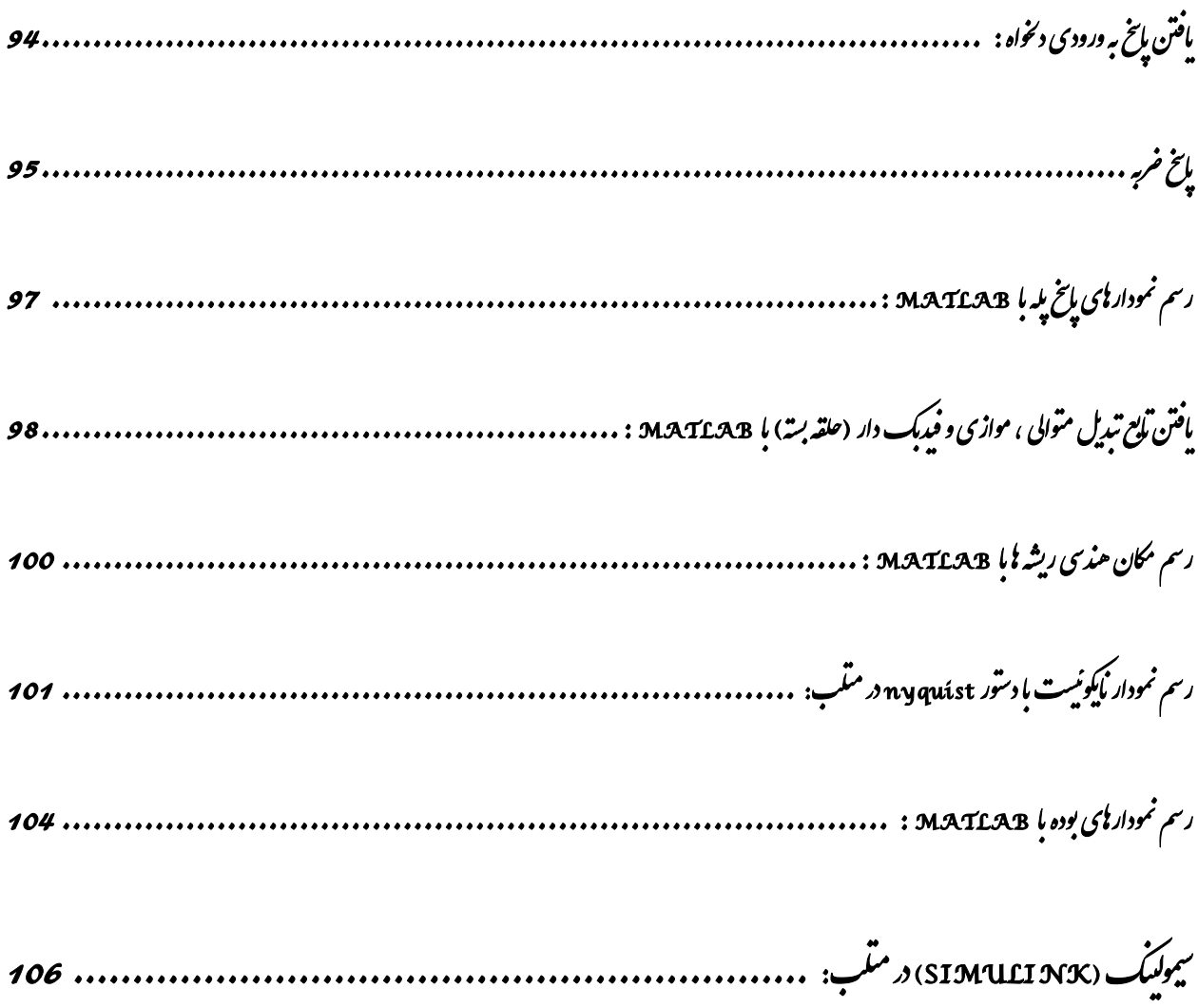

# **معرفی نرم افزار متلب:**

متلب یک سیستم جامع نرم افزاری برای محاسبات ریاضی و محاسبات تکنیکی می باشد . نرم افزار متلب از زبان برنامه نویسی سطح باال استفاده می کند که شامل صدها دستور برای محاسبات ریاضی می باشد اما نباید نگران تعداد زیاد دستورها در متلب باشید زیرا معموال برای پروژه خود تنها به تعداد اندکی از آنها نیاز دارید و همچنین با Help قوی نرم افزار می توانید دستوراتی را که الزم دارید ، بیابید .

کاربردهای نرم افزار متلب بسیار وسیع می باشد . شما با متلب حتی می توانید صدا و یا انیمیشن بسازید .

شرکت توسعه دهنده نرم افزار متلب ، شرکت MathWorks می باشد.

# <span id="page-10-0"></span>**آشنایی با محیط اصلی نرم افزار متلب:**

هنگامی که وارد محیط نرم افزار متلب بشوید ، پنجره اصلی نرم افزار ، خود شامل پنجره های زیر می باشد :

## **پنجره : Command**

در پنجره Command می توانیم دستورات خود را نوشته و سپس با فشار دادن کلید enter از کیبورد ، نتایج اجرای دستورات را ، در همین پنجره ، مشاهده کنیم .

## **پنجره : Workspace**

در پنجره Workspace ، لیستی از متغیرهایی که به وسیله دستورات در متلب تعریف شده است ، نمایش داده می شود .

## **Current Folder : پنجره**

در پنجره Folder Current می توانیم پوشه ای که در آن فایل های متلب مورد نظرمان وجود دارد را مشاهده کنیم و به آسانی پوشه و یا فایل های مورد نظرمان را بیابیم .

## <span id="page-11-0"></span>**Command History : پنجره**

در پنجره History Command ، لیستی از دستوراتی که در متلب اجرا کرده ایم ، نمایش داده می شود.

# <span id="page-11-1"></span>**نحوه اجرای دستورات در متلب:**

بهترین روش برای یادگیری متلب این است که از دستورات ساده شروع کنید و نتایج آن را مشاهده کنید ، هرگاه دستوری را در متلب اشتباه وارد کنید ، متلب پیغام خطایی در پنجره Command نمایش می دهد که نوع خطا و همچنین محل خطا را برای شما مشخص می کند . پس با دستورات ساده شروع کنید ، نتایج و یا پیام های خطا را مشاهده کرده و به تدریج به سراغ دستورات پیچیده تر بروید.

# **نوشتن دستورات در پنجره: Command**

ابتدا باید در پنجره Command کلیک کنید تا فعال شود ، سپس می توانید دستورات مورد نظر خود را وارد کرده و با فشار دادن کلید enter از کیبورد ، نتیجه اجرای دستورات را در همان پنجره ببینید. مثال :

<span id="page-11-2"></span>دستور ساده زیر را وارد می کنیم:

نتیجه به صورت زیر در پنجره Command نمایش داده می شود: نتیجه :

 $1+3$ 

ans  $=$ 

4

 ansنمایشگر ابتدای کلمه answer می باشد . هنگامی که در متلب برای نتیجه یک محاسبه ، نامی انتخاب نشده باشد ، خود نرم افزار متلب ، نام ans را برای آن انتخاب می کند ، یعنی این که متغیری به نام ans با مقدار 2 ایجاد می کند . چنانچه برای محاسبات بعدی به این عدد احتیاج داشته باشید باید حتما نام دیگری برای آن انتخاب کنید )مثال (1+3=a زیرا نرم افزار متلب به دستور بعدی که نام متغیری برای آن در نظر گرفته نشده باشد ، دوباره نام ans را اختصاص می دهد و عمال مقدار قبلی آن پاک می شود.

#### نکته :

چنانچه تمایل داشته باشید که دستورات قبلی و نتایج آنها که در پنجره Command نمایش داده شده اند پاک شوند تنها کافی است که بر روی قسمتی از پنجره Command کلیک سمت راست کرده و گزینه Window Command Clear را انتخاب نمایید . باید دقت داشته باشید که با این کار ، تنها دستورات و نتایج نشان داده شده در پنجره Command پاک می شوند اما متغیرهایی که توسط این دستورات در متلب تعریف شده اند ، همچنان وجود دارند و می توان از آنها استفاده نمود . دستوری که متغیرها را به طور کامل از متلب پاک می کند ، دستور clear می باشد که در دروس بعدی در مورد آن صحبت خواهیم کرد . همچنین چنانچه برنامه متلب را ببندید ، تمامی متغیرهای تعریف شده در متلب پاک می شوند و دفعه بعد که متلب را باز کنید هیچ متغیری در آن تعریف نشده است. نکته :

چنانچه بخواهید نتیجه اجرای خطی از دستورات در پنجره Command نمایش داده نشود تنها کافی است که در پایان آن خط از دستورات ، علامت ((;)) را بنویسید . با به کار بردن این علامت در پایان هر خط ، متلب دستورات آن خط را اجرا کرده و نتیجه محاسبات را در متغیرها ذخیره می کند اما نتیجه محاسبات را در پنجره Command نمایش نخواهد داد.

# <span id="page-12-0"></span>**انواع متغیرها و مقداردهی به متغیرها در متلب:**

یکی از ویژگی های متلب این است که احتیاجی نیست که حتما نوع متغیر را در همان ابتدای برنامه مشخص کنیم و با مقادیری که در طول برنامه به متغیر نسبت داده می شود ، نوع متغیر به صورت خود به خود تعیین می شود . در تعریف نام متغیرها باید دقت داشته باشید که متلب نسبت به کوچک یا بزرگ بودن حروف حساس می باشد.

در نرم افزار متلب ، انواع مختلفی از متغیرها وجود دارد که عبارتند از:

### <span id="page-12-1"></span>**متغیرهای عددی:**

این متغیرها می توانند دارای مقادیر عددی باشند . به مثال زیر توجه کنید:

#### مثال :

فرض کنید بخواهیم به متغیر A مقدار 2 را نسبت بدهیم . باید بنویسیم:

<span id="page-13-0"></span>**متغیر های رشته ای (string(**

چنانچه متغیری را بخواهیم به صورت یک رشته از حروف تعریف کنیم باید از عالمت ' استفاده کنیم. مثال :

s='this is a string'

 $s =$ 

this is a string

دقت شود که استفاده از عالمت ' برای ایجاد رشته ها ضروری است و چناچه از این عالمت استفاده نشود ، با پیغام خطا مواجه می شویم . این موضوع را در مثال زیر نشان داده ایم: مثال :

s=this is a string

#### نتیجه :

نتیجه :

نکته :

??? s=this is a string  $\overline{\phantom{a}}$ Error: Unexpected MATLAB expression.

### <span id="page-13-1"></span>**متغیرهای سمبلیک:**

گاهی نیاز است که متغیر تنها به صورت سمبلیک (مثلا با حرف (x تعریف شود تا با آن معادلاتی را به صورت نمادین حل کنیم . در مورد متغیرهای سمبلیک در مباحث دیگر به صورت مفصل صحبت خواهیم کرد.

 $\overline{2}$ 

# **چند دستور ساده:**

### <span id="page-14-0"></span>**دستور whos :**

چنانچه تعداد متغیرهایی که در متلب تعریف کرده اید از حدی بیشتر شود ، به سختی می توانید نام آنها را به یاد آورید . برای آنکه بتوانید تمامی متغیرهایی که در متلب تعریف کرده اید را به صورت فهرست وار ببینید تنها کافی است که دستور whos را اجرا کنید . لیست تمامی متغیرهای تعریف شده در متلب در خروجی نمایش داده می شود و نوع هر متغیر ، فضای اختصاص داده شده به آن و اندازه آن را می توانید مشاهده کنید. مثال :

#### نتیجه :

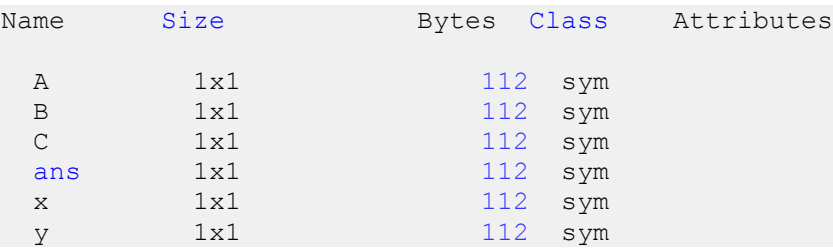

اما باید دقت کنید که در فهرست فوق ، مقادیر متغیرها نمایش داده نشده است . برای مشاهده مقدار هر متغیر تنها کافی است که نام متغیر را در پنجره command نوشته و سپس کلید enter از کیبورد را فشار دهید ، مقدار متغیر نمایش داده خواهد شد . عالوه براین Workspace به صورت گرافیکی لیستی از تمامی متغیرهای تعریف شده در متلب را نمایش می دهد.

### <span id="page-14-1"></span>**دستور clear :**

این دستور برای پاک کردن متغیرهای تعریف شده در متلب به کار می رود . این دستور را می توان به شیوه های زیر به کار برد:

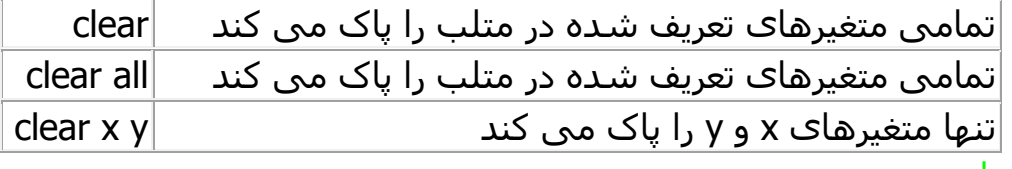

نکته بسیار مهم :

یک برنامه نویس متلب معمولا اولین دستوری که در برنامه خود به کار می برد ، دستور clear all می باشد زیرا امکان این که متغیرهایی که قبال در متلب توسط برنامه های قبلی تعریف شده اند در

whos

برنامه جدید اختالل ایجاد کنند ، زیاد است . این نکته در اجرای برنامه های طوالنی و پیچیده از اهمیت زیادی برخوردار است.

### <span id="page-15-0"></span>**دستورclc:**

دستور clc در متلب برای پاک کردن اطالعات نمایش داده شده در پنجره command به کار می رود . یعنی هر زمان که خواستید تمامی اطالعات نمایش داده شده در پنجره) command البته تا این لحظه و نه برای اطلاعاتی که در آینده نمایش داده می شوند) ، پاک شوند تنها کافی است که دستور زیر را بنویسید:

clc

البته روش دیگری نیز برای پاک کردن اطالعات نمایش داده در پنجره command نیز وجود دارد که به صورت دستی است ، برای این منظور ابتدا باید بر روی پنجره command کلیک سمت راست نموده و سپس گزینه Window Command Clear را انتخاب کنید.

# <span id="page-15-1"></span>**عملگرهای ریاضی در متلب:**

 در متلب برای استفاده از عملگرهای ریاضی ، دو شیوه به کار رفته است . شیوه اول برای عملگرهای بسیار رایج می باشد مانند جمع ، تفریق ، ضرب ، تقسیم و ... که متلب برای هر کدام از آنها یک نماد را در نظر گرفته است یعنی شما در هنگام نوشتن دستورات تنها کافی است که از کیبورد نماد مربوط به آن عملگر را در خط دستورات وارد کنید )مثال زدن دکمه مربوط به نماد \* از کیبورد برای عملگر ضرب(. شیوه دوم ، استفاده از تابع است . متلب برای عملگرهای ریاضی که میزان استفاده از آنها زیاد نیست ، دستوراتی را ساخته است و شما باید نام آن دستورات و نحوه استفاده از آنها را بدانید )مثال برای عملگر رادیکال 2 ، دستور sqrt در نظر گرفته شده است).

در ادامه عملگرهای مربوط به هر دو شیوه را شرح خواهیم داد.

## <span id="page-16-0"></span>**عملگرهای ریاضی مشخص شده با نماد در متلب:**

همان طور که گفتیم برای هر یک از این عملگرهای ریاضی ، در متلب یک نماد خاص اختصاص یافته است . در جدول زیر نمادهای مربوط به عملگرهای ریاضی در متلب آمده است:

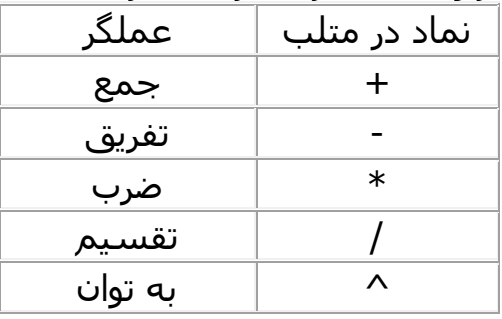

#### مثال :

 $3\times2 - (3\times4)/2+4\sim2$ 

#### نتیجه :

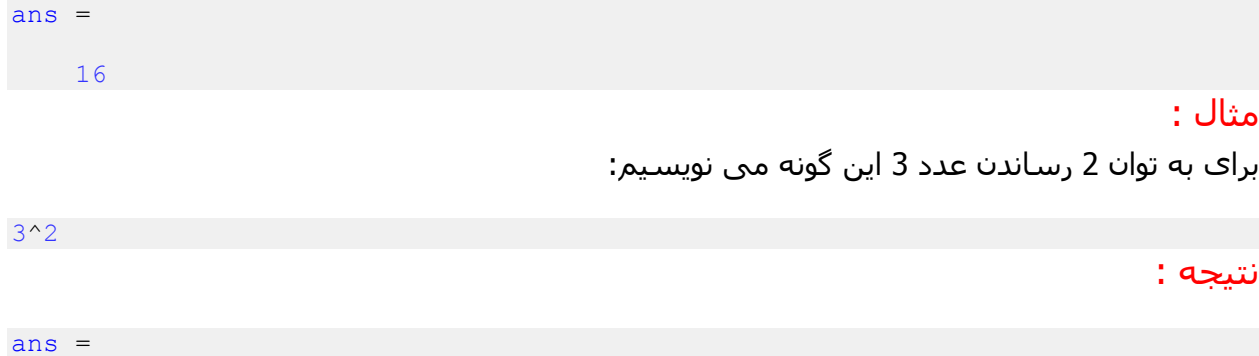

## <span id="page-16-1"></span>**عملگرهای ریاضی مشخص شده با دستور در متلب:**

در متلب برای هر کدام از این عملگرهای ریاضی یک دستور در نظر گرفته شده است . برای نمونه تعدادی از این عملگرها را در جدول زیر آورده ایم:

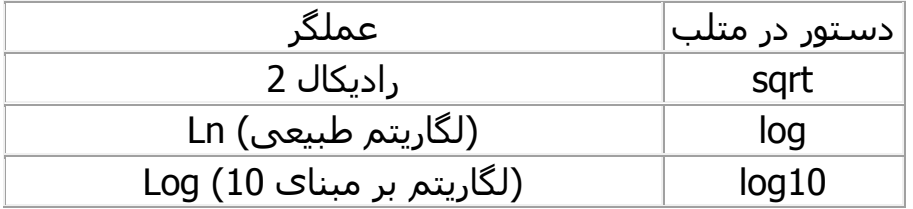

## مثال :

<span id="page-17-0"></span>با دستور sqrt ، رادیکال 2 عدد 4 را محاسبه می کنیم:

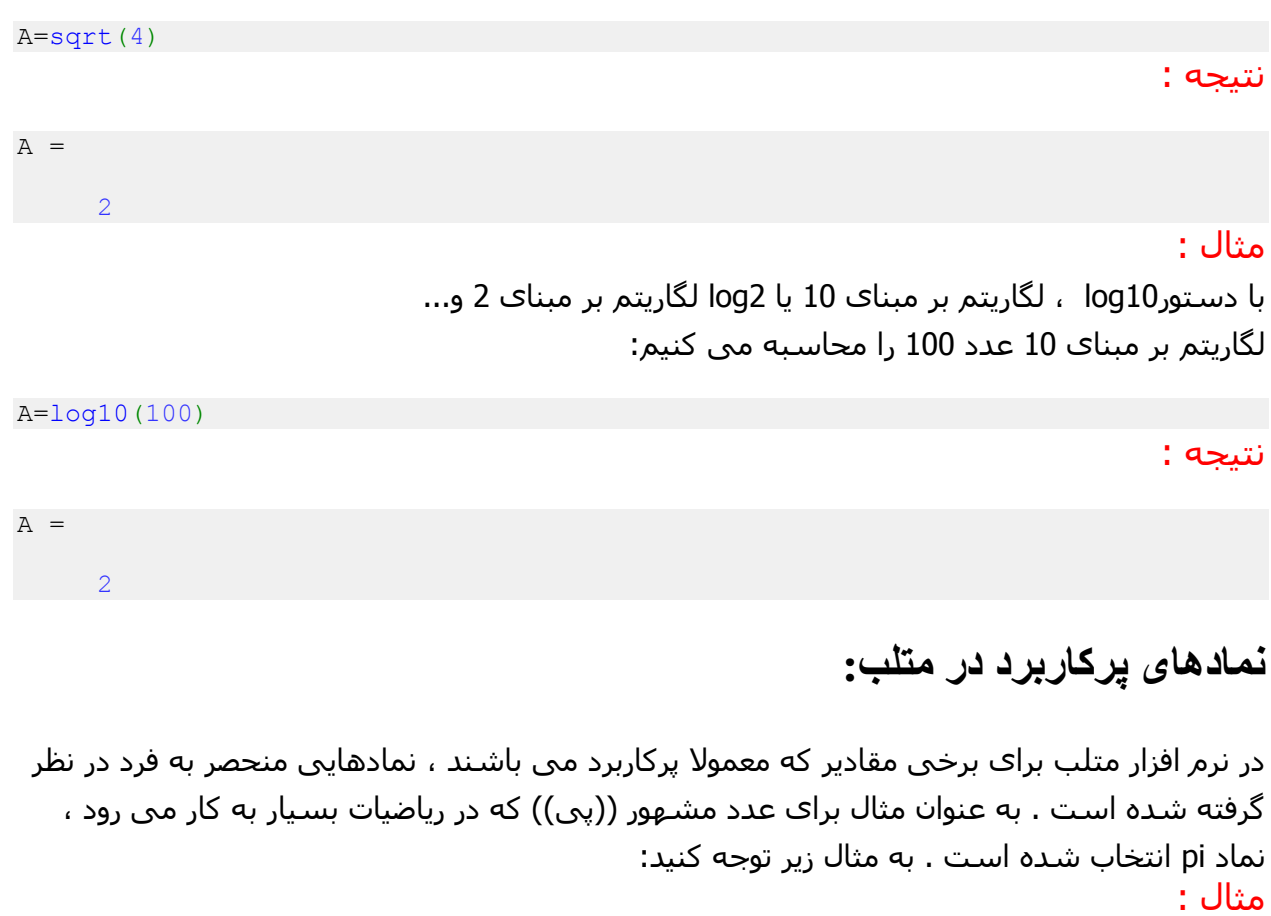

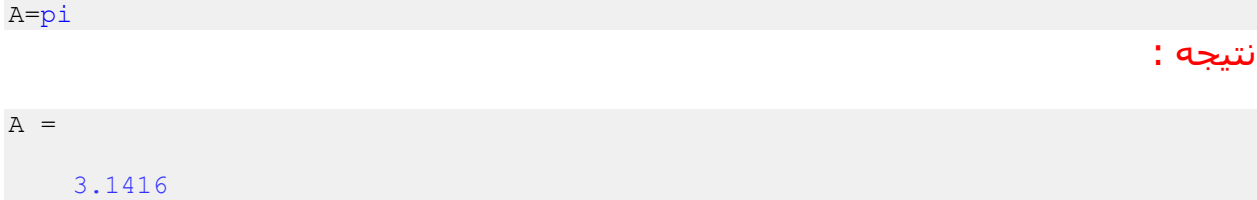

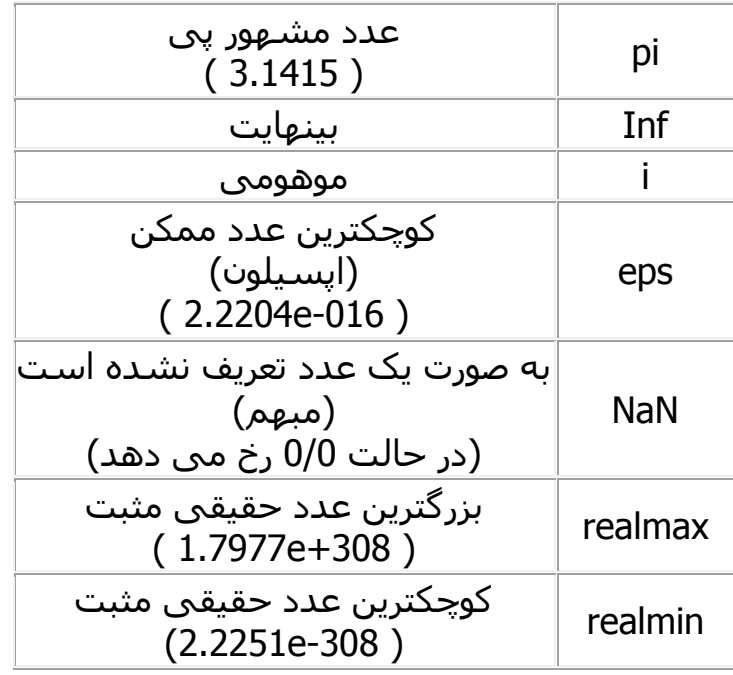

برخی از نمادهای پرکاربرد در نرم افزار متلب را در جدول زیر نمایش داده ایم:

# <span id="page-18-0"></span>**استفاده از Help متلب:**

استفاده از Help متلب می تواند در موارد مختلف به شما کمک کند . در اینجا می خواهم نکته ای را به شما بگویم که بسیار مهم است Help (( : متلب در برخی مواقع بهترین انتخاب نیست(( ! بله درست خواندید . گاهی اوقات Help متلب می تواند بسیار آزاردهنده باشد و آن زمانی است که شما می خواهید دستوری را برای یک عمل خاص بیابید اما نام آن دستور را نمی دانید و مجبورید با کلماتی که آن عمل خاص را توصیف می کنند به جستجو بپردازید . به دلیل حجم زیاد دستورها و ابزارهای مختلف متلب باید خوش شانس باشید که کلمه درست را بیابید و با آن کلمه نام دستور مورد نظرتان را پیدا کنید . در این گونه موارد اگر از جستجو در Help متلب خسته شدید ، در اینترنت به جستجو بپردازید و در کتاب های آموزش متلب در فصل هایی جستجو کنید که حدس می زنید آن دستور در آنها کاربرد دارد.

اما زمانی که نام دستور را بدانید ، Helpمتلب مرجع بسیار مناسبی است زیرا نحوه دقیق استفاده از آن دستور و همچنین دستورهای با عملکرد مشابه آن دستور را به شما نشان خواهد داد.

## <span id="page-19-0"></span>**باز کردن پنجره Help متلب:**

در پنجره اصلی نرم افزار متلب از منوی Help ، گزینه Help Product را انتخاب کنید . پنجره Help متلب باز می شود . در پنجره Help قسمتی برای جستجو وجود دارد که می توانید با آن کلمه یا کلمات مورد نظر خود را وارد کرده و به جستجو در صفحات Help متلب بپردازید.

## <span id="page-19-1"></span>**دستور format:**

به صورت پیش فرض در متلب اعداد تا 4 رقم اعشار نمایش داده می شوند . اگر بخواهیم به فرمت طوالنی تر تبدیل کنیم، که تعداد ارقام بیشتری را نشان دهد:

Format long

تا 01 رقم اعشار نمایش میدهد.

#### مثال :

format long pi

#### نتیجه :

ans =

3.141592653589793

برای نمایش اعداد تا 2 رقم اعشار :

Format bank

اگر بخواهیم به فرمت قبل برگردد: short Format

هر بار که برنامه ی متلب را ببندیم و باز کنیم به فرمت قبل خود که همان 4 رقم اعشار است بر می گردد .

#### نکته :

موارد دیگر format را میتوانید به راحتی در help مشاهده کنید.

<span id="page-20-0"></span>**ایجاد نقاط با فواصل خطی:**

#### linspace(a,b)

#### که a عدد ابتدا و b عدد انتهاست.

پیش فرض این است که 011 نقطه تعریف شده است.

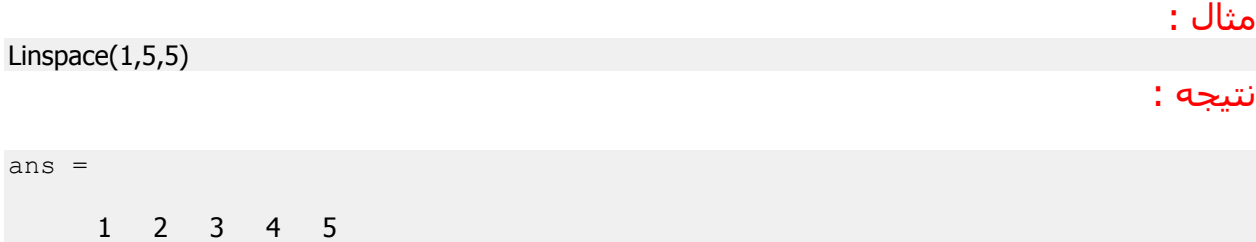

1 نقطه می دهد، با فواصل یکسان.

نتیجه :

# <span id="page-20-1"></span>**ایجاد نقاط با فواصل لگاریتمی:**

دستور logspace اعداد را به صورت لگاریتمی به صورت های زیر نمایش میدهد.

logspace (a,b)

بین فوقدستور a^10 و b^10 پنجاه عدد انتخاب میکند

logspace (a,b,n)

این دستور مانند دستور قبل عمل میکند با این تفاوت که عدد آخر(n) تعداد نقاط را برای ما مشخص میکند. مثال :

logspace (1,2,5)

ans =

10.0000 17.7828 31.6228 56.2341 100.0000

# <span id="page-21-0"></span>**گرد کردن اعداد اعشاری در متلب :**

گاهی تعدادی عدد داریم که دارای بخش اعشاری می باشند اما می خواهیم آنها را به یک عدد صحیح ، تبدیل کنیم )گرد کنیم( . در متلب برای این منظور ، چند تابع در نظر گرفته شده است که انتخاب از میان آنها به این بستگی دارد که عمل گرد کردن را به چه صورت بخواهیم انجام دهیم. در جدول زیر این دستورات و تفاوت کاربرد آنها را به طور مختصر شرح داده ایم:

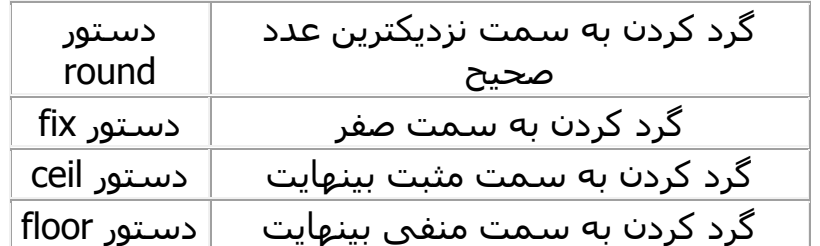

## <span id="page-21-1"></span> **دستور round:**

چنانچه از دستور round برای گرد کردن عدد اعشاری مورد نظرمان استفاده کنیم ، آنگاه آن عدد اعشاری به نزدیکترین عدد صحیح تبدیل خواهد شد . به مثال زیر توجه کنید: مثال :

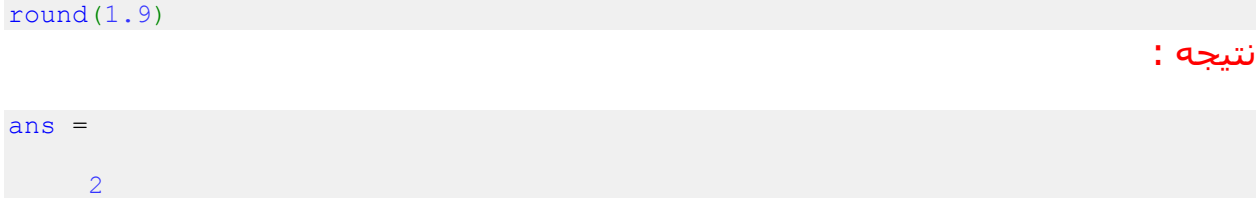

## <span id="page-21-2"></span>**دستور fix:**

فرض کنید از دستور fix برای گرد کردن یک عدد اعشاری استفاده کنیم ، چون آن عدد اعشاری بین دو عدد صحیح قرار گرفته است باید یکی از آن دو به عنوان گرد شده آن عدد اعشاری انتخاب شود . وقتی می گوییم گرد کردن به سمت صفر یعنی اینکه از بین آن دو عدد صحیح ، عددی انتخاب می شود که به صفر نزدیکتر باشد . به مثال زیر توجه کنید: مثال :

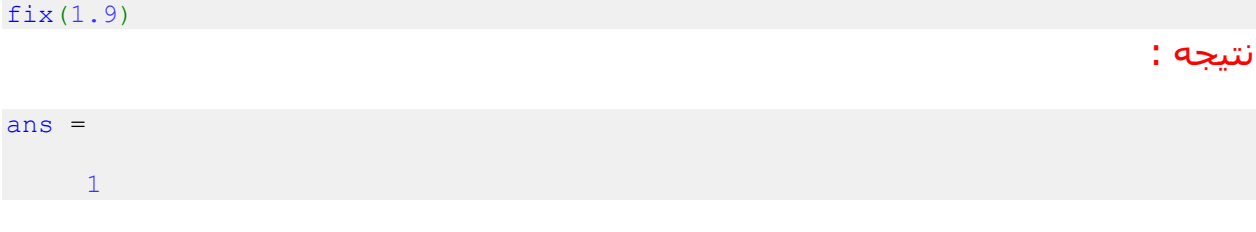

### <span id="page-22-0"></span>**دستور ceil :**

اگر از دستور ceil برای گرد کردن یک عدد اعشاری استفاده کنیم ، از میان دو عدد صحیحی که در دو طرف عدد اعشاری قرار گرفته اند ، عددی انتخاب می شود که به مثبت بینهایت نزدیکتر باشد . به مثال زیر توجه کنید: مثال :

ceil(1.2)

نتیجه :

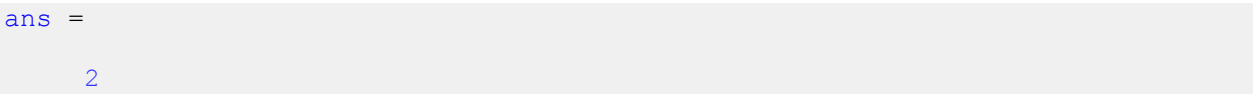

### <span id="page-22-2"></span><span id="page-22-1"></span>**دستور floor :**

اگر از دستور floor برای گرد کردن یک عدد اعشاری استفاده کنیم ، از میان دو عدد صحیحی که در دو طرف عدد اعشاری قرار گرفته اند ، عددی انتخاب می شود که به منفی بینهایت نزدیکتر باشد . به مثال زیر توجه کنید: مثال :

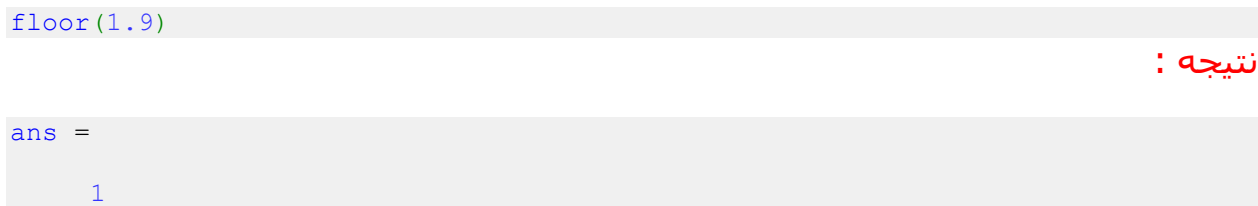

# **بردارها و ماتریس ها در متلب:**

نرم افزار متلب بر اساس کار کردن با بردارها و ماتریس ها ساخته شده است.

## <span id="page-23-0"></span>**بردارها در متلب:**

یک بردار ، فهرستی از اعداد می باشد که پشت سرهم چیده شده اند . به هر کدام از این اعداد ، یک عنصر بردار می گوییم . بردارها را با روش های مختلفی می توان در متلب تعریف نمود . روش اول : استفاده از علامت کاما ((،)) برای جدا کردن عناصر بردار و قرار دادن آنها درون براکت مثال :

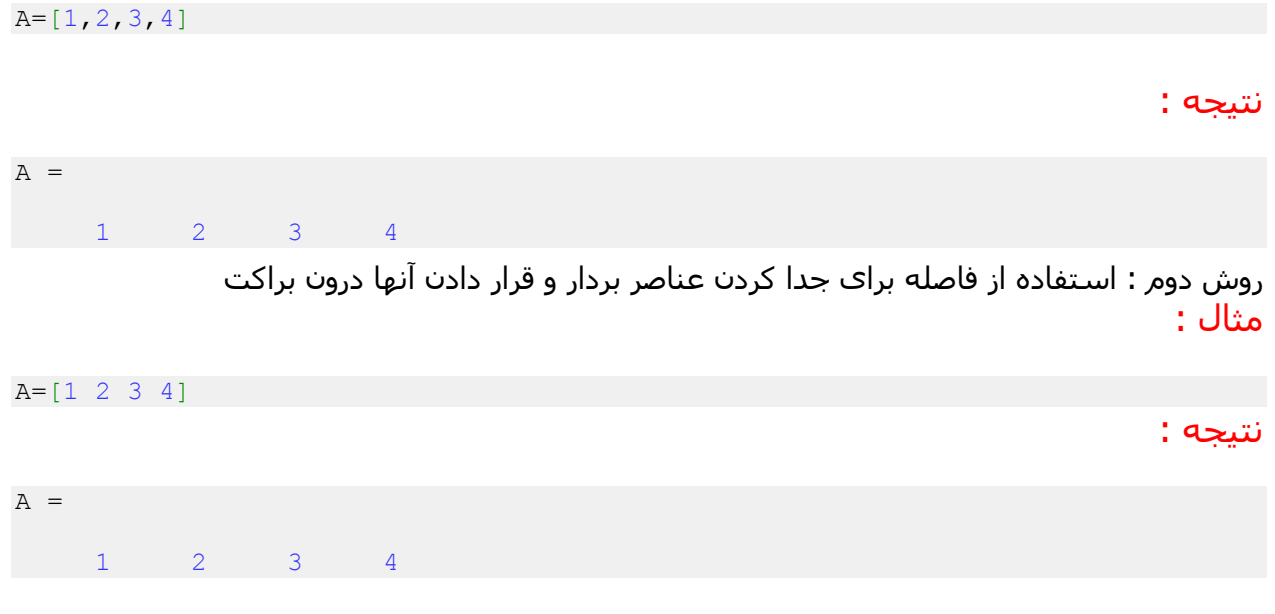

<span id="page-23-1"></span>**ساخت بردارهای با عناصر قاعده مند:**

فرض کنید بخواهیم برداری تعریف کنیم که عناصر آن شامل اعداد 1 تا 9 باشد که به ترتیب پشت سرهم باشند ، برای این گونه موارد ، نرم افزار متلب شیوه ای از عالمت گذاری را به کار می برد که در مثال زیر نشان داده شده است و دیگر الزم نیست که این 9 عدد را به شیوه های ذکر شده قبلی در بردار تعریف کنیم: مثال :

A=1:9

نتیجه :

 $A =$ 1 2 3 4 5 6 7 8 9 عدد 1 ، اولین عدد است و آن قدر به آن ، یک واحد یک واحد ، اضافه می شود تا به آخرین عدد که برابر 9 است برسیم . حال فرض کنید که به جای اعداد 0 تا 9 می بایست اعداد 0 تا 911 را به عنوان عناصر بردار تعریف می کردیم ، مطمئنا نوشتن اعداد 0 تا 911 کار ساده ای نیست اما شیوه فوق این کار را به راحتی انجام می دهد. نکته : مراقب باشید که اگر دستوراتی می نویسید که بردارهای با طول بسیار بزرگ ایجاد می کنند ، حتما در انتهای آن خط از دستورات ، از عالمت ));(( استفاده کنید تا مقادیر عناصر بردار در پنجره Commandنمایش داده نشود . نمایش بردارهای با طول بزرگ در پنجره Command می تواند بسیار آزاردهنده باشد و باعث شود که برنامه نویس نتواند به راحتی نتایج خط های مختلف از دستورات را که مفید است در پنجره Command دنبال کند . برای شیوه ذکر شده ، نوع دیگری از عالمت گذاری نیز وجود دارد که در مثال زیر نشان داده شده است: مثال : A=1:1:9 نتیجه :  $A =$ 1 2 3 4 5 6 7 8 9 تنها تفاوت در این است که میزان افزایش که برابر 0 واحد است را در عالمت گذاری ذکر کرده ایم . در واقع دستور 1:9=A نوعی اختصار برای دستور 1:1:9=A در متلب می باشد. مثال : فرض کنید بخواهیم اعداد زوج بین تا 1 01 را به عنوان عناصر یک بردار در متلب تعریف کنیم ، می نویسیم: A=0:2:10 نتیجه :  $A =$ 0 2 4 6 8 10 اولین عنصر بردار برابر 0 است و هر بار 2 واحد به آن اضافه می شود تا عنصر بعدی بردار ساخته شود تا زمانی که به عدد 01 برسیم که آخرین عنصر بردار می باشد .

میزان افزایش عناصر بردار می تواند یک عدد اعشاری باشد . به مثال زیر توجه کنید:

**25**

#### مثال :

فرض کنید بخواهیم اعداد بین 0 تا 2 را با فاصله 0.2 به عنوان عناصر یک بردار در متلب تعریف کنیم ، می نویسیم:

A=1:0.2:2 نتیجه : A = 1.0000 1.2000 1.4000 1.6000 1.8000 2.0000 میزان تغییر منظم عناصر بردار می تواند به صورت کاهشی باشد . برای این منظور باید یک عدد منفی را ، متناسب با میزان کاهش ، مشخص کنیم . به مثال زیر توجه کنید: مثال : A=9:-1:1 نتیجه : A = 9 8 7 6 5 4 3 2 1 **ماتریس ها در متلب:**

یک ماتریس ، آرایه ای مستطیلی از اعداد می باشد . قبال بردارها را معرفی کردیم ، باید دقت داشته باشید که یک بردار ستونی در واقع ماتریسی می باشد که تنها دارای یک ستون است و یک بردار ردیفی در واقع ماتریسی می باشد که تنها دارای یک ردیف می باشد.

## <span id="page-25-1"></span><span id="page-25-0"></span>**نحوه تعریف ماتریس ها در متلب:**

برای تعریف ماتریس ها در متلب ، چندین روش وجود دارد : روش اول : تعریف عناصر ماتریس با استفاده از علامت ((،)) برای جدا کردن عناصر و استفاده از علامت ((;)) برای جدا کردن ردیف ها از یکدیگر . به مثال زیر توجه کنید: مثال :

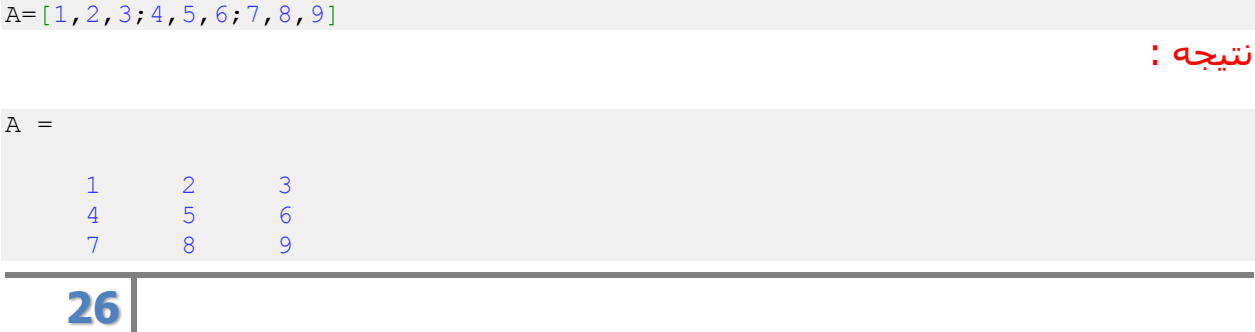

روش دوم : تعریف عناصر ماتریس با استفاده از فاصله برای جدا کردن عناصر و استفاده از عالمت ));(( برای جدا کردن ردیف ها از یکدیگر . به مثال زیر توجه کنید: مثال :

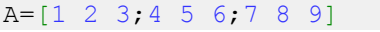

#### نتیجه :

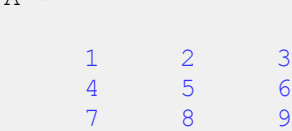

 $\Delta =$ 

روش سوم : نرم افزار متلب برای ایجاد برخی ماتریس های خاص دارای دستوراتی می باشد . برخی از این دستورها عبارتند از:

### <span id="page-26-0"></span>**دستور ones :**

این دستور ماتریسی ایجاد می کند که تمامی عناصر آن دارای مقدار عددی 1 می باشند . به مثال زیر توجه کنید:

#### مثال :

نتیجه :

ماتریسی می سازیم که دارای 3ردیف و 2 ستون باشد و تمامی عناصر آن دارای مقدار عددی 0 باشند:

A=ones(2,3)

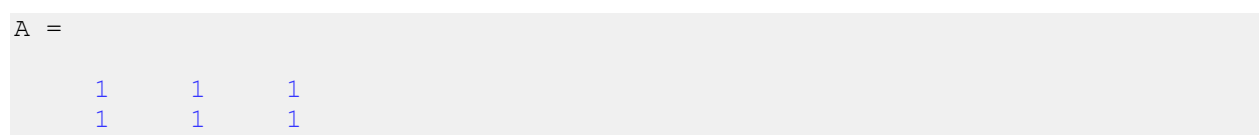

### <span id="page-26-1"></span>**دستور zeros :**

این دستور ماتریسی ایجاد می کند که تمامی عناصر آن دارای مقدار عددی 1 می باشند . به مثال زیر توجه کنید: مثال : ماتریسی می سازیم که دارای 2ردیف و 3 ستون باشد و تمامی عناصر آن دارای مقدار عددی 1 باشند:

A=zeros(3,2)

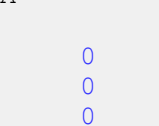

 $\overline{0}$  $\overline{0}$  $\Omega$ 

 $A =$ 

## <span id="page-27-0"></span>**دستور eye) ساخت ماتریس همانی)**

ماتریس همانی ، ماتریسی می باشد که عناصر روی قطر اصلی آن برابر 0 و سایر عناصر آن برابر 1 باشد . چنانچه از دستور eye به صورت (n(eye استفاده کنیم آنگاه دستور eye یک ماتریس همانی با nردیف و n ستون را برمی گرداند . به مثال زیر توجه کنید: مثال :

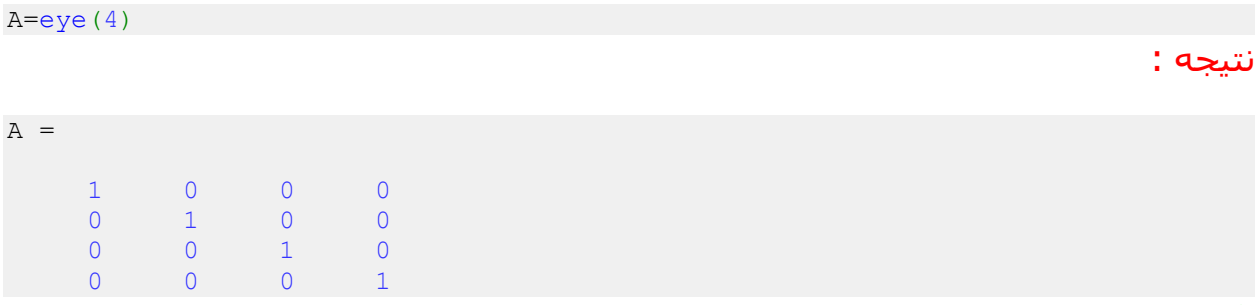

#### <span id="page-27-1"></span>نکته :

همچنین با دستور eye می توان ماتریس هایی با تعداد ردیف و تعداد ستون غیر مساوی ساخت که عناصر روی قطر اصلی آنها برابر 0 و سایر عناصر آنها برابر 1 باشد . به مثال زیر توجه کنید: مثال :

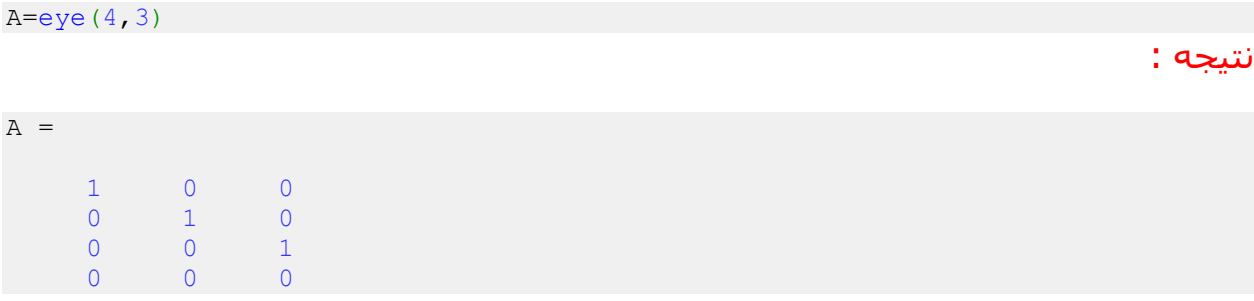

## **ماتریس تصادفی rand:**

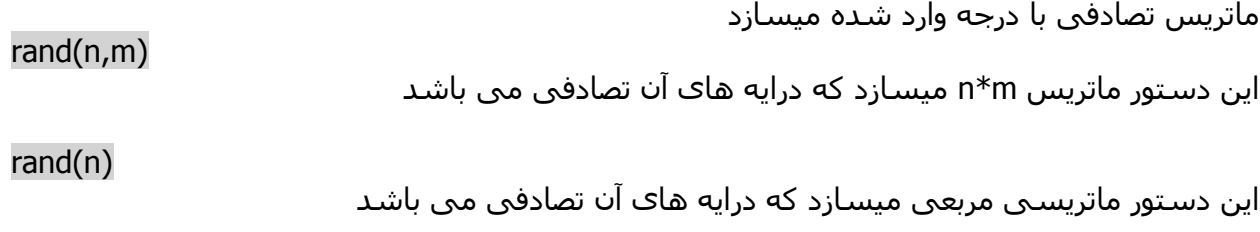

## <span id="page-28-0"></span>**دستور randperm در متلب:**

چنانچه از دستور randperm به صورت (n(randperm استفاده کنیم انگاه این دستور در خروجی ، یک بردار را برمی گرداند که در آن بردار ، اعداد صحیح 0 تا n به صورت تصادفی قرار گرفته اند . به مثال زیر توجه کنید:

### مثال :

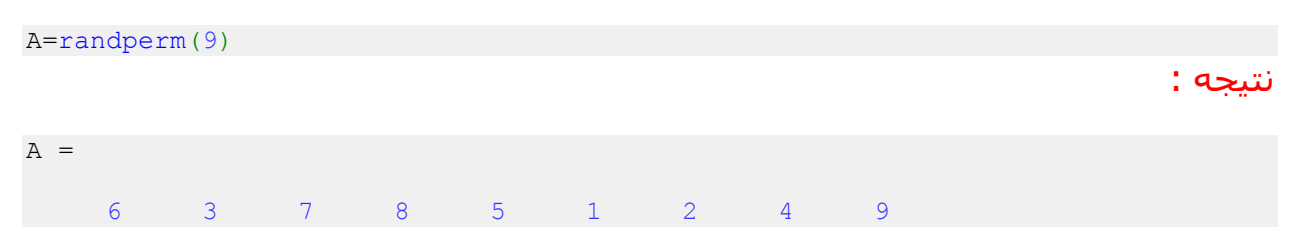

## <span id="page-28-1"></span>**دستور inv در متلب:**

با دستور inv در متلب ، می توانیم معکوس یک ماتریس را محاسبه کنیم . به مثال زیر توجه کنید: مثال :

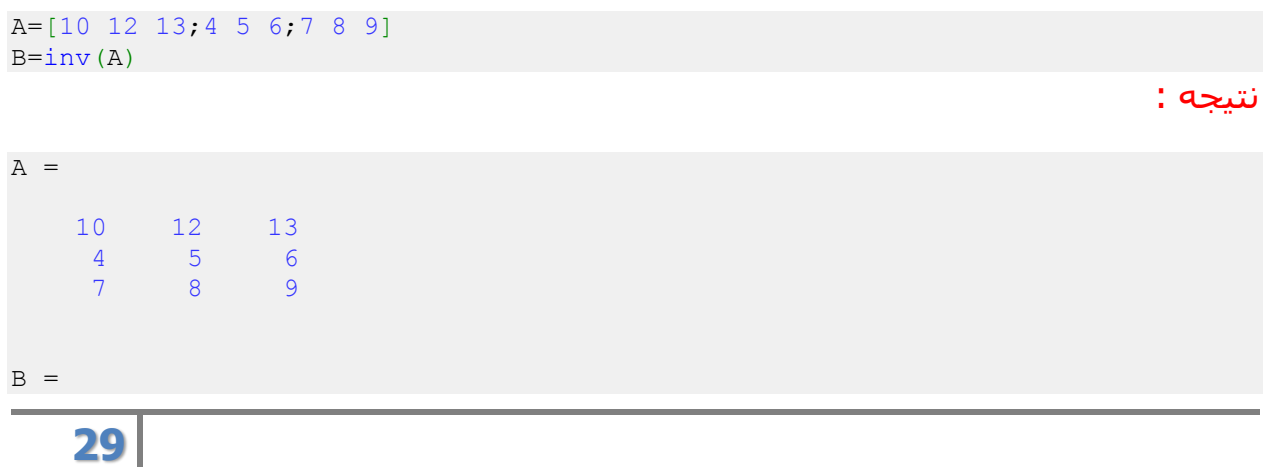

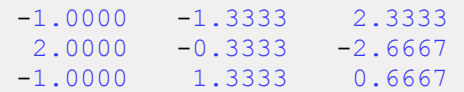

## <span id="page-29-0"></span>**دستور det در متلب:**

با استفاده از دستور det در متلب ، می توانیم دترمینان یک ماتریس را محاسبه کنیم . به مثال زیر توجه کنید: مثال :

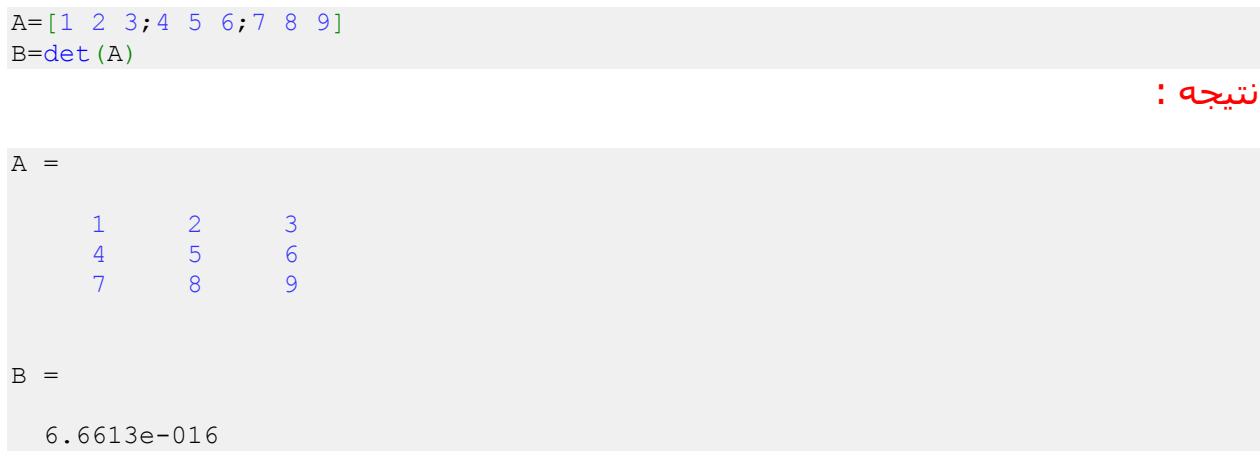

نکته : جهت محاسبه دترمینان و معکوس یک ماتریس حتما باید ماتریس مربعی باشد.

### <span id="page-29-1"></span>**محاسبه ترانهاده یک ماتریس در متلب:**

ترانهاده یک ماتریس ، ماتریسی می باشد که در آن ، نسبت به ماتریس اولیه ، جای سطرها و ستون ها با هم عوض شده باشد . یعنی عناصر سطر اول به جای عناصر ستون اول و عناصر ستون اول نیز به جای عناصر سطر اول قرار گیرند و عناصر سایر سطرها و ستون ها نیز به همین شکل جایشان با یکدیگر عوض شود . در متلب برای آنکه ترانهاده یک ماتریس را محاسبه کنیم باید پس از نام آن ماتریس ، عالمت ' را به کار ببریم . به مثال زیر توجه کنید: مثال :

A=[1 2 3;4 5 6;7 8 9]  $B = A'$ 

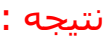

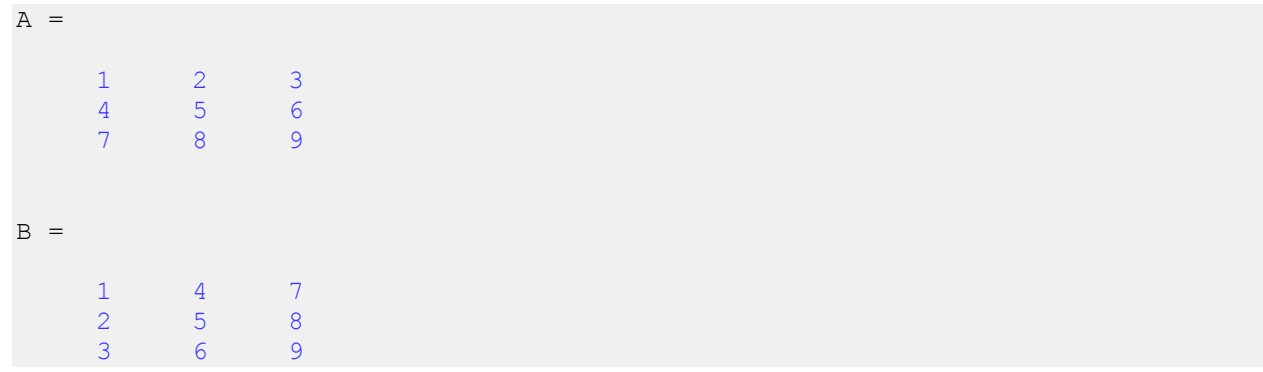

## <span id="page-30-0"></span> **انجام عملیات ریاضی بر روی عناصر یک ماتریس:**

در برنامه های متلب ، بسیار زیاد پیش می آید که بخواهیم یک عمل ریاضی را بر روی تمامی عناصر یک ماتریس انجام دهیم . نرم افزار متلب برای این موارد از نوعی علامت گذاری استفاده می کند که در مثال زیر بیان شده است:

#### مثال :

فرض کنیم بخواهیم تمامی عناصر ماتریس A را به توان 2 برسانیم ، می نویسیم:

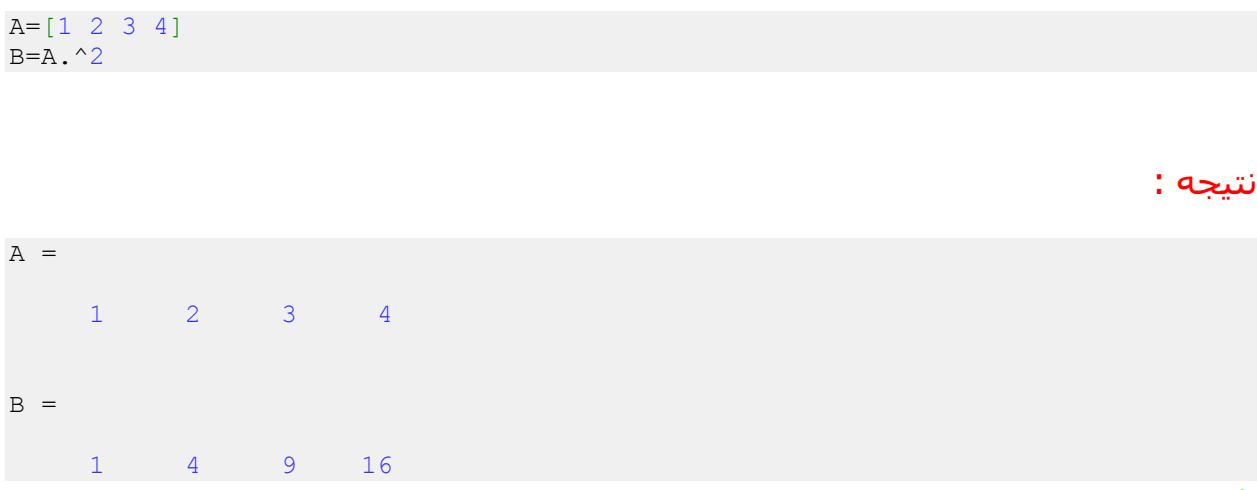

#### نکته :

اهمیت عالمت نقطه )).(( بسیار زیاد است زیرا این عالمت است که مشخص می کند که عمل ریاضی مشخص شده بر روی هر عنصر ماتریس صورت گیرد و در صورتی که عالمت نقطه گذاشته نشود آن عمل ریاضی بر روی کل ماتریس انجام می شود که مطمئنا نتیجه ای غیر از آنچه می خواستیم به ما خواهد داد .

در صورت نگذاشتن عالمت نقطه ، چنانچه آن عمل ریاضی قابل اجرا بر روی کل ماتریس نباشد ، متلب یک پیغام خطا را در خروجی نمایش می دهد زیرا متلب سعی می کند که آن عمل ریاضی را بر روی کل ماتریس اجرا کند . برای روشن شدن این موضوع به مثال زیر توجه کنید که در واقع همان مثال قبلی بدون علامت نقطه ((.)) می باشد:

مثال :

A=[1 2 3 4]  $B=A^2$ نتیجه :  $A =$ 1 2 3 4 ??? Error using  $\langle$  mpower Inputs must be a scalar and a square matrix. To compute elementwise POWER, use POWER (.^) instead. پیام خطای فوق به این دلیل است که متلب می خواهد کل ماتریس A را به توان 2 برساند و نمی تواند این کار را انجام دهد ، زیرا تنها اعداد اسکالر و ماتریس های مربعی را می توان به توان 2 رساند . مثال : فرض کنید عناصر متناظر دو ماتریس A و B را بخواهیم تک تک در هم ضرب کنیم ، می نویسیم: A=[1 2 3 4] B=[2 3 4 5] C=A.\*B نتیجه :  $A =$ 1 2 3 4  $B =$ 2 3 4 5  $C =$ 2 6 12 20 نگذاشتن علامت نقطه ((.)) در دستور فوق باعث می شود که متلب یک پیغام خطا را در خروجی نمایش دهد. نکته : برای دو عملگر ریاضی - و + احتیاجی نیست که عالمت نقطه گذاشته شود زیرا نرم افزار متلب به

طور خودکار این عملگرها را بر روی تک تک عناصر ماتریسها اجرا می کند . به مثال زیر توجه کنید: مثال :

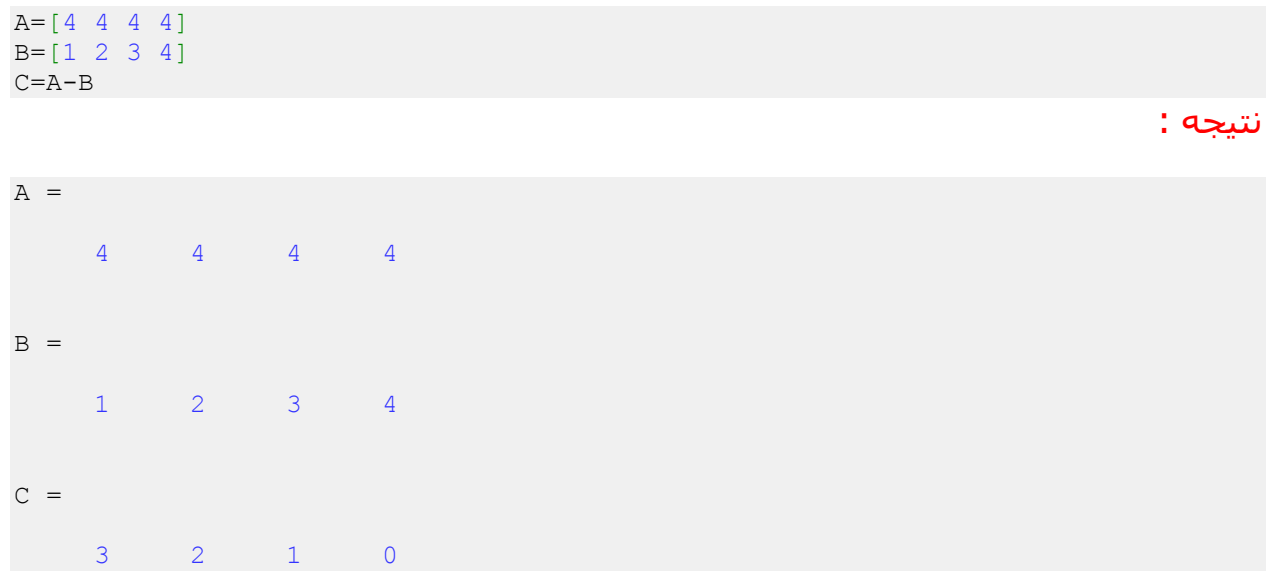

## <span id="page-32-0"></span>**اشاره به عناصر مختلف یک ماتریس :**

#### **اشاره به یک ردیف یا یک ستون ماتریس:**

گاهی الزم است که به یک ردیف یا یک ستون یک ماتریس ، اشاره داشته باشیم . برای این منظور می توان از علامت ((:)) استفاده نمود . به مثال زیر توجه کنید: مثال :

A=[1 2 3;4 5 6;7 8 9]  $B=A(2, :)$ 

#### نتیجه :

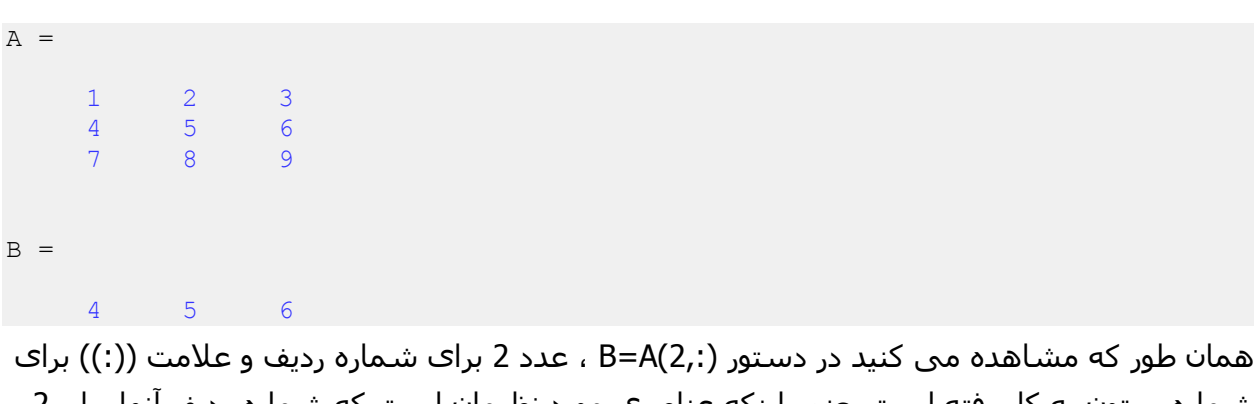

شماره ستون به کار رفته است یعنی اینکه عناصری مورد نظرمان است که شماره ردیف آنها برابر 2 باشد اما شماره ستون آنها می تواند شماره هر ستونی باشد . بنابراین حاصل برابر تمامی عناصر ردیف دوم ماتریس A می باشد. **اشاره به چند عنصر متوالی از یک ردیف یا یک ستون ماتریس:**

ممکن است بخواهیم از یک ردیف یا یک ستون تنها به چند عنصر متوالی آن اشاره کنیم . به مثال زیر توجه کنید:

مثال :

```
A=[1 2 3 4;5 6 7 8;9 10 11 12]
B=A(2, 2:4)نتیجه :
A =1 2 3 4
   5 6 7 8
   9 10 11 12
B =6 7 8
```
در دستور (2,2:4)A=B ، عدد 2 برای شماره ردیف و عبارت 2:4 برای شماره ستون نوشته شده است . بنابراین B برابر عناصری از ماتریس A خواهد بود که شماره ردیف آنها برابر 2 و شماره ستون آنها از 2 تا 4 می باشد ).2:4 ( مثال :

```
A=[1 2 3 4;5 6 7 8;9 10 11 12]
B=A(1:2,2:4)
```
نتیجه :

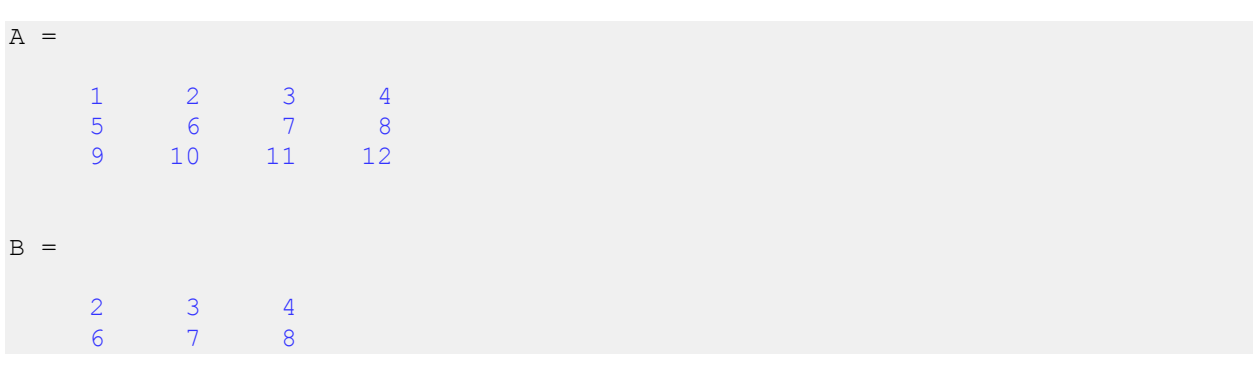

**اشاره به چند عنصر غیر متوالی از یک ردیف یا یک ستون ماتریس:**

گاهی ممکن است عناصر مورد نظرمان متوالی نباشند در اینگونه موارد نمی توانیم از عالمت )):(( استفاده کنیم و باید شماره ردیف یا ستون عناصر مورد نظرمان را درون عالمت های [ و ] قرار بدهیم . به مثال زیر توجه کنید:

مثال :

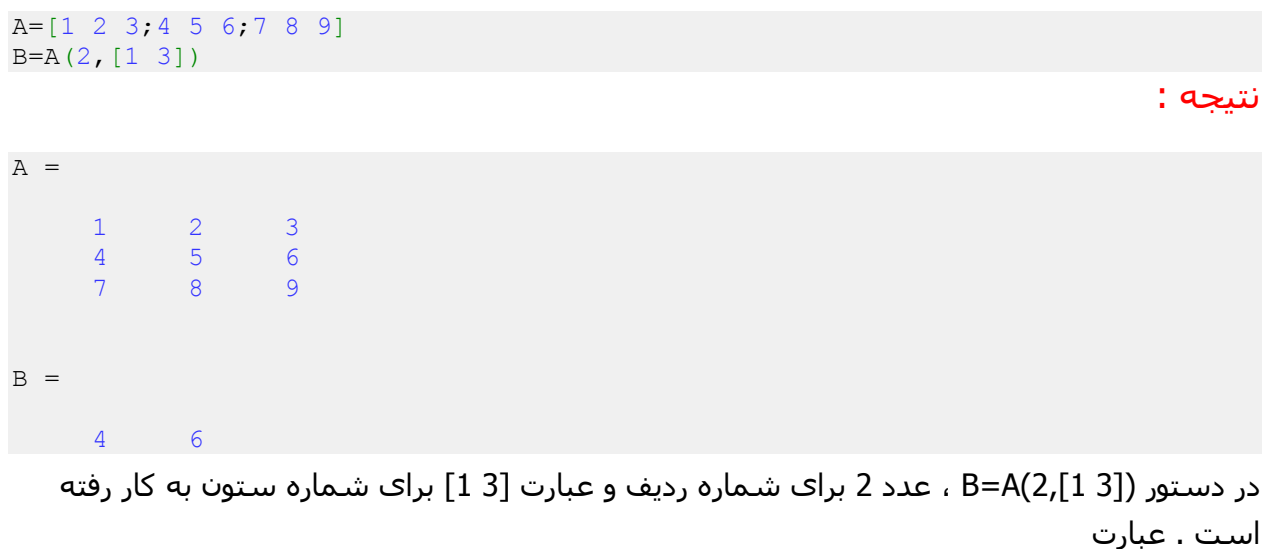

[3 1]برای شماره ستون به این معنی است که ستون شماره 0 و ستون شماره 3 مورد نظرمان بوده است.

## <span id="page-34-0"></span>**دستور size در متلب:**

فرض کنید که ماتریسی داریم که می خواهیم بدانیم اندازه آن چقدر است ، برای این منظور دستور sizeدر متلب مورد استفاده قرار می گیرد . به مثال زیر توجه کنید:

#### مثال :

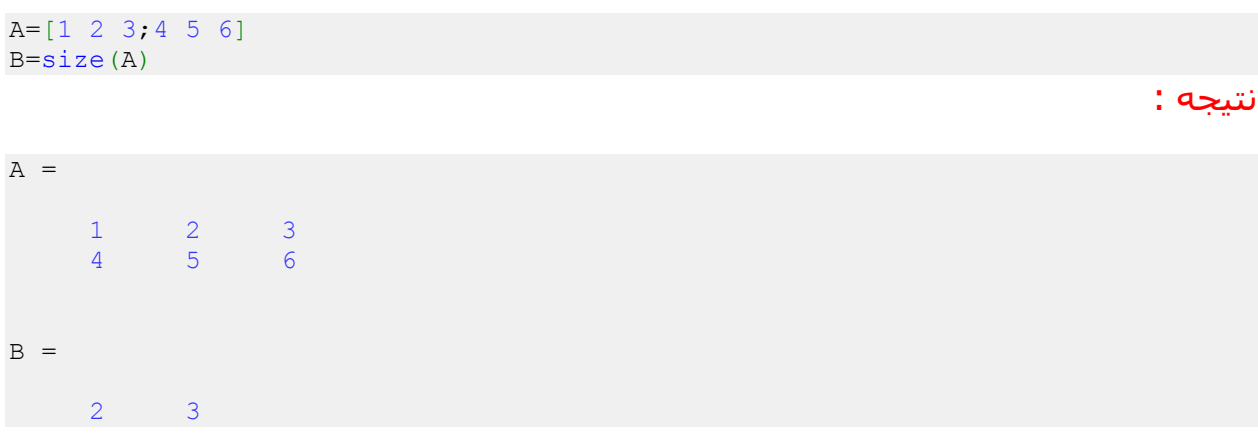

مشاهده می کنید که دستور (B=size(A ، تعداد ردیف ها و تعداد ستون های ماتریس A را محاسبه کرده است و به ترتیب عدد مربوط به آنها را در متغیر B ذخیره کرده است.

## <span id="page-35-0"></span>**محاسبه مینیمم (min (یک ماتریس در متلب:**

در متلب برای محاسبه مینیمم (min (یک ماتریس از دستور min استفاده می شود . اگر A یک ماتریس دو بعدی باشد دستور (A(min ، برداری را بر می گرداند که در آن مینیمم هر ستون ماتریس Aمشخص شده است و دستور

((A(min(min، مینیمم ماتریس A را محاسبه می کند . به مثال زیر توجه کنید:

#### مثال :

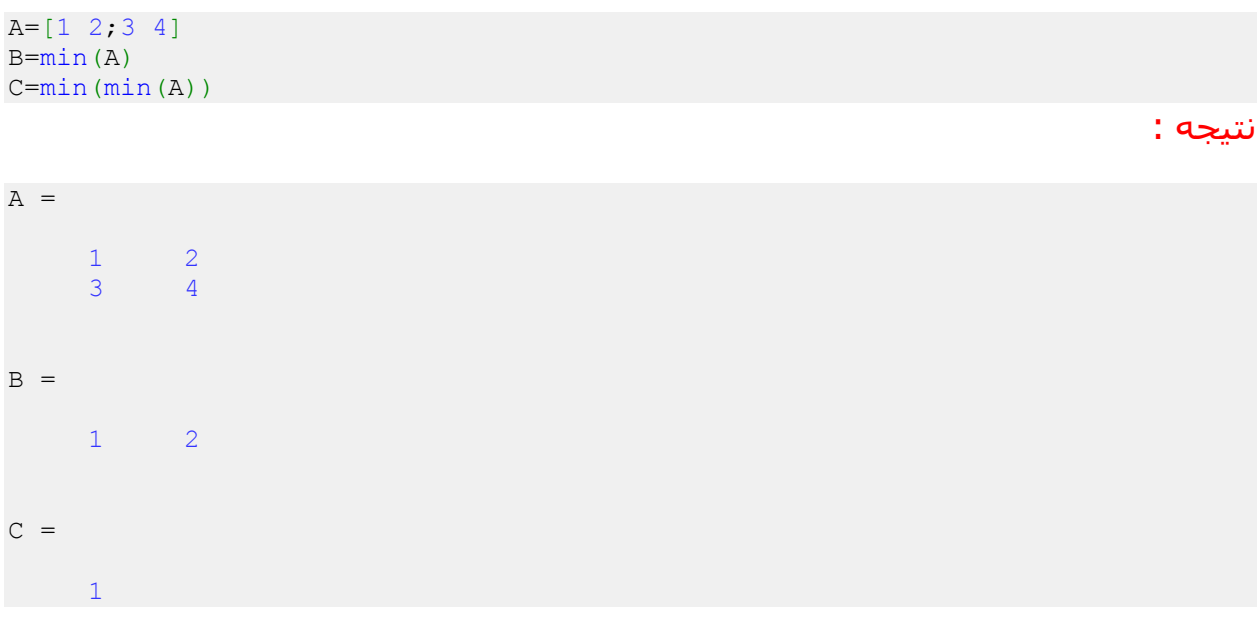

## <span id="page-35-1"></span>**محاسبه ماکزیمم (max (یک ماتریس در متلب:**

در متلب برای محاسبه ماکزیمم (max (یک ماتریس از دستور max استفاده می شود . اگر A یک ماتریس دو بعدی باشد دستور (A(max ، برداری را بر می گرداند که در آن ماکزیمم هر ستون ماتریس A مشخص شده است و دستور ((A (max(max، ماکزیمم ماتریس A را محاسبه می کند . به مثال زیر توجه کنید: مثال :

 $A=[1 \ 2;3 \ 4]$  $B=max(A)$  $C=max(max(A))$
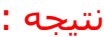

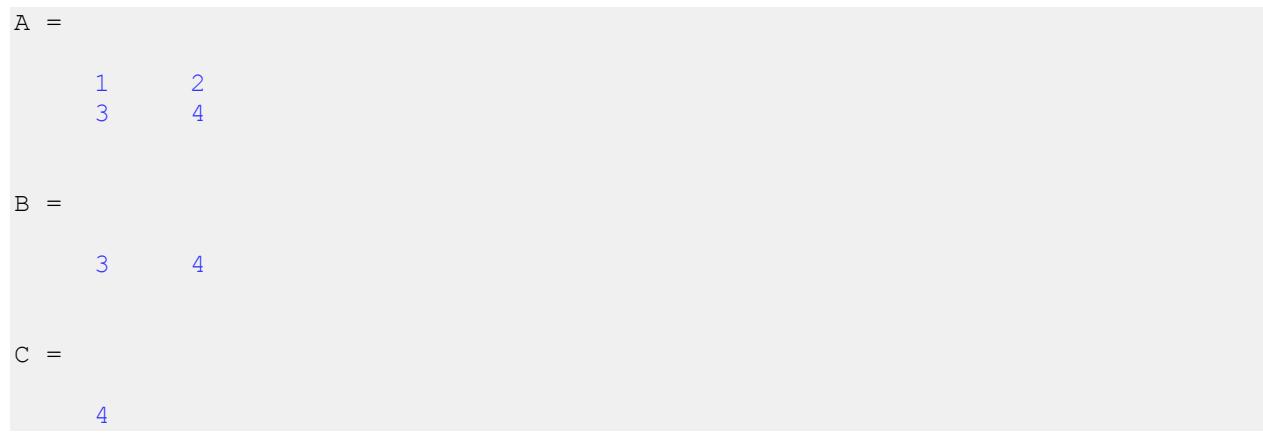

## **دستور length در متلب:**

در متلب با استفاده از دستور length می توانیم طول یک بردار (تعداد کل عناصر بردار) را محاسبه کنیم . به مثال زیر توجه کنید: مثال :

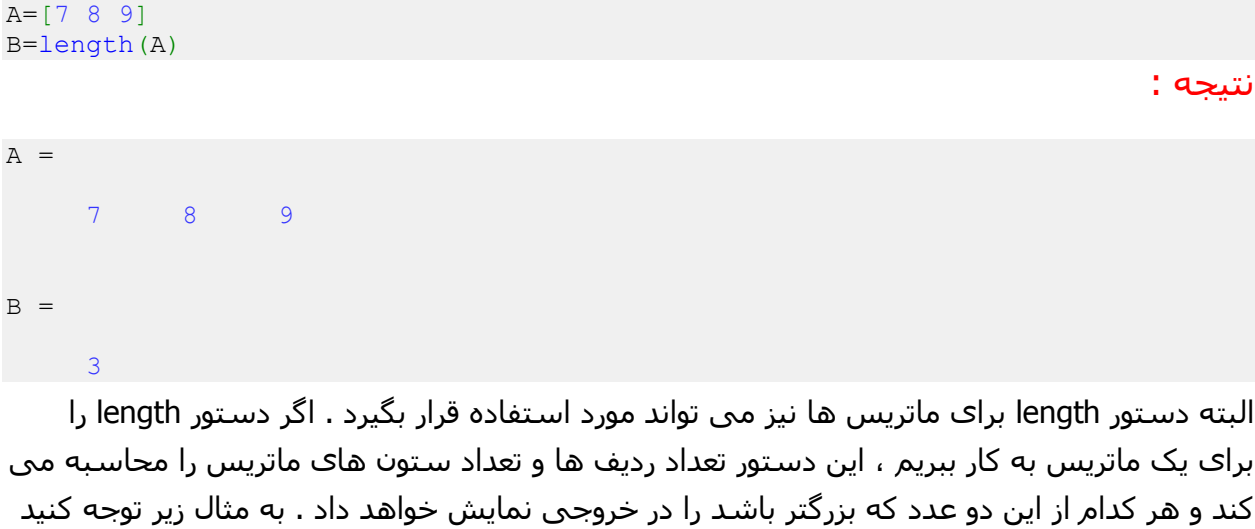

مثال :

:

A=[1 2 3;4 5 6] B=length(A) نتیجه :  $A =$ 

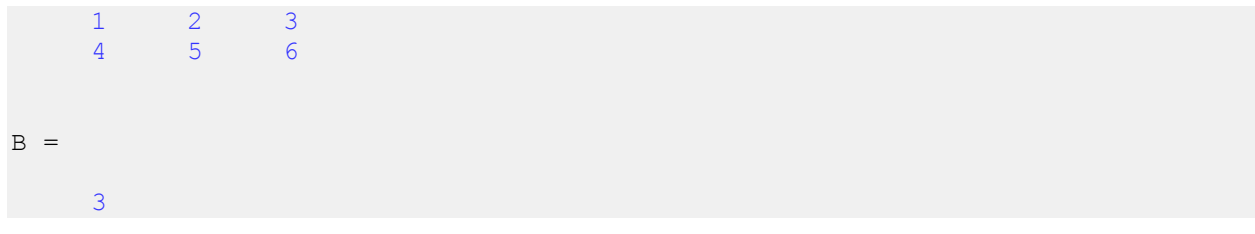

# **ساخت ماتریس باال مثلثی و پایین مثلثی:**

در متلب از دستور triu برای ساخت ماتریس باالمثلثی و از دستور tril برای ساخت ماتریس پایین مثلثی استفاده می شود.

## **ساخت ماتریس باالمثلثی با دستور triu :**

یک ماتریس باالمثلثی ، ماتریسی می باشد که عناصری از ان که زیر قطر اصلی قرار دارند ، برابر با 1 باشند . چنانچه از دستور triu برای یک ماتریس استفاده کنیم آنگاه دستور triu آن ماتریس را به یک ماتریس باال مثلثی تبدیل خواهد کرد . به مثال زیر توجه کنید: مثال :

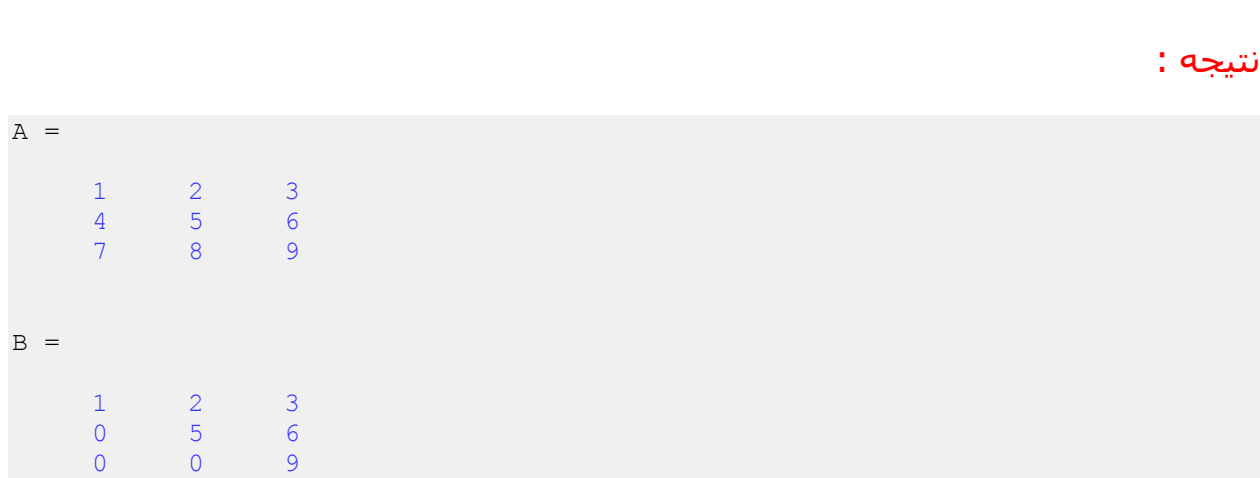

مشاهده می کنید که عناصر روی قطر اصلی و باالی قطر اصلی باقی مانده اند و سایر عناصر ماتریس برابر 1 قرار داده شده اند تا یک ماتریس باال مثلثی ساخته شود.

A=[1 2 3;4 5 6;7 8 9]

 $B=triu(A)$ 

## **ساخت ماتریس پایین مثلثی با دستور tril :**

یک ماتریس پایین مثلثی ، ماتریسی می باشد که عناصری از آن که باالی قطر اصلی قرار دارند ، 1برابر باشند . چنانچه از دستور tril برای یک ماتریس استفاده کنیم ، آنگاه دستور tril آن ماتریس را به یک ماتریس پایین مثلثی تبدیل خواهد کرد . به مثال زیر توجه کنید: مثال :

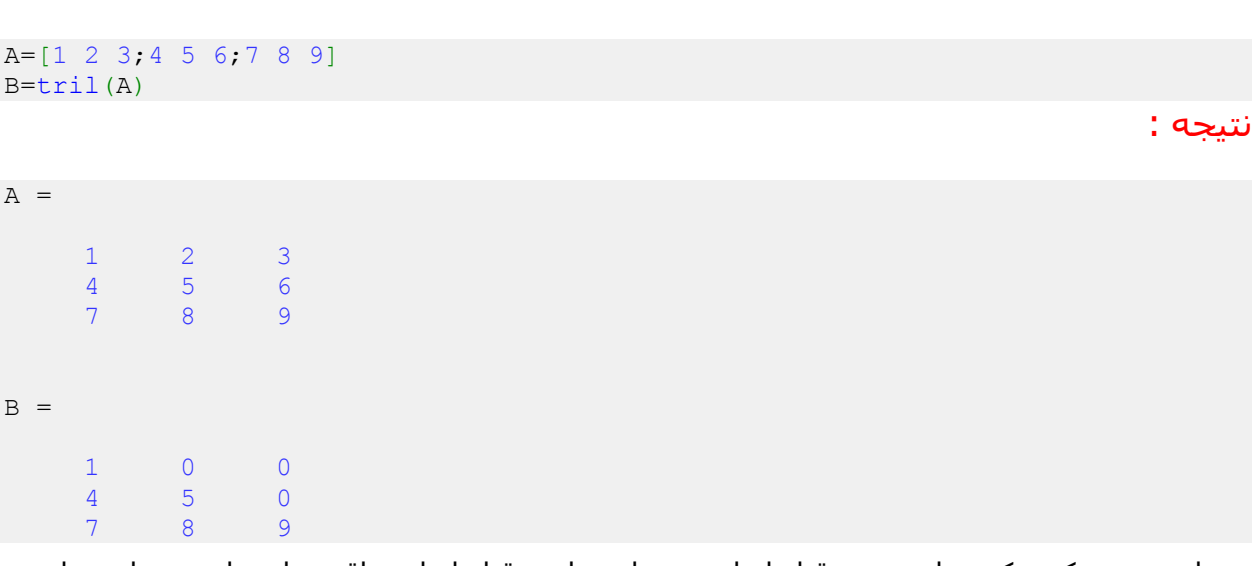

مشاهده می کنید که عناصر روی قطر اصلی و عناصر پایین قطر اصلی باقی مانده اند و سایر عناصر ماتریس برابر 1 قرار داده شده اند تا یک ماتریس پایین مثلثی ساخته شود.

# اتصال ماتریس ها به یکدیگر در متلب:

در متلب می توانیم دو یا چند ماتریس را به یکدیگر متصل کنیم و یک ماتریس بزرگتر بسازیم . به مثال زیر توجه کنید: مثال :

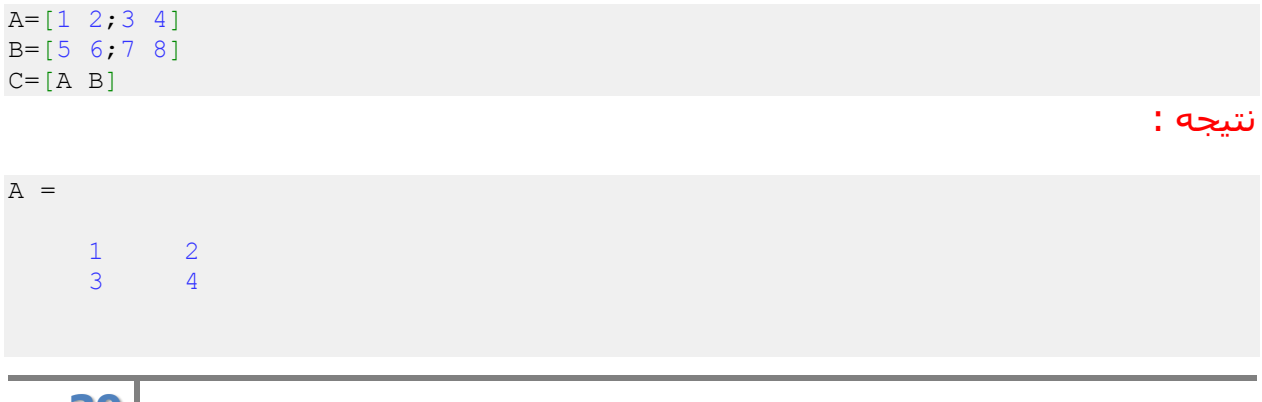

**39**

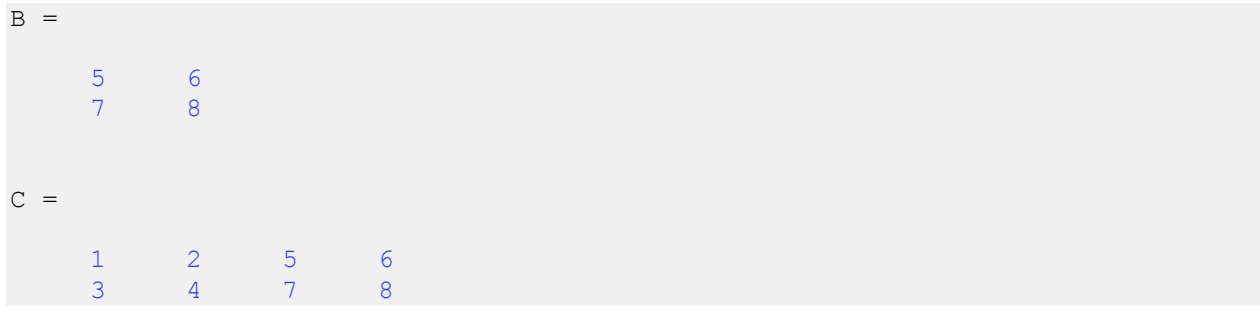

مشاهده می کنید که ماتریس C از الحاق دو ماتریس A و B ساخته شده است.

## **:Sum**

این دستور مجموع سطر ها یا ستون ها را در یک ماتریس محاسبه میکند نحوه استفاده از این دستور بدین گونه است:

در صورتی که dim وارد نشود 0 در نظر گرفته میشود.)مجموع درایه های هر ستون نمایش داده میشود( مثال :

s=[1 2 3;4 5 6];  $b=sum(s,2)$ 

نتیجه :

 $b =$ 

 6 15

sum(A,dim)

دستور باال مجموع درایه های موجود در سطر را با هم جمع میکند نکته:

dot ضرب داخلی و cross ضرب خارجی دو بردار را انجام میدهد.

# **چندجمله ای در MATLAB :**

فرم کلی یک چندجمله ای به صورت

$$
f(x) = a_0 x^n + a_1 x^{n-1} + \dots + a_{n-1} x + a_n
$$

. می باشد که در MATLAB با بردار سطری [a<sub>0</sub> a<sub>1</sub>... a<sub>n-2</sub> a<sub>n-1</sub> a<sub>n</sub>] نمایش داده می شود مثال) نمایش چندجمله ای f(x)=3x<sup>4</sup>-0.5x<sup>3</sup>+x-5.2 در MATLAB به صورت زیر می باشد :

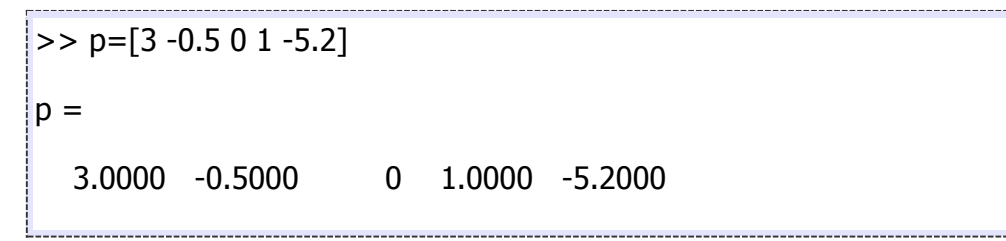

## **دستور polyval :**

برای محاسبه مقدار چندجمله ای در یک نقطه خاص از دستورpolyval استفاده می شود. مثال) مقدار چمدجمله ای فوق را در نقطه x=1 پیدا کنید .

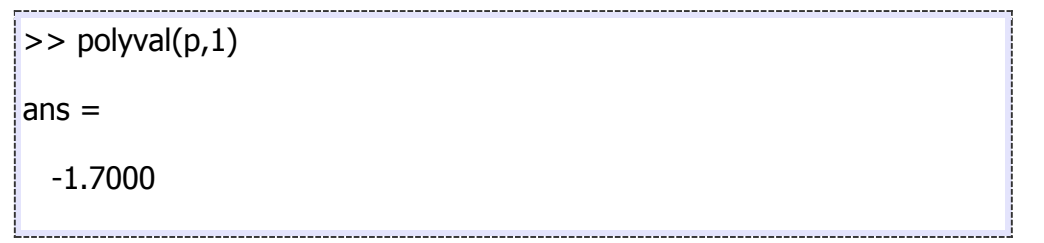

### **دستور roots :**

برای پیدا کردن ریشه ها از دستور roots استفاده می شود .

مثال) ریشه های چندجمله ای فوق را پیدا کنید .

 $>> x=roots(p)$  $x =$ 

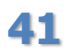

 1.1239  $0.1051 + 1.1446i$ 0.1051 - 1.1446i  $-1.1674$ 

## **دستور poly :**

دستور poly جند جمله ای متناظر با ریشه های وارد شده را میسازد.

 $q = poly(x)$  $q =$ 1.0000 -0.1667 -0.0000 0.3333 -1.7333

همانطور که مشاهده میکنید ضریب بزرگترین توان 0 میباشد که با ضرب کردن ضرایب در 3 همان چند جمله ای x حاصل خواهد شد

## **دستور conv:**

برای ضرب دو چندجمله ای در یکدیگر از تابع conv استفاده می شود .

مثال) برای ضرب دو چندجمله ای 2-5x3+2x3-5x2+2.5 و x2+3x4-x2+2.5و به صورت زیر عمل می شود .

 $|>> a=[3 -5 6 -2];$  $|>> b=$ [1 3 0 -1 0 2.5];  $\Rightarrow$  h=conv(a,b)  $h =$  3.0000 4.0000 -9.0000 13.0000 -1.0000 1.5000 - 10.5000 15.0000 -5.0000

**42**

## **دستور deconv:**

برای تقسیم دو چند جمله ای از دستور deconv استفاده میکنیم

به صورت پیش فرض با اجرای دستور فوق خارج قسمت نمایش داده میشود برای مشاهده باقیمانده میتوان به صورت زیر عمل کرد:

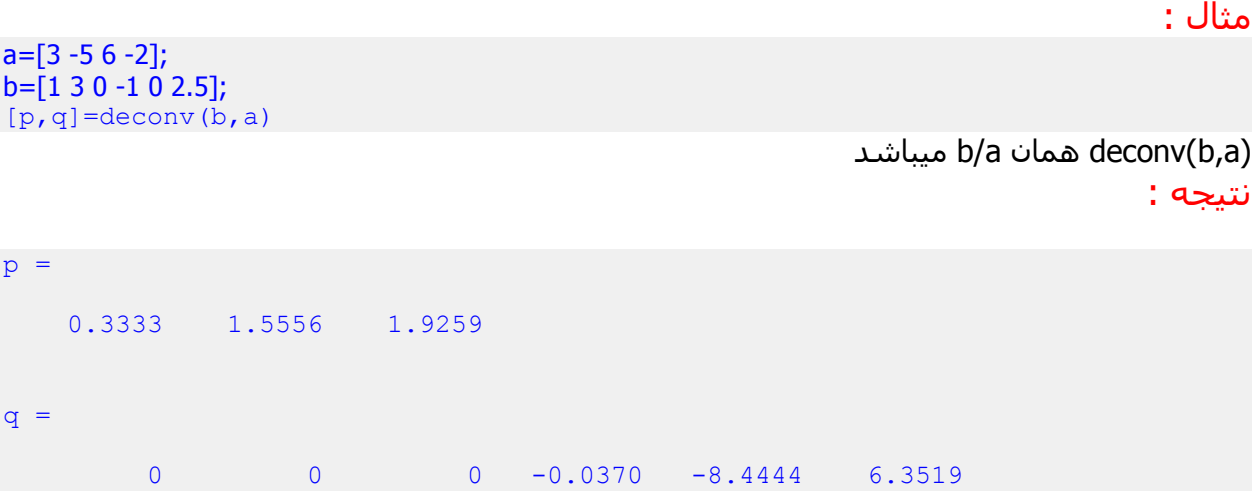

که p خارج قسمت و q باقیمانده تقسیم b بر a میباشد.

# **تعریف متغیرها در متلب به صورت سمبلیک :**

وقتی می گوییم در متلب یک متغیر به صورت سمبلیک تعریف شود ، منظور این است که عدد خاصی را به آن متغیر نسبت نمی دهیم و تنها با نماد آن سر و کار داریم . در درس ریاضی بسیاری از معادالت به همین صورت حل می شوند و رایجترین نمادها x و y می باشند.

## **دستور syms :**

دستور syms در متلب ، برای تعریف متغیرها به صورت سمبلیک به کار می رود . به عنوان مثال اگر بخواهیم دو متغیر x و y را به صورت سمبلیک تعریف کنیم باید اینگونه بنویسیم:

syms x y

```
حال می توانیم معادالتی را به صورت سمبلیک بر حسب دو متغیر x و y بنویسیم .
                               با مثال زیر این موضوع را بهتر توضیح می دهیم:
                                                                   مثال :
```
syms x y  $(x+y) * (x+y) * 5$ 

#### نتیجه :

#### ans  $=$

 $(x + y)^6$ 

#### نکته :

فرض کنید x و y را به صورت سمبلیک تعریف نکنیم و تنها دستور زیر را اجرا نماییم ) چنانچه قبال آن دو را در متلب تعریف کرده باشیم باید ابتدا دستور all clear را اجرا کنیم: (

 $(x+y) * (x+y) * 5$ 

در این صورت با پیغام خطای زیر مواجه می شویم:

??? Undefined function or variable 'x'.

این پیغام خطا به این دلیل است که نرم افزار متلب ، به طور پیش فرض برای متغیر x و y مقدار می خواهد مگر آنکه قبال این دو متغیر به صورت سمبلیک تعریف شده باشند.

# **حل معادالت خطی :**

## **روش ماتریس:**

بسیاری از معادالت خطی قابل نمایش به فرم ماتریسهای ساده می باشند و می توان با قوانین مربوط به ماتریسها به راحتی اقدام به حل اینگونه معادالت نمود . برای مثال دستگاه زیر را در نظر بگیرید :

> $x_1 + 2x_2 + 3x_3 = 366$  $\begin{cases}\n4x_1 + 5x_2 + 6x_3 = 804\n\end{cases}$  $7x_1+8x_2+0x_3=351$

> > دستگاه فوق را می توان به فرم زیر نیز نوشت :

$$
\begin{bmatrix} 1 & 2 & 3 \ 4 & 5 & 6 \ 7 & 8 & 0 \end{bmatrix} \begin{bmatrix} x_1 \ x_2 \ x_3 \end{bmatrix} = \begin{bmatrix} 366 \ 804 \ 351 \end{bmatrix}
$$

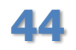

برای حل اینگونه معادالت هیچ محدودیتی وجود ندارد البته در حالت کلی اگر دترمینان ماتریس A صفر باشد دستگاه جواب ندارد . در زیر برنامه حل مثالی که در باال بیان گردید مشاهده می شود .

 $\Rightarrow$  A=[1 2 3;4 5 6;7 8 0];  $\gg$  B=[366;804;351];  $\Rightarrow$  x=inv(A)\*B  $x =$ 25.0000 22.0000 99.0000

## **حل دستگاه چند معادله و چند مجهول با دستورsolve :**

دستور solve در متلب برای حل معادالت به کار می رود و چنانچه بخواهیم یک دستگاه چند معادله و چند مجهول را حل کنیم باید معادالت را به دستور solve بدهیم تا این دستور ، پاسخ دستگاه را محاسبه کند . به مثال زیر توجه کنید: مثال :  $\lceil x + 2y = 7 \rceil$ 

فرض کنید بخواهیم دستگاه دو معادله و دو مجهول  $x-y=1$  را حل کنیم . برای این منظور ، دو معادله را درون پرانتز دستور solve می نویسیم . هر معادله باید درون دو عالمت ' قرار بگیرد:

```
clear all
close all
clc
S=solve('x+2*y=7','x-y=1')
S=[S \cdot x \quad S \cdot y]
```
دستور ('1=y-x','7=y\*+2x('solve=S ، دستگاه دو معادله و دو مجهول را حل می کند و عبارت [y.S x.S=[S نیز برای نمایش نتایج به دست آمده از حل دستگاه دو معادله و دو مجهول است

#### نتیجه :

.

```
x: [1x1 sym]
    y: [1x1 sym]
S =[ 3, 2]
```
 $S =$ 

مثال :

 $\int x + y + z = 6$  $\{x-y^2+2z=7$ فرض کنید بخواهیم دستگاه سه معادله و سه مجهول  $z=0 \ \big\vert \ x + y - z =0 \big\vert$ را حل کنیم ، می نویسیم:

clear all close all clc S=solve('x+y+z=6','x-y^2+2\*z=7','x+y-z=0')

 $S=[S \cdot x \quad S \cdot y \quad S \cdot z]$ 

نتیجه :

```
x: [2x1 sym]
    y: [2x1 sym]
    z: [2x1 sym]
S =[ 2, 1, 3][5, -2, 3]
```
 $S =$ 

مشاهده می کنید که دستگاه سه معادله و سه مجهول فوق ، دارای دو سری پاسخ می باشد.

# **مشتق گیری از عبارت های سمبلیک با دستور diff :**

معمولا در ریاضیات بسیار پیش می آید که بخواهیم مشتق عبارتی را محاسبه نماییم . در متلب برای آنکه بتوانیم از عبارتی مشتق بگیریم ابتدا باید متغیرهای به کار رفته در آن عبارت را با دستور syms به صورت سمبلیک تعریف کنیم . سپس با دستور diff می توانیم مشتق آن عبارت را محاسبه نماییم . به مثال زیر توجه کنید:

مثال :

فرض کنید بخواهیم مشتق عبارت  $\mathfrak{x}^4$  را محاسبه کنیم . می نویسیم:

**46** syms x  $diff(x^4)$ نتیجه : ans  $=$ 4\*x^3

مشاهده می کنید که مشتق عبارت  $\mathfrak{x}^4$  در خروجی نمایش داده شده است . دستور syms x باعث می شود که در متلب ، متغیر x به صورت سمبلیک تعریف شود. نکته : می توانیم ابتدا با دستور inline تابعی را به صورت (x(f تعریف کنیم و سپس از این تابع برحسب متغیر x مشتق بگیریم . به مثال زیر توجه کنید: مثال :

```
syms x
f=inline('x^4','x')
diff(f(x))
```
نتیجه :

نتیجه :

 $f =$ 

```
Inline function:
f(x) = x^4
```
ans  $=$ 

4\*x^3

## **مشتق مرتبه دوم و مرتبه های باالتر با دستور diff :**

برای گرفتن مشتق مرتبه دوم و یا مرتبه های باالتر باید در دستور diff مرتبه مشتق را مشخص کنیم . به مثال زیر توجه کنید: مثال :

syms x diff $(x^4, 2)$ 

ans  $=$ 

```
12*x^2
```
مشاهده می کنید که مشتق مرتبه دوم عبارت  $\,\mathfrak{x}^{4}\,$  در خروجی نمایش داده شده است . مرتبه دوم بودن مشتق را با نوشتن عدد 2 در درون پرانتز دستور diff مشخص کرده ایم. نکته : اگر بخواهیم از عبارت  $\chi^4$  مشـتق مرتبه n ام بگیریم باید دسـتور (diff(x^4,n را اجرا کنیم.

# **حل معادله دیفرانسیلی در متلب با دستور dsolve :**

دستور dsolve برای حل معادله دیفرانسیلی در متلب به کار می رود . فرض کنید y تابعی از متغیر x باشد . معادله دیفرانسیلی شامل مشتق مرتبه اول و یا مرتبه های باالتر از y خواهد بود . اما چگونه باید y 'را برای دستور dsolve مشخص کنیم ؟ روش مورد استفاده این است که به جای y 'از نماد D استفاده کنیم . به مثال زیر توجه کنید: مثال :

فرض کنید بخواهیم معادله دیفرانسیلی  $\mathcal{V}^{'+1=y}$ را حل کنیم . می نویسیم:

dsolve('x\*Dy+1=y','x')

#### نتیجه :

 $ans =$ 

 $C2*x + 1$ 

مشاهده می کنید که پاسخ معادله دیفرانسیلی در خروجی نمایش داده شده است.

## **حل معادالت با شرایط مرزی :**

کافی است شرایط مرزی را در تابع dsolve وارد نماییم .

 $\vert$  >> syms x y  $\Rightarrow$  y=dsolve('Dy=y\*x','y(1)=1','x')  $y =$  $1/\exp(1/2)$ \*exp $(1/2$ \*x^2)

برای آشنایی بیشتر به حل مثال دیگری می پردازیم :

$$
y' = 1 + x + y^2 + xy^2
$$

 $>>$  syms x y  $\Rightarrow$  y=dsolve('Dy=1+x+y^2+x\*y^2','x')  $y =$ 

 $\tan(x+1/2*x^2+C1)$ 

بعد از حل معادله ، برای نمایش بهتر y ، می توان دستور pretty را اجرا نمود .

## **حل معادالت دیفرانسیل مرتبه دوم : و باالتر**

همان طور که گفتیم مشتق مرتبه اول y 'را با نماد Dy برای دستور dsolve مشخص می کنیم اما اگر مشتق مرتبه دوم و یا باالتر باشد آنگاه باید ابتدا نماد D را نوشته ، سپس عدد مربوط به مرتبه مشتق را بنویسیم و در آخر نیز نماد y نوشته شود . مثال برای تعریف y ''باید نماد y2D و برای تعریف y'''باید نماد y3D را به کار ببریم

**معادالت مرتبه دوم :**

.

در این حالت نیز همانند معادالت مرتبه اول از تابع dsolve استفاده می کنیم . به عنوان مثال ، معادله زیر را به کمک MATLAB حل می کنیم .

>> syms x y >> y=dsolve('D2y-Dy-6\*y=0','x') y = C1\*exp(-2\*x)+C2\*exp(3\*x)

# **دستگاه معادالت دیفرانسیل خطی**

در این حالت باز هم از دستور dsolve استفاده می شود ، با این تفاوت که تمامی معادالت را وارد دستور می نماییم .

$$
\begin{cases} y_1' = 2y_1 - 5y_2 \\ y_2' = 5y_1 - 6y_2 \end{cases}
$$

 $\gg$  syms y1 y2  $\ket{>>}$  [y1,y2]=dsolve('Dy1=2\*y1-5\*y2','Dy2=5\*y1-6\*y2')  $|y1|$  $1/5*exp(-2*t)*(4*C1*sin(3*t)+3*C1*cos(3*t)+4*C2*cos(3*t)-3*C2*sin(3*t))$  $y2 =$  $\exp(-2*t)*(C1*sin(3*t)+C2*cos(3*t))$ 

به عنوان مثالی دیگر ، دستگاه معادالت زیر را حل می کنیم .

$$
\begin{cases} \dot{x} - 2x - 3y = 2e^{2t} \\ -x + \dot{y} - 4y = 3e^{2t} \end{cases}
$$

 $>>$  syms x y  $\Rightarrow$  [x y]=dsolve('Dx-2\*x-3\*y=2\*exp(2\*t)','-x+Dy-4\*y=3\*exp(2\*t)')  $x =$  $-3*exp(t)*C2+exp(5*t)*C1-5/3*exp(2*t))$  $y =$  $\exp(t)$ \*C2+exp(5\*t)\*C1-2/3\*exp(2\*t)

# **انتگرال گیری در متلب با دستور int :**

معموال انتگرال گیری به دو شیوه صورت می گیرد . در شیوه اول ، حدود باال و پایین انتگرال مشخص نیست و ما تنها به صورت سمبلیک انتگرال را محاسبه می کنیم . در شیوه دوم حدود باال و پایین انتگرال مشخص می باشد و با توجه به حد باال و حد پایین ، مقدار انتگرال محاسبه می شود و نتیجه به صورت عدد در خروجی نمایش داده می شود . در متلب دستور int به هر دو شیوه ذکر شده می تواند انتگرال را محاسبه نماید . در ادامه هر دو شیوه را شرح خواهیم داد.

## **انتگرال نامعین:**

زمانی که حد باال و حد پایین انتگرال مشخص نباشد باید تنها عبارت زیر انتگرال و همچنین متغیری که باید بر حسب آن انتگرال گرفته می شود را برای دستور int مشخص کنیم . به مثال زیر توجه کنید: مثال :

فرض کنید بخواهیم انتگرال  $\int 4x^3dx$  را محاسبه نماییم . می نویسـیم:

syms x int $(4*x^3,x)$ 

نتیجه :

 $ans =$ 

 $x^{\wedge}4$ 

#### نکته :

دقت شود مثال باال را به صورت ('x','3^x\*4('int نیز می توان نوشت اما استفاده از دستور syms توصیه می شود زیرا این شیوه اجرای دستور) int بدون دستور (syms در آینده از نرم افزار متلب حذف خواهد شد.

## **انتگرال معین:**

در صورتی که حد باال و حد پایین انتگرال مشخص باشند باید این دو حد را در دستور int بنویسیم . به مثال زیر توجه کنید: مثال :

syms x int $(4*x^{3},0,1)$ 

نتیجه :

 $ans =$ 

1

# **محاسبه انتگرال های چندگانه:**

برای محاسبه انتگرال های چندگانه باید از دستور int به صورت تو در تو استفاده کنیم . به مثال زیر توجه کنید: مثال :

مثال :<br>فرض کنید بخواهیم انتگرال را محاسبه کنیم . می نویسیم:<br>فرض کنید بخواهیم انتگرال

syms x y int(int(x^2+y^2,y,0,sin(x)),0,pi)

نتیجه :

ans  $=$ 

pi^2 - 32/9

## **محاسبه حد در متلب با دستور limit :**

در متلب برای محاسبه حد از دستور limit استفاده می شود . به مثال زیر توجه کنید: مثال :

فرض کنید بخواهیم حد  $\lim \left( \frac{\sin x}{x} \right)$ امحاسبه کنیم . می نویسیم:  $^{0}$ 

syms x  $limit(sin(x)/x, x, 0)$ 

نتیجه :

ans  $=$ 

1

در دستور (,0x,x/)x(sin(limit ، نماد x را نوشته ایم تا مشخص کنیم که حد برای متغیر x می باشد و عدد 1 نیز همان عددی است که باید متغیر x به سمت آن میل کند.

## **محاسبه حد راست یا حد چپ با دستور limit :**

برای این که با دستور limit حد راست یا حد چپ یک عبارت را محاسبه نماییم باید درون پرانتز دستور limit، عبارت 'right 'یا 'left 'را بنویسیم . به مثال زیر توجه کنید:

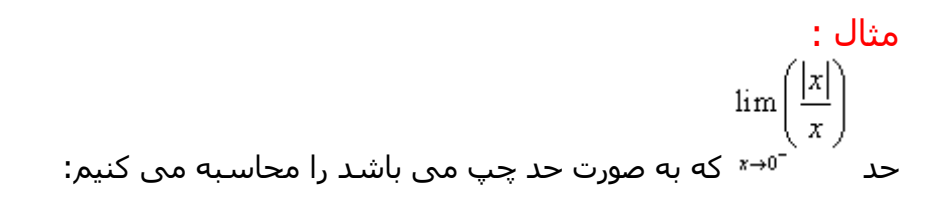

syms x limit(abs(x)/x,x,0,'left')

نتیجه :

 $ans =$ 

-1

## **محاسبه حد بی نهایت:**

برای محاسبه حد بی نهایت تنها کافی است از نماد Inf استفاده کنیم که در متلب برای نمایش بی نهایت به کار می رود . به مثال زیر توجه کنید: مثال :

$$
\lim \frac{\left(x^3 - x^2 + x\right)}{\left(5x^3 - 3\right)}
$$

فرض کنید می خواهیم حد را محاسبه کنیم . می نویسیم:

syms x limit((x^3-x^2+x)/(5\*x^3-3),x,Inf)

#### نتیجه :

ans  $=$ 1/5

**محاسبه الپالس و عکس الپالس:**

## **دستور laplace :**

دستور laplace در متلب برای محاسبه تبدیل لاپلاس به کار می رود . به مثال زیر توجه کنید:  
فرض کنید بخواهیم از تابع 
$$
f(t) = t^2 + t
$$
 تبدیل لاپلاس بگیریم . کدهای زیر را می نویسیم:  
\n $f(t) = t^2 + t$   
\n $f(t) = t^2 + t$   
\n $t = t^2 + t$   
\n $t = t^2 + t$   

نتیجه :

ans  $=$  $1/s^2 + 2/s^3$ 

## **دستور ilaplace :**

دستور ilaplace برای محاسبه معکوس تبدیل الپالس در متلب به کار می رود . به مثال زیر توجه کنید :

مثال :

این بار از تبدیل الپالس مثال قبل ، تبدیل الپالس معکوس می گیریم:

syms s  $f=1/s^2 + 2/s^3;$ ilaplace(f)

نتیجه :

 $ans =$ 

 $t^2 + t$ 

مشاهده می کنید که دقیقا همان تابع تعریف شده در مثال قبل می باشد.

## **file-mها در متلب:**

چنانچه بخواهید برنامه ای طوالنی و پیچیده بنویسید ، دیگر پنجره Command جوابگوی نیاز شما نیست و به محیطی فراتر از آن برای نوشتن دستورات و تصحیح کردن آنها نیاز دارید . متلب برای این گونه موارد امکان ساخت file-m ها را فراهم کرده است . شما می توانید در یک file-m تمامی دستورات خود را نوشته و تنها بر روی یک دکمه گرافیکی کلیک کرده و سپس نتیجه اجرای دستورات را در پنجره Command ببینید.

## **ساخت یک file-m در متلب:**

برای ساخت یک file-m جدید می توانید از هر یک از روش های زیر استفاده کنید : 1-در باالی پنجره اصلی نرم افزار متلب بر روی گزینه script New کلیک کنید . این گزینه به شکل <sup>11</sup> می باشد . 2-با نگه داشتن کلید Ctrl و فشار دادن کلید N از کیبورد ، این کار را انجام دهید . 3-در پنجره Command بنویسید edit و سپس کلید enter از کیبورد را فشار بدهید . هر یک از روش های باال را که انتخاب کنید ، نتیجه این است که متلب یک پنجره خالی باز می کند که می توانید در آن دستورات خود را اجرا کنید . توصیه می شود اولین دستوری که در یک file-m می نویسید ، دستور all clear باشد تا تمامی متغیرهایی که قبال در متلب تعریف شده است را پاک کند و اختاللی در روند اجرای برنامه ایجاد

نشود .

باید دقت داشته باشید که در نرم افزار متلب ، file-mها برای دو هدف اصلی به کار می روند ، کاربرد اول آن نوشتن برنامه های پیچیده وطوالنی و کاربرد دوم آن ساخت تابع می باشد . ساخت تابع با استفاده از file-m را در مباحث بعدی توضیح خواهیم داد . در این مبحث تنها در مورد نوشتن برنامه در file-m ها صحبت خواهیم کرد .

پس از آنکه دستورات برنامه را در file-m نوشتیم ابتدا باید با استفاده از گزینه Save در باالی همان پنجره file-m ، آن را ذخیره کنیم . همچنین با نگه داشتن کلید Ctrl و فشار دادن کلید S ، می توانید این کار را انجام دهید .

سپس برای اجرای برنامه باید بر روی گزینه Save and run که به شکل <sup>الظا</sup>می باشد کلیک کنید تا نتایج برنامه در پنجره Command نمایش داده شود . همانطور که از نام این گزینه مشخص است ، این گزینه عمل ذخیره کردن را هم انجام می دهد یعنی اگر تغییراتی در برنامه ایجاد کنید و سپس بر روی این گزینه کلیک کنید ، این تغییرات در file-m ذخیره می شود . اگر قبال فایل ذخیره نشده باشد ابتدا از شما می خواهد که نامی برای آن انتخاب کرده و سپس آن را ذخیره کنید . file-mها دارای پسوند m می باشند )به عنوان مثال. (m.program :

## **نوشتن توضیحات در file-m :**

زمانی که یک برنامه طوالنی بنویسید ، به دلیل حجم زیاد دستورات ، ممکن است بخشی از روند برنامه نویسی را فراموش کنید . گذشت زمان نیز بسیار تاثیرگذار است و گاهی آن قدر از زمان نوشتن برنامه گذشته است که خود برنامه نویس مجبور می شود برنامه را بارها بخواند تا درک کند که از چه روش هایی استفاده کرده است و گاهی نوشتن یک برنامه جدید به صرفه تر است و زمان کمتری نیاز دارد . بر حسب تجربه ثابت شده است که با استفاده از 2 تکنیک زیر می توان این مشکل را تا حد زیادی برطرف کرد .

1-انتخاب هوشمندانه نام متغیرها به گونه ای که هدف استفاده از آنها را بتوان از نامشان به طور کامل درک کرد .

2-می توانیم هنگام نوشتن برنامه ، توضیحاتی را در کنار کدها بنویسیم تا با خواندن آنها خود برنامه نویس یا هر شخص دیگری به راحتی درک کند که روش های استفاده شده در برنامه چیست. در متلب چنانچه از علامت درصد ((%)) استفاده کنیم ، تمامی نوشته های بعد از علامت درصد به صورت توضیح در نظر گرفته می شوند . به مثال زیر توجه کنید: مثال :

 $x=2$ % ali eskandari  $y=3$ 

نتیجه :

 $x =$ 

2 y = 3 همان طور که مشاهده می کنید ، eskandari ali به عنوان دستور در نظر گرفته نشده و در خروجی نیز نمایش داده نشده است. باید دقت داشته باشید که متلب نوشته های بعد از عالمت درصد را تنها در خط فعلی به صورت توضیح در نظر می گیرد و نوشته های خط بعد را به صورت دستور )نه توضیح( در نظر می گیرد . بنابراین چنانچه بخواهیم توضیحاتی را در چند خط پشت سرهم بنویسیم باید در ابتدای هر کدام از آن خط ها از عالمت درصد استفاده کنیم . به مثال زیر توجه کنید: مثال :

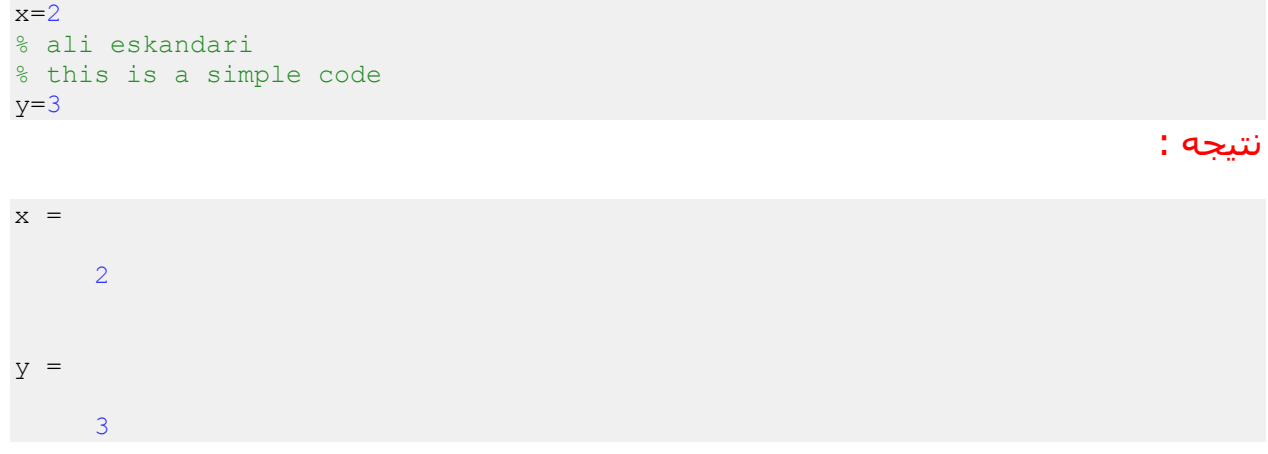

نکته :

برای اجرای برنامه از یا 5F استفاده میکنیم.

## **ساخت حلقه در متلب با for :**

گاهی اوقات تعدادی دستور داریم که باید به دفعات زیاد اجرا شوند اگر بخواهیم به صورت معمولی آنها را بنویسیم مجبور می شویم کدهای مربوط به آنها را به دفعات زیاد تکرار کنیم اما انتخاب مناسب برای اجرای دستورات تکراری ساخت یک حلقه می باشد . در متلب ساده ترین روش برای ساخت حلقه استفاده از for می باشد . در مثال زیر نحوه استفاده از for را برای ساخت یک حلقه شرح داده ایم:

#### مثال :

فرض کنید بخواهیم حاصل 01 0\*2\*3\*4\*1\*6\*7\*8\*9\* =!01 را با نرم افزار متلب محاسبه کنیم برای این منظور کدهای زیر را می نویسیم:

 $k=1;$ for m=2:10  $k=k*m;$ end k

نتیجه :

 $k =$ 

3628800

در کدهای فوق مشخص کرده ایم که مقدار m از 2 تا 01 باید باشد و در هر بار اجرای دستورات حلقه ، mبرابر مقدار یکی از اعداد این بازه خواهد بود )2 و 3 و ... و 9 و 01( . ابتدا مقدار k را قبل از شروع حلقه برابر 0 تعریف کرده ایم . سپس حلقه for شروع می شود . ابتدا مقدار m برابر 2 که اولین عدد است قرار داده می شود ، kدر 2=m ضرب می شود و چون دستورات حلقه تمام شده است و مقدار بعدی 3=m در نظر گرفته می شود و این بار مقدار جدید k در 3=m ضرب می شود و همین طور این روند ادامه می یابد تا زمانی که 10=m نیز در مقدار جدید k ضرب شود و چون دیگر مقدار جدیدی برای m وجود ندارد حلقه پایان می یابد و در آخر مقدار k نمایش داده می شود.

**اجرای دستورات شرطی با دستور if در متلب:**

از دستور if در متلب برای اجرای دستورات شرطی استفاده می شود . یعنی اینکه در ابتدا شرط یا شرط هایی توسط متلب چک می شود و اگر آن شرط یا شرط ها برآورده شده باشد آنگاه متلب دستورات مشخص شده را اجرا خواهد کرد . به مثال زیر توجه کنید: مثال :

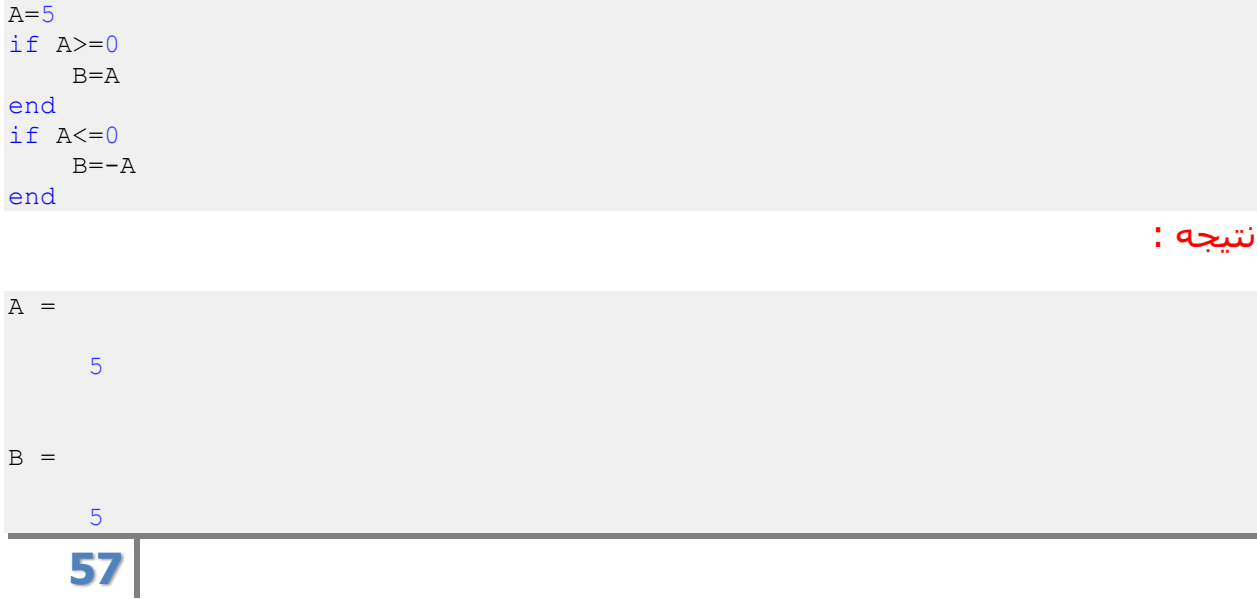

همان طور که مشاهده می کنید از دو دستور if استفاده کرده ایم . هدف این است که مقدار B برابر قدرمطلق A باشد ، بنابراین اگر A مساوی یا بزرگتر از صفر باشد باید B را برابر A قرار دهیم و اگر A مساوی یا کوچکتر از صفر باشد باید B را برابر –A قرار دهیم. دقت کنید که در پایان دستور if حتما باید end نوشته شود تا نرم افزار متلب بداند که دستور if پایان یافته است.

## **دستور if به همراه else :**

همان طور که گفتیم زمانی که از دستور if در متلب استفاده می کنیم ، متلب شرط یا شرط هایی را چک می کند و در صورت برآورده شدن آنها ، دستورات را اجرا می کند . اما شاید بخواهیم به متلب اعالم کنیم که اگر شرط یا شرط ها برآورده نشدند آنگاه چه دستوراتی را اجرا کند . در اینگونه موارد دستور if را با else به کار می بریم . به مثال زیر توجه کنید: مثال :

در مثال قبلی از دو دستور if استفاده کردیم اما این بار همان مثال را تنها با یک دستور if می نویسیم:

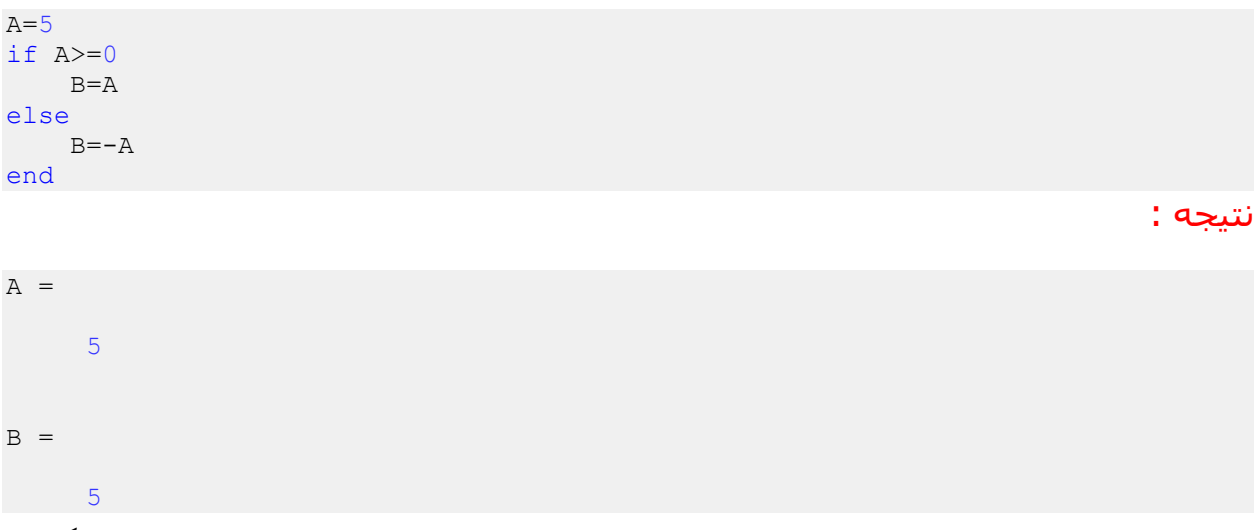

هدف این بوده است که B برابر قدرمطلق A باشد ، ابتدا متلب چک می کند که A مساوی یا بزرگتر از صفر هست یا نه ، اگر باشد آنگاه B را برابر A قرار می دهد و چون شرط برآورده شده است دستورات نوشته شده برای else را نادیده می گیرد . اما اگر A مساوی یا بزرگتر از صفر نباشد آنگاه متلب تنها دستورات مربوط به else را اجرا می کند.

## **دستور if به همراه elseif :**

گاهی نیاز داریم که چندین شرط به صورت پی در پی چک شوند ، اگر اولین شرط صحیح بود دستورات مربوط به ان اجرا شوند و دستورات مربوط به سایر شرط ها نادیده گرفته شوند ، اما اگر شرط اول برآورده نشده بود شرط دوم چک شود و در صورت برآورده شدن شرط دوم ، دستورات مربوط به آن اجرا شود و دستورات مربوط به شرط های باقیمانده نادیده گرفته شود ، در صورت برآورده نشدن شرط دوم آنگاه شرط سوم چک شود و همین طور تا آخر . در اینگونه موارد باید از دستور if به همراه elseif استفاده کنیم . به مثال زیر توجه کنید: مثال :

همان مثال قبل را این بار با استفاده از elseif می نویسیم . تنها تفاوت این است که حالت خاص 0=Aرا جداگانه بررسی کرده ایم:

 $A=5$ if A>0  $B = A$ elseif A==0  $B=0$ else  $B=-A$ end

نتیجه :

 $A =$ 5  $B =$ 5

دقت شود که برای چک کردن شرط تساوی حتما باید از دو عالمت تساوی به صورت == استفاده شود ، زیرا عالمت = در متلب برای نسبت دادن مقدار به متغیرها در نظر گرفته شده است و بنابراین برای چک کردن شرط تساوی مجبوریم از عالمت == استفاده کنیم.

### **دستور while:**

در این دصتور دقیقا مانند if شرطی وارد میشود ولی نحوه کنترل برنامه بدین صورت است که تا زمانی که شرط صادق باشد دستورات داخل عبارت while تکرار خواهند شد.

#### مثال :

همان مثال قبل را این بار با استفاده از elseif می نویسیم . تنها تفاوت این است که حالت خاص 0=Aرا جداگانه بررسی کرده ایم:

clc close all clear all  $x = .5$ while  $(sin(x) < .8)$  x=x+.1; end x sin (x)

 $x =$ 

نتیجه :

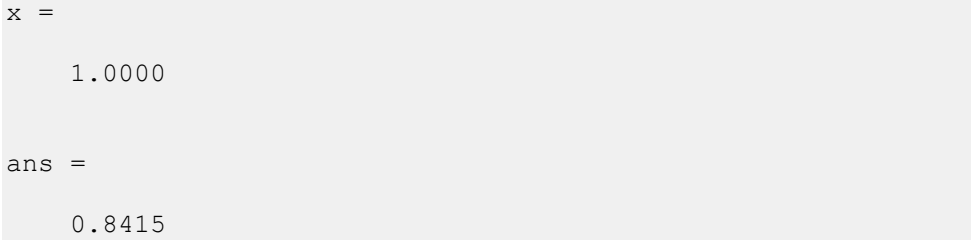

ترسیم گرافیک*ی* توابع در متلب:

**دستور ezplot :**

در متلب با استفاده از دستور ezplot می توانیم توابع را به صورت گرافیکی رسم کنیم . تنها کافی است که ابتدا عبارت تابع و سپس محدوده ای که می خواهیم تابع در آن محدوده رسم شود را مشخص کنیم . به مثال زیر توجه کنید: مثال :

ezplot('x^2+2\*x+1',[-3,3])

#### نتیجه :

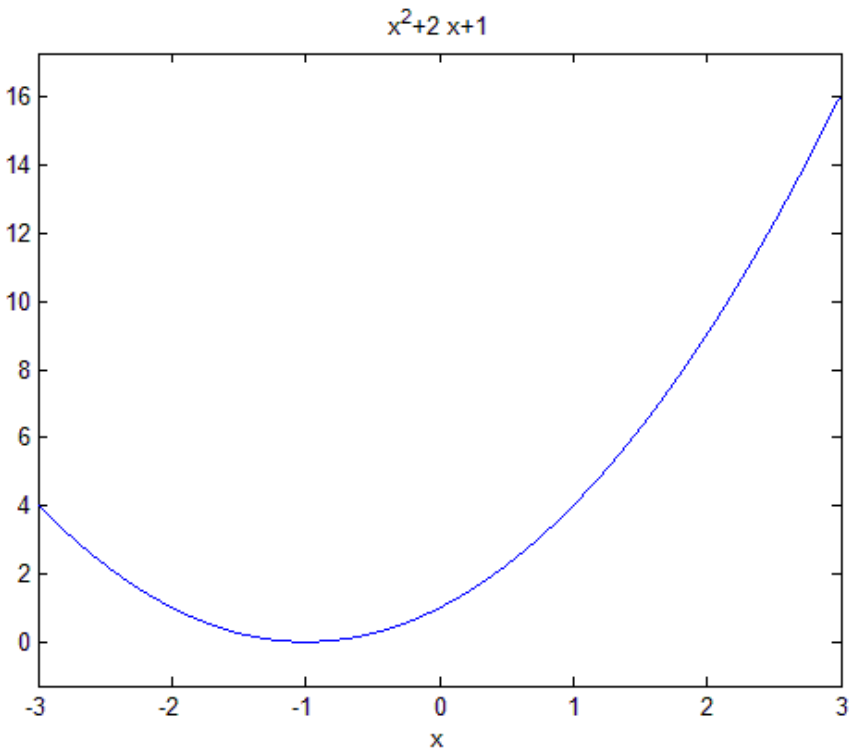

متلب یک پنجره جدید را باز کرده و نتیجه را به صورت یک شکل نمایش می دهد:

عبارت [3,3-] ، محدوده ای که می خواهیم تابع رسم شود را مشخص کرده است. دقت شود که برای تعریف عبارت مربوط به تابع از عالمت ' استفاده کردیم ، در صورتی که بخواهیم از این عالمت استفاده نکنیم باید قبل از استفاده از دستور ezplot ، متغیر x را برای متلب به صورت سمبلیک تعریف کنیم . به مثال زیر توجه کنید: مثال :

syms x ezplot $(x^2+2*x+1,[-3,3])$ 

#### نتیجه :

نتیجه :

نتیجه دقیقا همان شکل مثال قبل می باشد.

## **مشخص کردن عنوان برای شکل خروجی:**

چنانچه بخواهیم که شکل ترسیم شده توسط دستور) ezplot و یا هر روش دیگر( دارای عنوان خاصی باشد ، باید در خط بعدی پس از دستور ezplot از دستور title استفاده کنیم . این دستور یک رشته )مشخص شده با عالمت '( را دریافت کرده و به صورت عنوان در باالی شکل نمایش می دهد . به مثال زیر توجه کنید: مثال :

ezplot('x^2-3\*x',[-3,3]) title 'plot function'

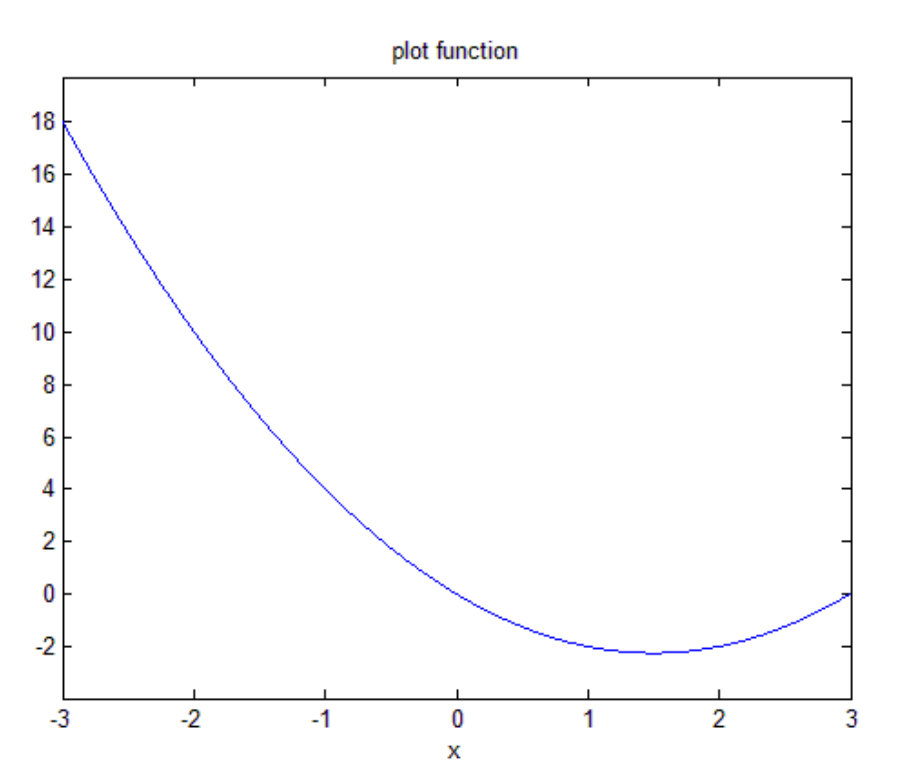

مشاهده می کنید که عبارت function plot در باالی شکل نمایش داده شده است. فرض کنید بخواهیم حدود محورهای افقی و عمودی را تغییر بدهیم ، برای این کار باید از دستور axis استفاده کنیم . به مثال زیر توجه کنید:

مثال :

ezplot('x^2-3\*x',[-3,3]) title 'plot function' axis( $[-4 \ 4 \ -4 \ 24]$ )

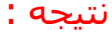

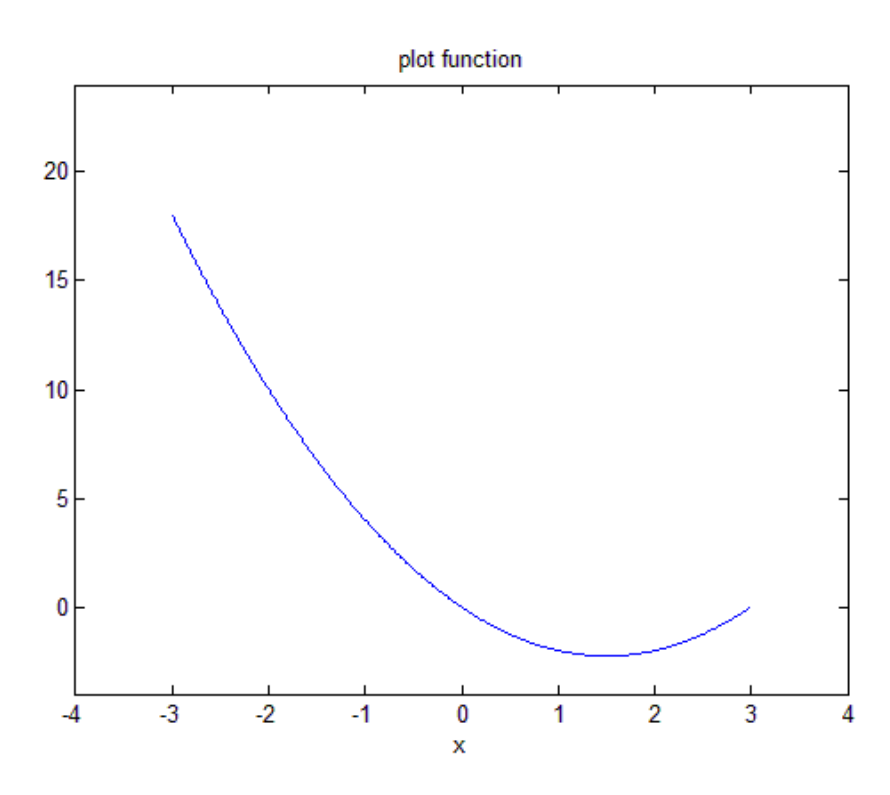

در دستور axis ، درون براکت ، چهار عدد نوشته شده است که دو تای اول حدود محور افقی و دو تای دوم حدود محور عمودی را مشخص می کند.

چنانچه تمایل داشته باشیم که تنها حدود یکی از محورها را تغییر دهیم می توانیم از دستور axis استفاده کنیم ، به این صورت که باید هر چهار عدد نوشته شود و تنها دو عدد مربوط به محوری که می خواهیم حدودش تغییر کند را باید تغییر دهیم . اما این کار را با دستورهای xlim و ylim نیز می توانیم انجام دهیم . به مثال زیر توجه کنید: مثال :

ezplot('x^2-3\*x',[-3,3]) title 'plot function' xlim([-5 5])

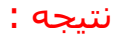

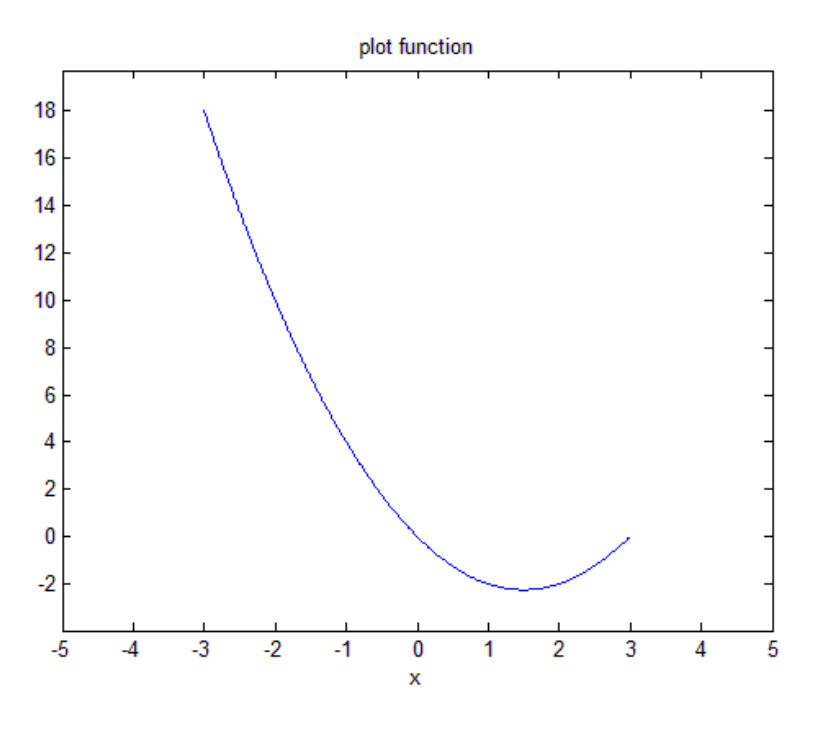

مثال :

نتیجه :

ezplot('x^2-3\*x',[-3,3]) title 'plot function' ylim([-5 30])

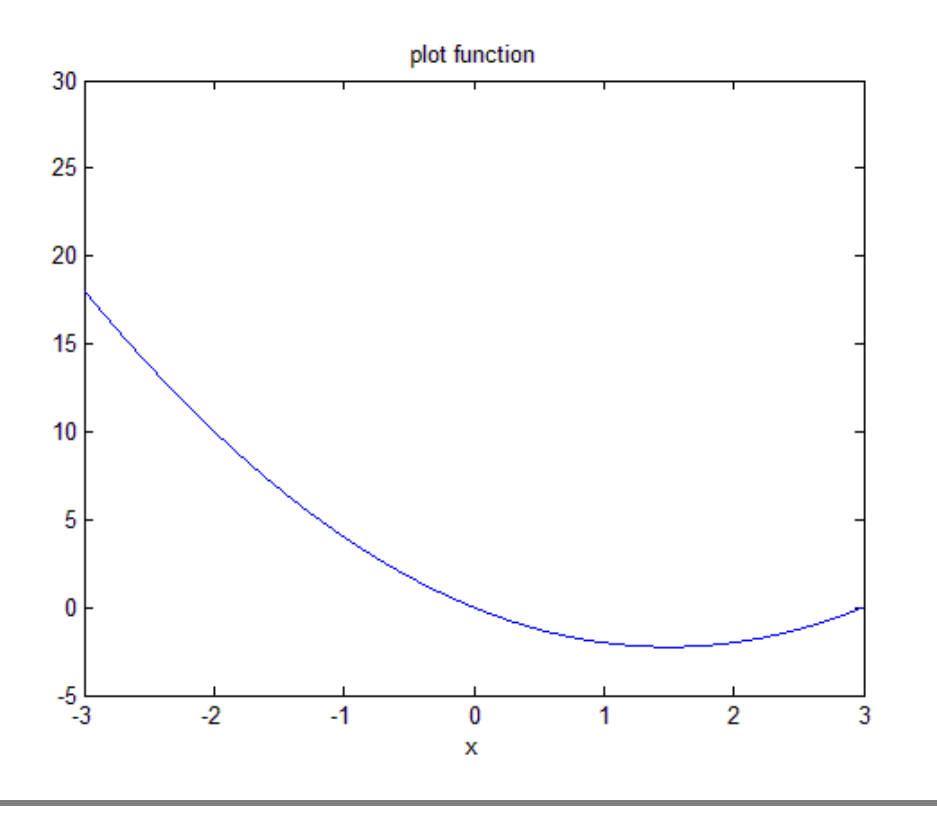

**64**

برای بستن پنجره ای که شکل را نمایش می دهد می توانید به روش های زیر عمل کنید : 1-در پنجره Command ، کلمه close را تایپ کرده و کلید enter را فشار دهید close ( اجرای دستور ) . 2-بر روی دکمه close در باالی خود پنجره نمایش دهنده شکل ، کلیک کنید . 3-از منوی file ، گزینه close را انتخاب کنید.

## **دستور plot :**

نتیجه :

دستور plot بردارهایی از اعداد را دریافت کرده و آنها را به صورت شکل ترسیم می کند . در واقع دستور plot مقادیر گسسته را که هر کدام به صورت یک نقطه می باشند پشت سرهم قرار می دهد و سپس آنها را با خط به هم وصل می کند تا بتوانیم آنها را به صورت یک شکل پیوسته ببینیم و بدین ترتیب به ارتباط کلی آنها پی ببریم . به مثال زیر توجه کنید: مثال :

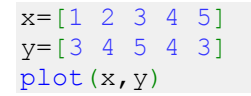

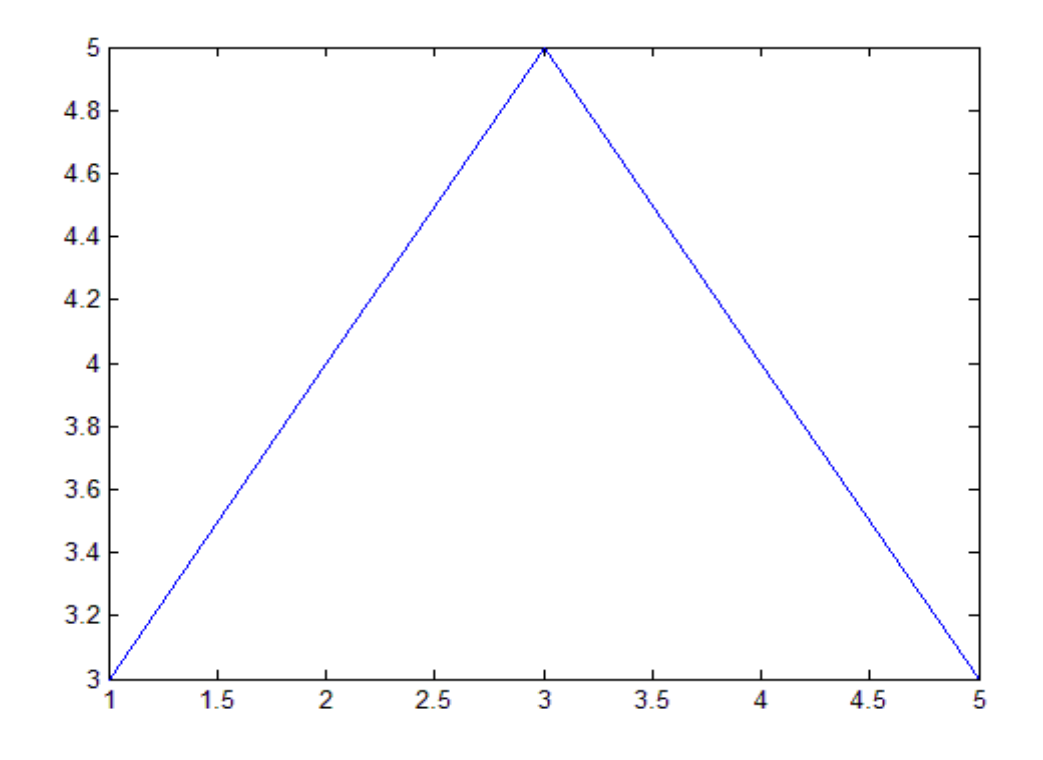

حال فرض کنید بخواهیم تابعی بر حسب متغیر x را برای بازه ای از تغییرات x رسم کنیم ، ابتدا باید متغیر x را به صورت برداری از نقاط آن بازه تعریف کنیم . بازه مورد نظر ما پیوسته است و شامل تعداد بینهایت عدد می باشد اما ما باید تعداد نقاط را به گونه ای انتخاب کنیم که حداقل تعدادی باشند که شکل تابع را به خوبی نمایش بدهند . به مثال زیر توجه کنید: مثال :

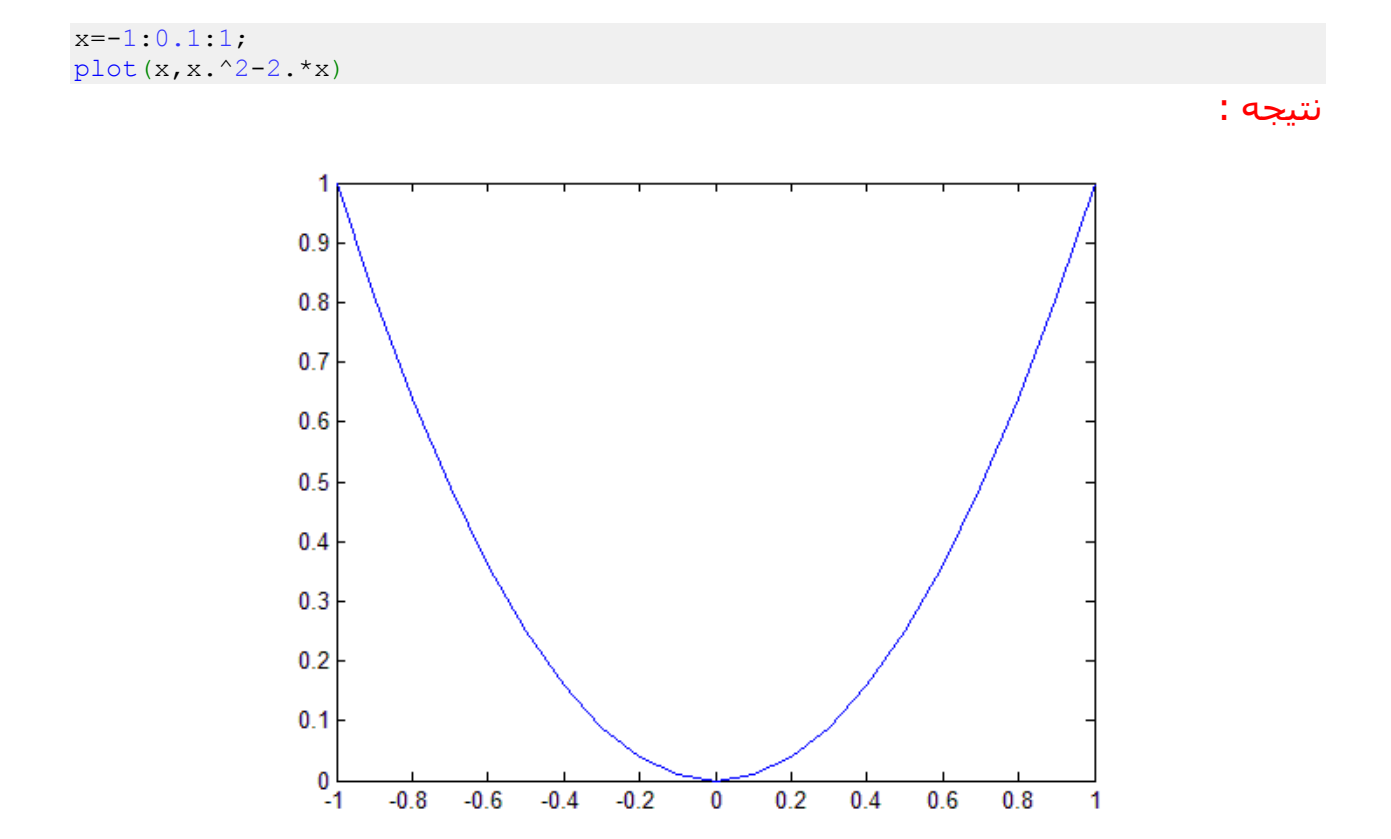

در دستور فوق دقت کنید که در تعریف تابع ، پس از x یک عالمت نقطه )).(( نوشته شده است . وجود این عالمت ضروری است و مشخص می کند که هر عنصر بردار x باید به توان 2 برسد نه این که کل بردار x به توان 2 برسد.

## **دستور xlabel و دستور ylabel :**

همان طور که می دانید در نرم افزار متلب ، دستورات مختلفی همچون plot و ezplot برای ترسیم شکل و منحنی ها به کار می روند . این دستورات به محورهای افقی و عمودی یا عنوان اختصاص نمی دهند و یا اگر عنوان اختصاص بدهند ممکن است آن عنوان مد نظر ما نبوده باشد . ممکن است بخواهیم در شکل ترسیم شده توسط این دستورات ، محورهای افقی و عمودی دارای عنوان خاصی باشند . برای این منظور در متلب از دو دستور xlabel و ylabel استفاده می شود. از دستور xlabel در متلب برای تعیین یک عنوان برای محور افقی شکل استفاده می شود و همچنین دستور ylabel نیز برای تعیین یک عنوان برای محور عمودی شکل به کار می رود . برای آشنایی با نحوه استفاده از دو دستور xlabel و ylabel به مثال زیر توجه کنید: مثال :

فرض کنید بخواهیم تابع  $\mathcal{V} = \mathcal{X}^2$  را در بازه [1,1] با دسـتور plot رسـم کنیم . می نویسـیم:

 $x=-1:0.1:1;$  $plot(x, x.^2)$ 

نتیجه :

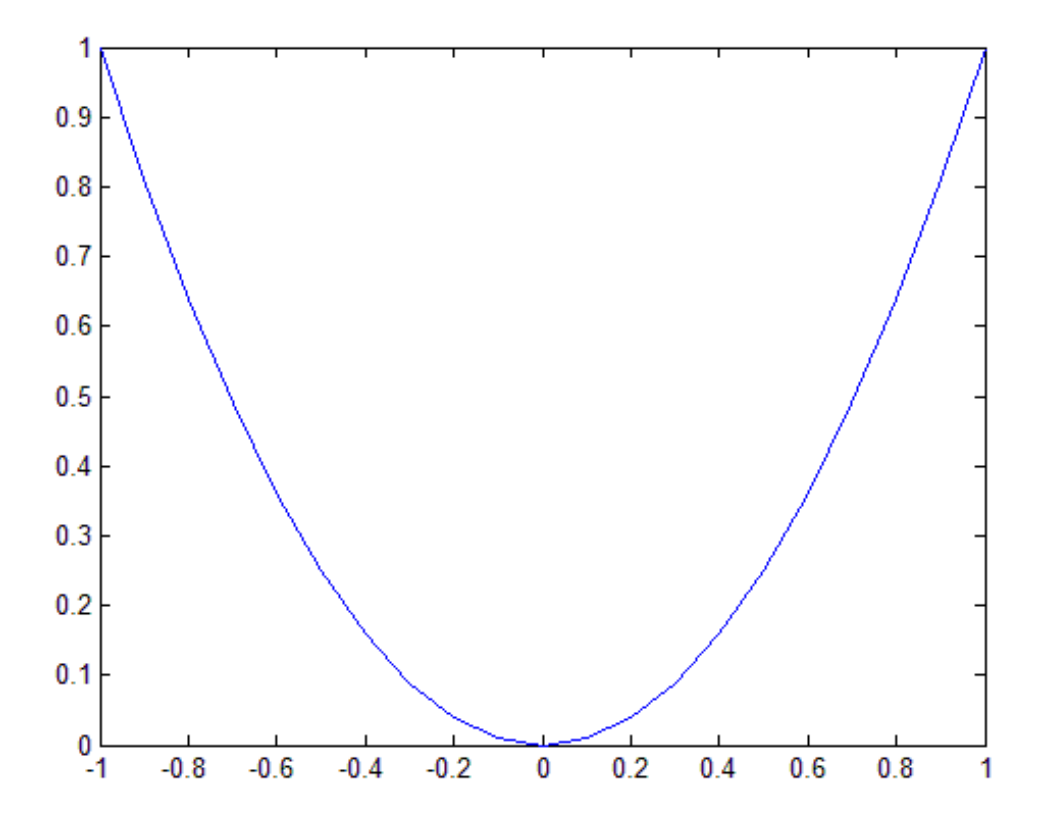

مشاهده می کنید که شکل خروجی دارای عنوان برای محور افقی و عنوان برای محور عمودی نمی باشد . حال این بار با دستور xlabel و دستور ylabel برای هر دو محور شکل ، عنوان تعیین می کنیم :

x=-1:0.1:1; plot(x,x.^2) xlabel('x axis') ylabel('y axis')

**67**

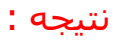

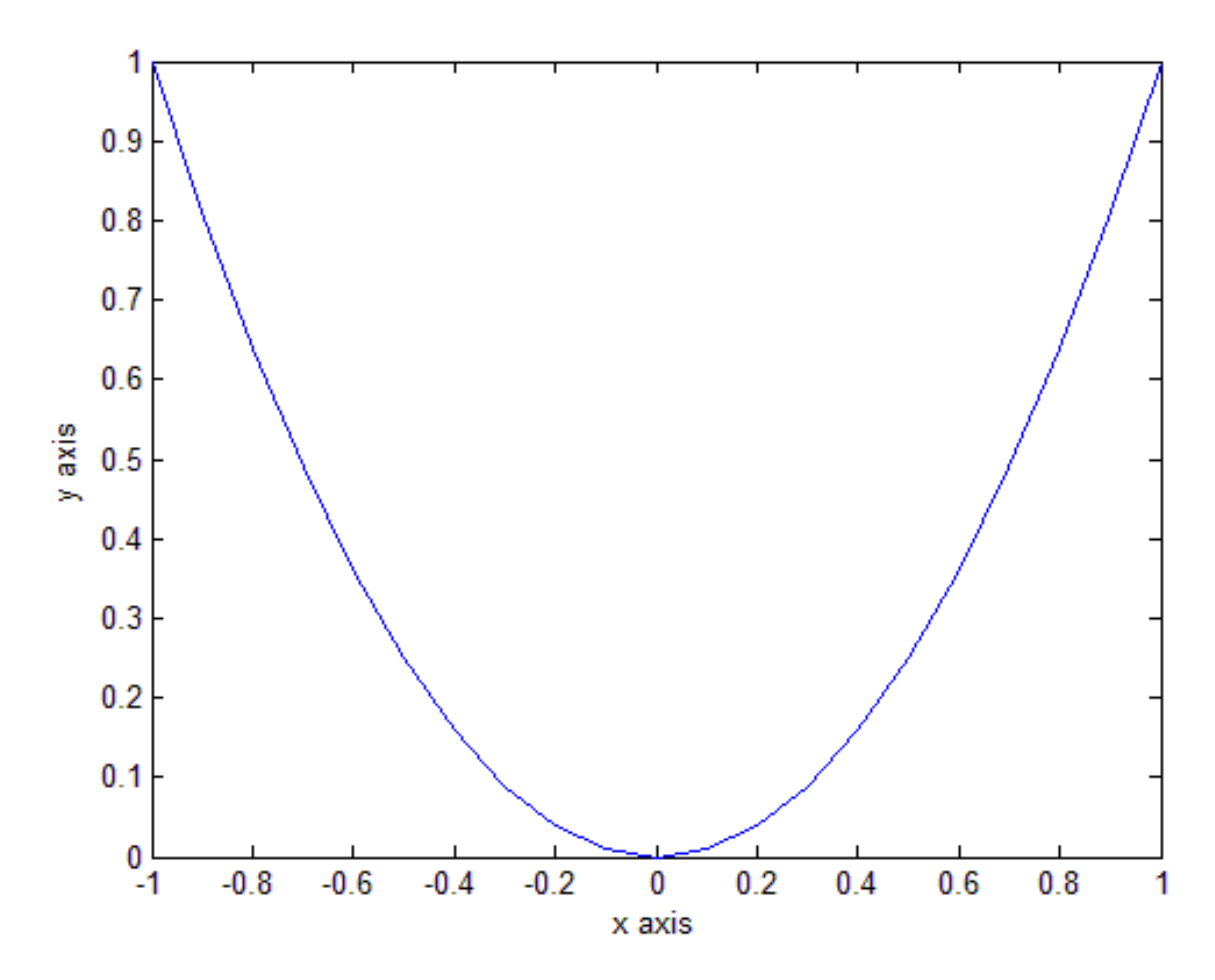

مشاهده می کنید که دستور ('axis x('xlabel تعیین کرده است که محور افقی دارای عنوان axis x باشد و دستور ('axis y('ylabel نیز تعیین کرده است که محور عمودی دارای عنوان axis y باشد.

# **تعیین رنگ خطوط منحنی های رسم شده با دستور plot در متلب:**

در متلب با استفاده از دستور plot می توانیم منحنی های مختلف را رسم کنیم . اما دستور plot ، خطوط منحنی را با یک رنگ پیش فرض نمایش می دهند . چنانچه بخواهیم خطوط منحنی با رنگی دیگر نمایش داده بشوند باید عبارت مربوط به آن رنگ را درون پرانتز این دستورات بنویسیم . برای تعیین رنگ باید در میان دو عالمت ' یک حرف انگلیسی را که نشان دهنده آن رنگ می باشد بنویسیم.

در متلب برای هر رنگ یک حرف انگلیسی در نظر گرفته شده است . لیست این حروف در جدول زیر نمایش داده شده است:

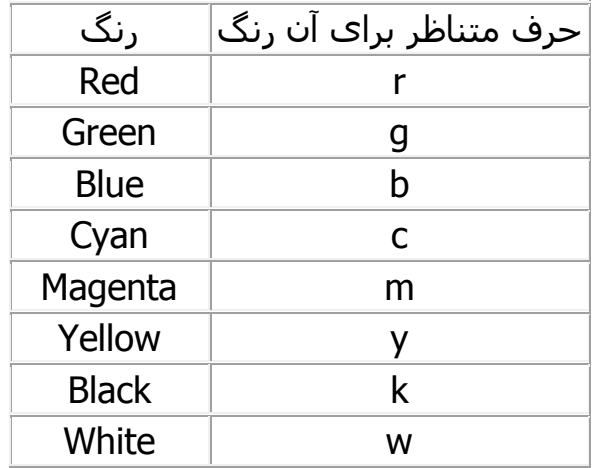

اگرچه در تعدادی از مباحث اشاراتی به شیوه های مختلف نمایش منحنی ها در متلب داشتیم اما در این مبحث قصد داریم تمامی حالت ها را به طور کامل توضیح دهیم و برای هر یک نیز مثالی نمایش بدهیم . یک تابع را در نظر گرفته و تمامی شیوه ها را برای نمایش آن به کار خواهیم برد.

# **شیوه های مختلف نمایش خطوط منحنی برای دستور plot در متلب:**

همان طور که می دانید دستور plot در متلب برای ترسیم منحنی ها به کار می رود . این دستور برای نحوه نمایش خطوط منحنی ها دارای یک پیش فرض می باشد اما می توان این پیش فرض را تغییر داد تا خطوط منحنی ها با اشکال و شیوه های دیگری نمایش داده شوند . برای این کار به دستور جدیدی نیاز نیست و تنها باید درون پرانتز دستور plot ، عبارت مربوط به شیوه نمایش مورد نظرمان را بنویسیم . به مثال زیر توجه کنید:

مثال : فرض کنید بخواهیم تابع  $\mathcal{V} = \mathcal{X}^3$  را در بازه [1,1] با دسـتور plot رسـم کنیم . می نویسـیم:

x=-1:0.1:1; plot(x,x.^3)

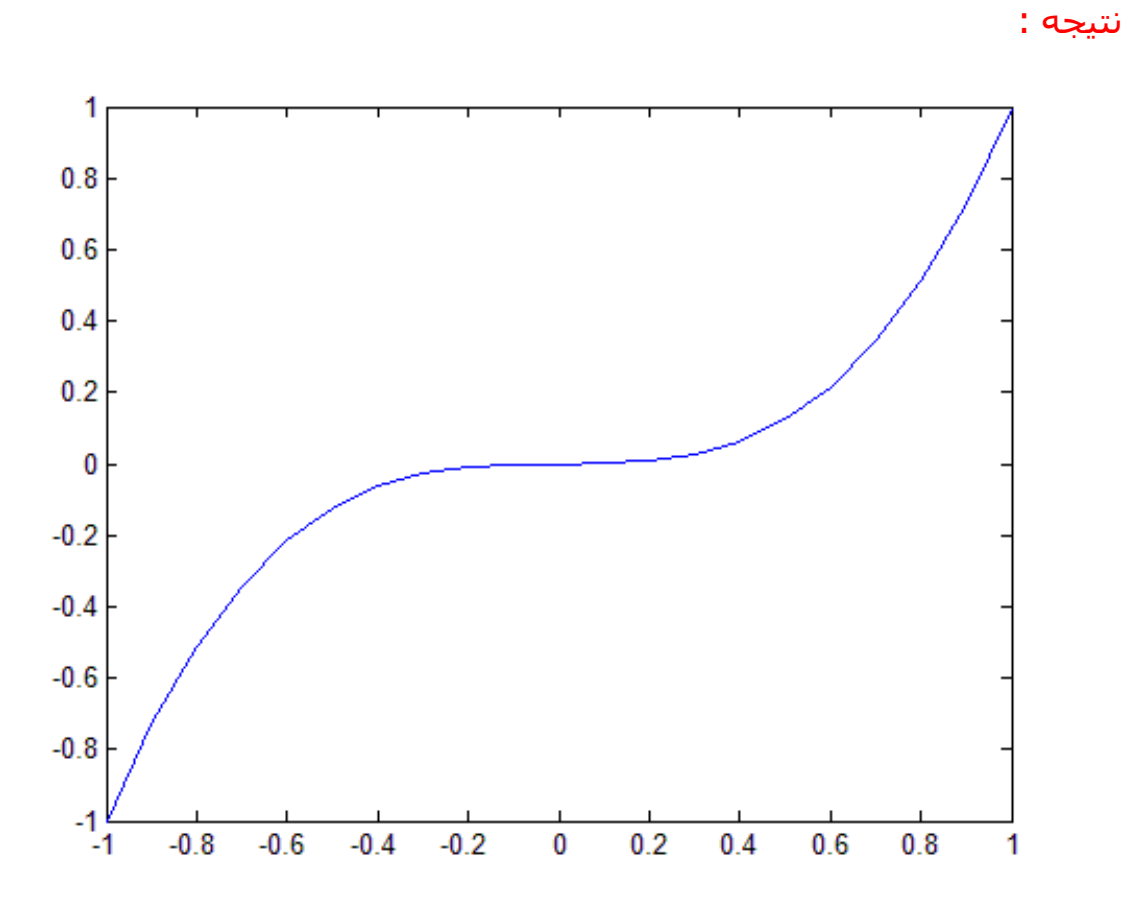

این شیوه نمایش منحنی ، شیوه نمایش پیش فرض برای دستور plot می باشد . حال شیوه های دیگر را به کار می بریم:

## **شیوه های نمایش خطوط منحنی (Specifiers Style Line (:**

شیوه های نمایش خطوط منحنی (Specifiers Style Line (در جدول زیر خالصه شده است:

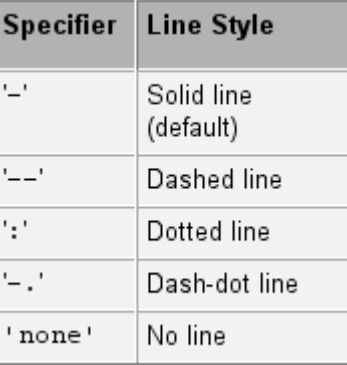

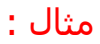

t=0:pi/20:2\*pi;  $plot(t,sin(t), '--')$ نتیجه : 1  $0.8$  $0.6$  $0.4$  $0.2$  $\mathbf 0$  $-0.2$  $-0.4$  $-0.6$  $-0.8$  $-1\frac{L}{0}$  $\overline{3}$  $\overline{\mathbf{2}}$ 5 6 1 4 7

مثال :

t=0:pi/20:2\*pi;  $plot(t,sin(t), '--')$ 

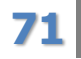

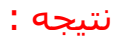

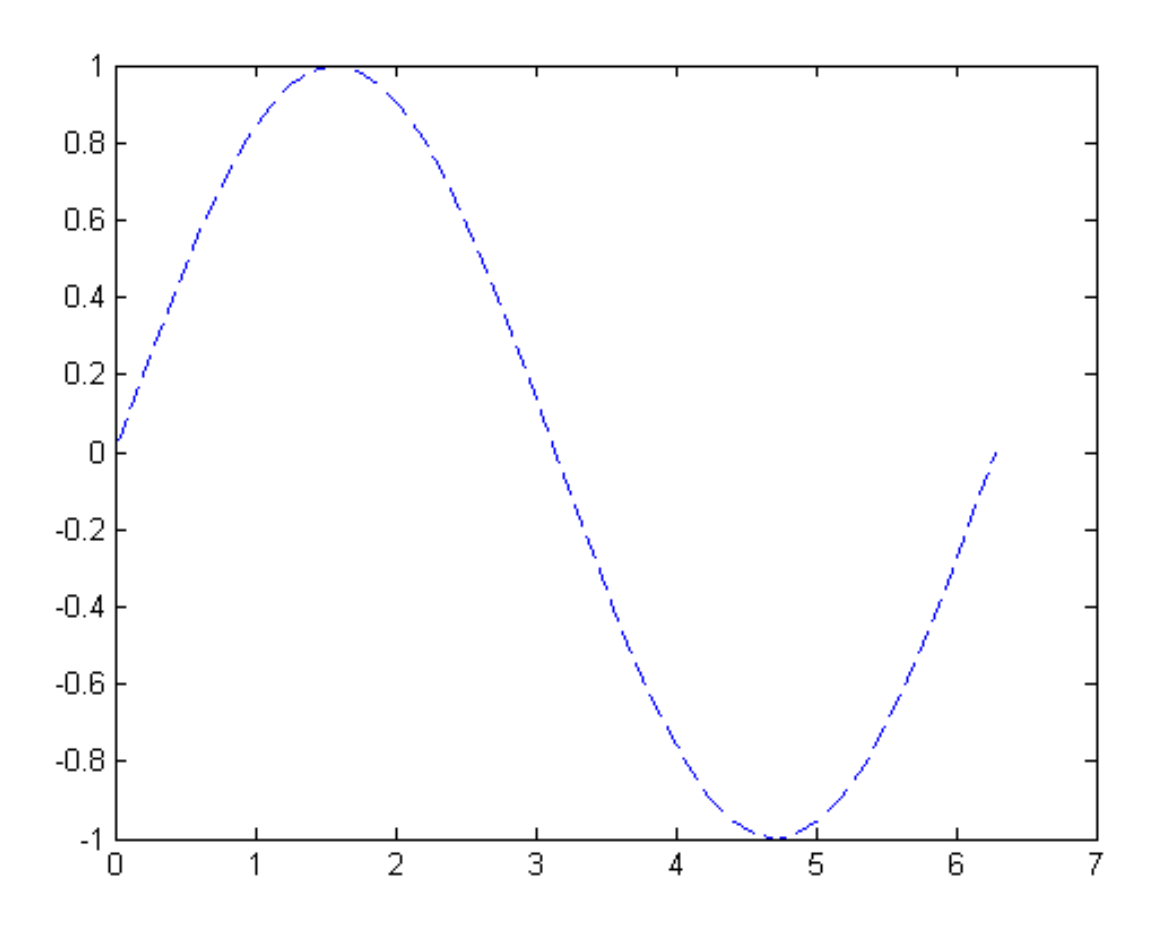

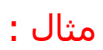

t=0:pi/20:2\*pi;  $plot(t,sin(t), ' :')$ 

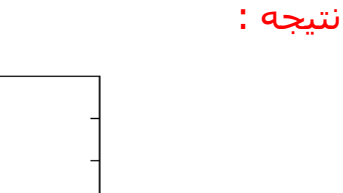

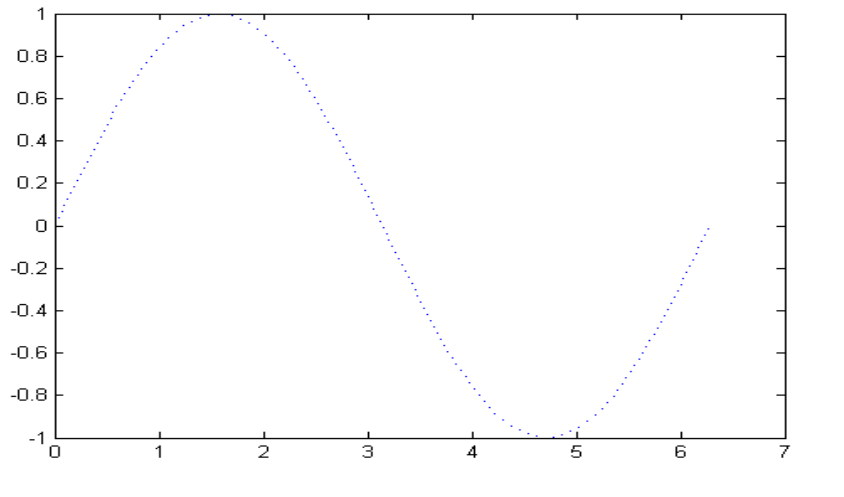
t=0:pi/20:2\*pi;  $plot(t,sin(t), '-.')$ 

نتیجه :

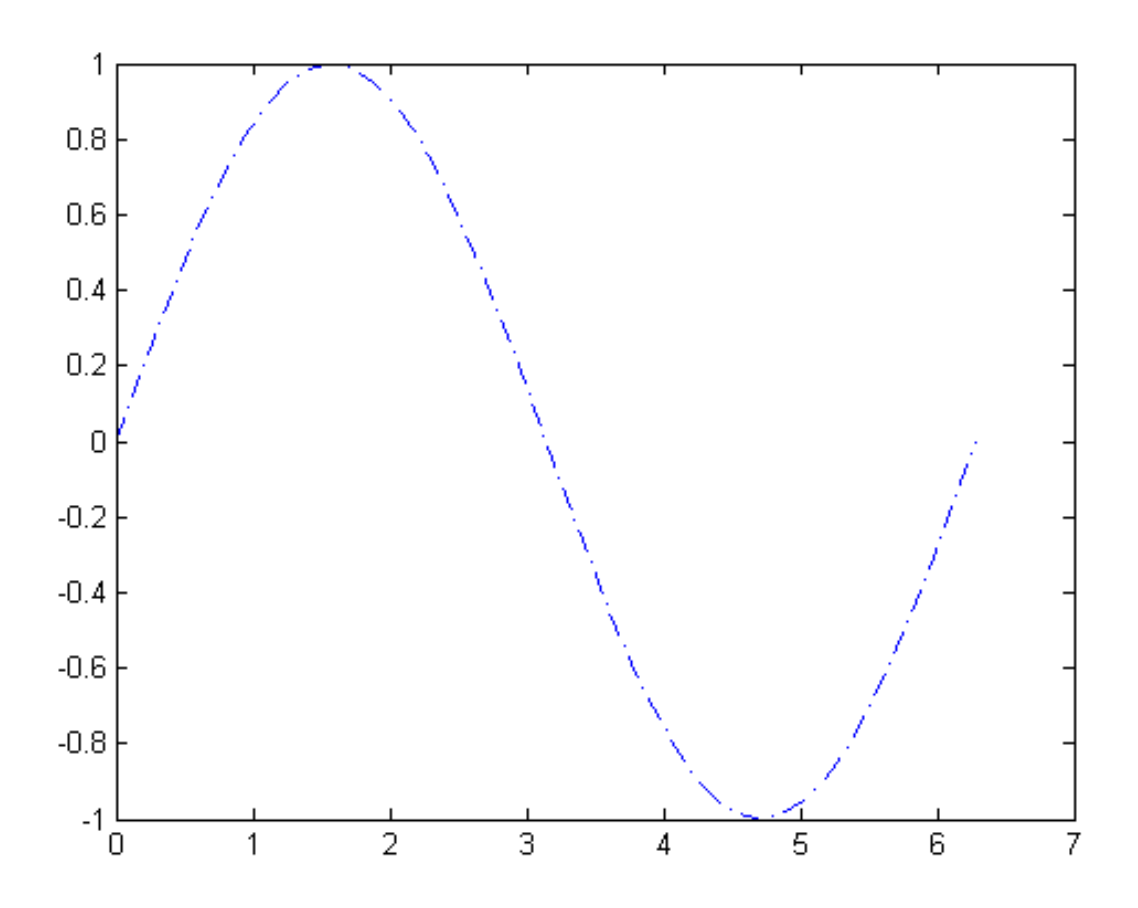

## **شیوه های نمایش نقاط (Specifiers Marker (:**

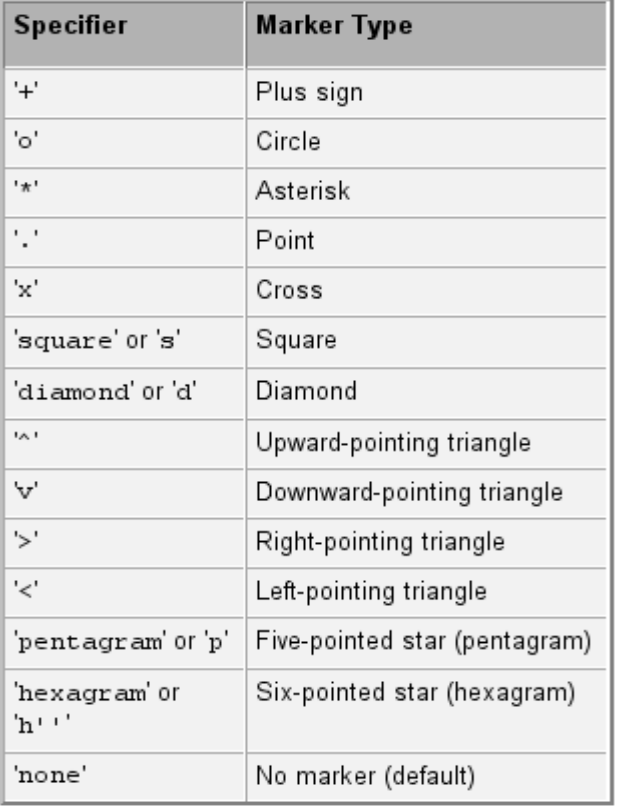

شیوه های نمایش نقاط (Specifiers Marker (در جدول زیر خالصه شده است:

مثال :

t=0:pi/20:2\*pi;  $plot(t,sin(t), ' +')$ 

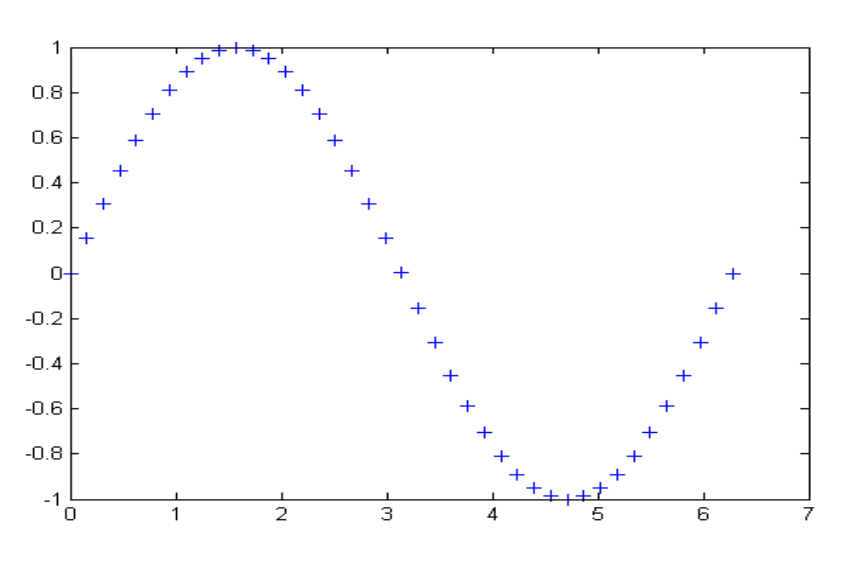

نتیجه :

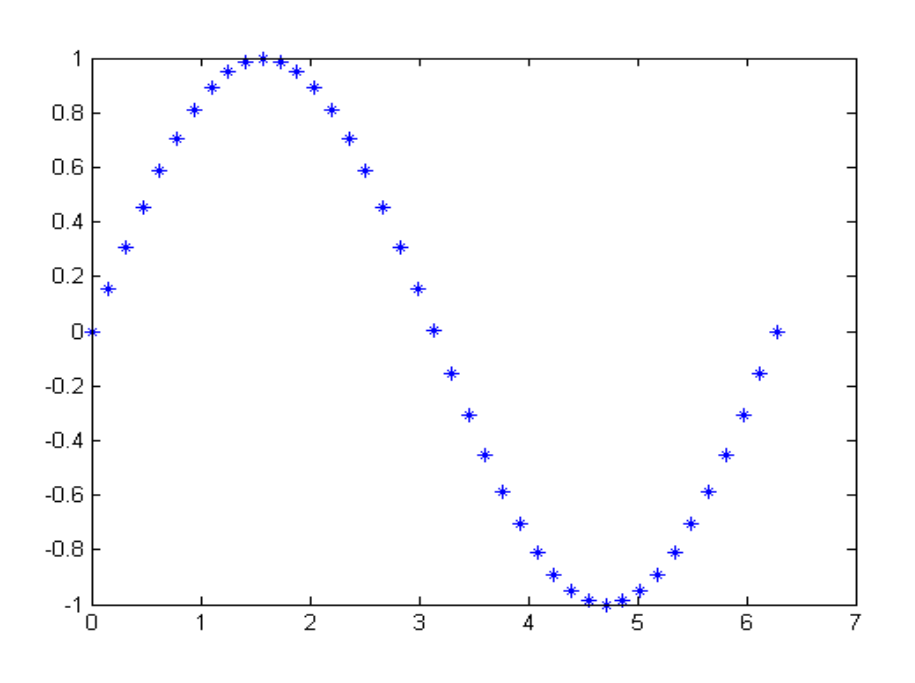

t=0:pi/20:2\*pi;  $plot(t,sin(t), '*)$ 

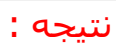

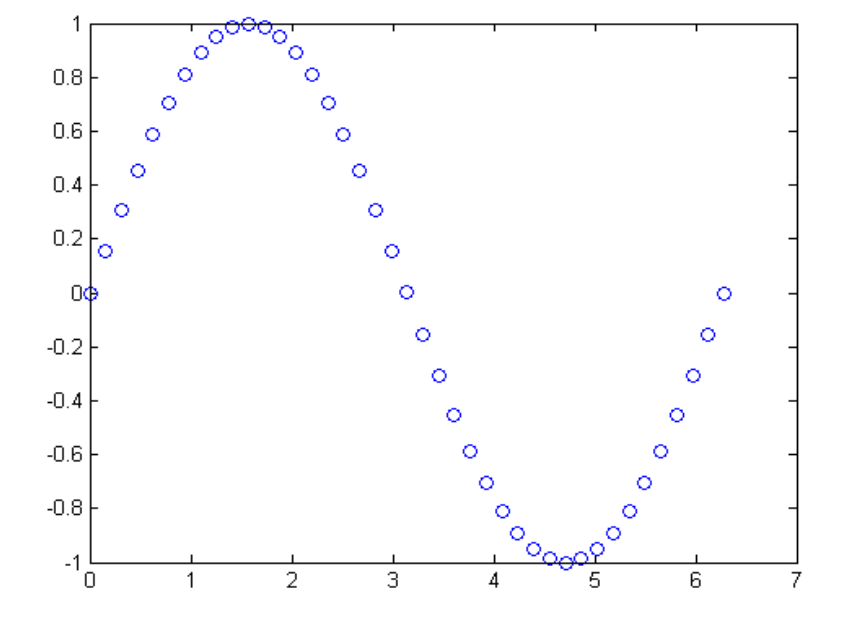

t=0:pi/20:2\*pi; plot(t,sin(t),'o')

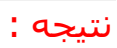

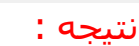

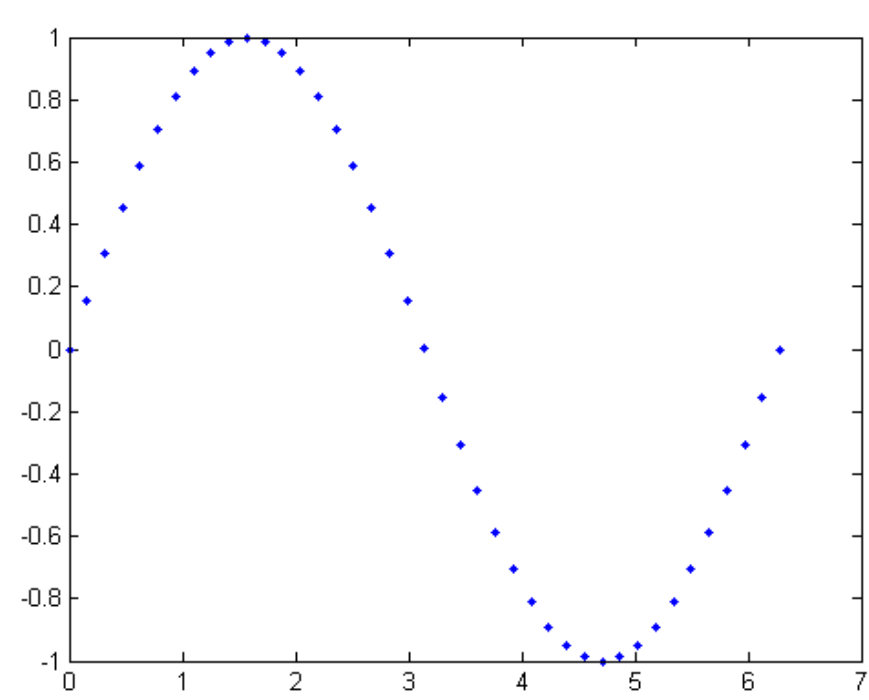

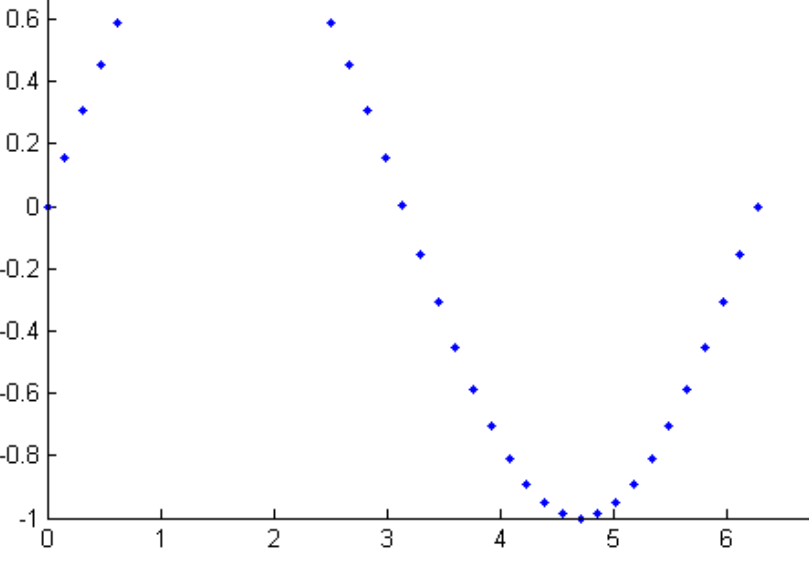

نتیجه :

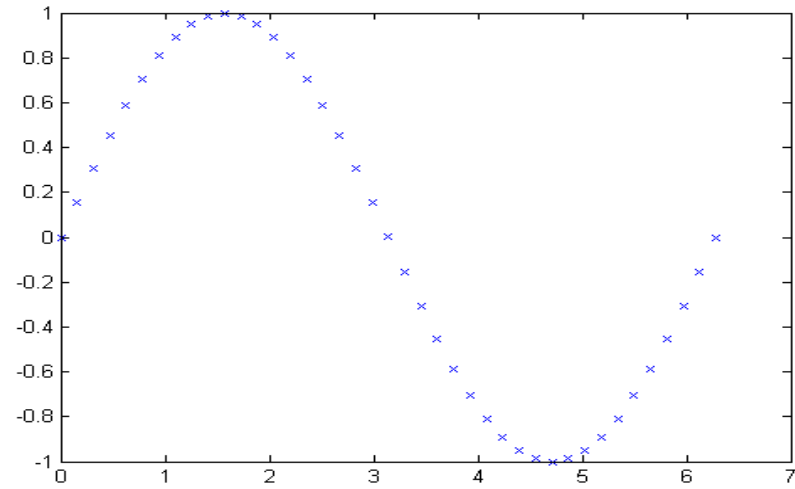

#### t=0:pi/20:2\*pi;  $plot(t,sin(t), 'x')$

t=0:pi/20:2\*pi; plot(t,sin(t),'.')

t=0:pi/20:2\*pi;  $plot(t,sin(t), '^{\wedge})$ 

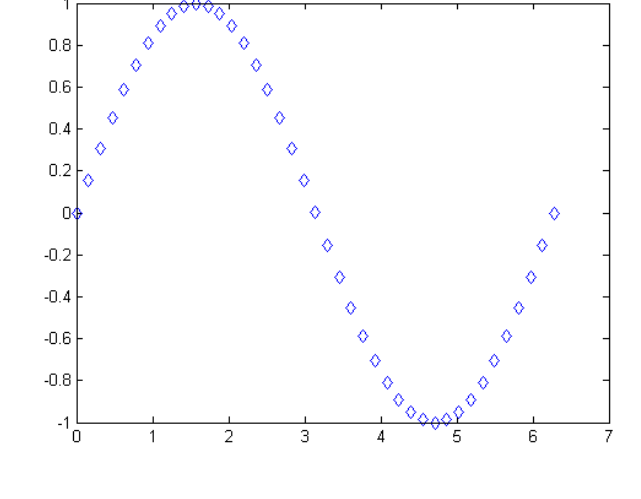

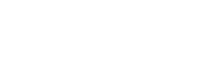

t=0:pi/20:2\*pi; plot(t,sin(t),'diamond')

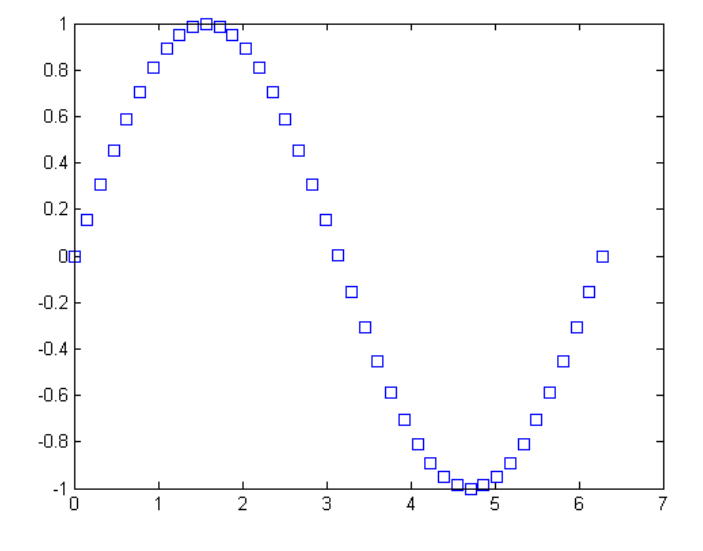

#### t=0:pi/20:2\*pi; plot(t,sin(t),'square')

 $\overline{1}$ 

 $\overline{1}$ 

 $\delta$ 

مثال :

نتیجه :

مثال :

مثال :

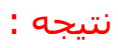

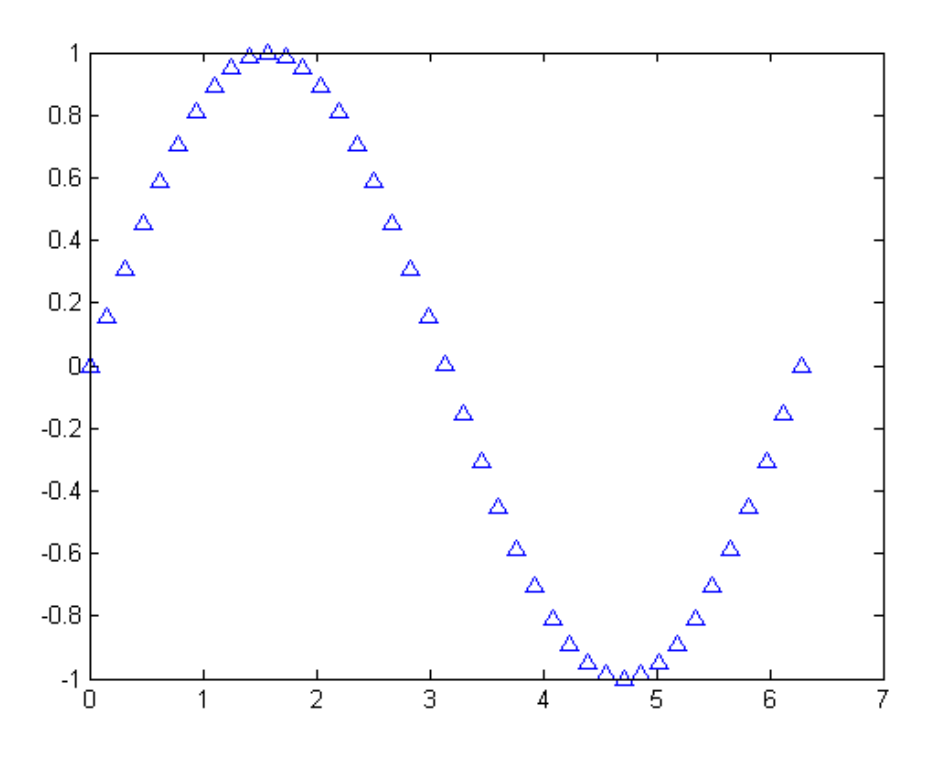

t=0:pi/20:2\*pi;  $plot(t,sin(t),'v')$ 

نتیجه :

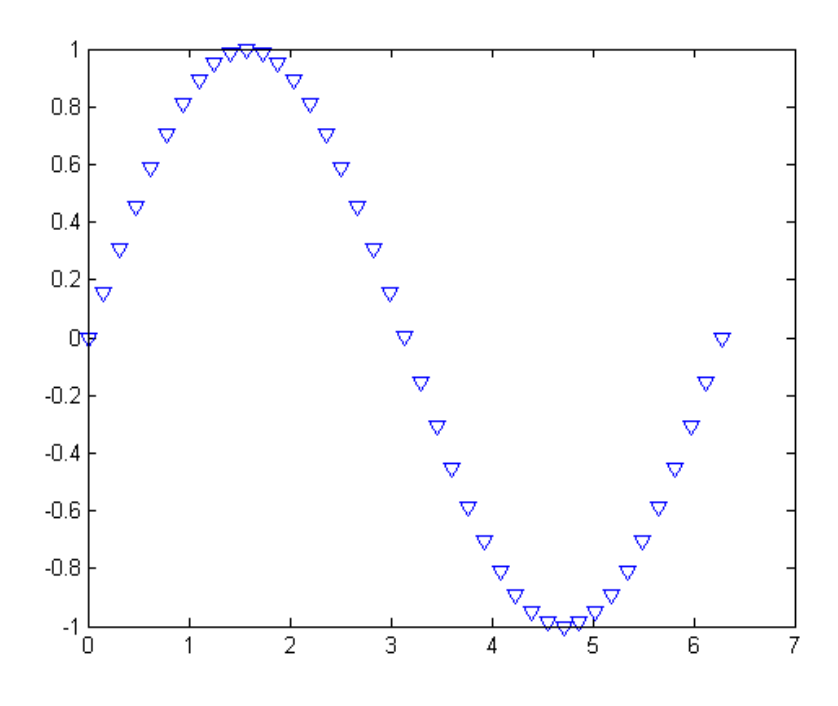

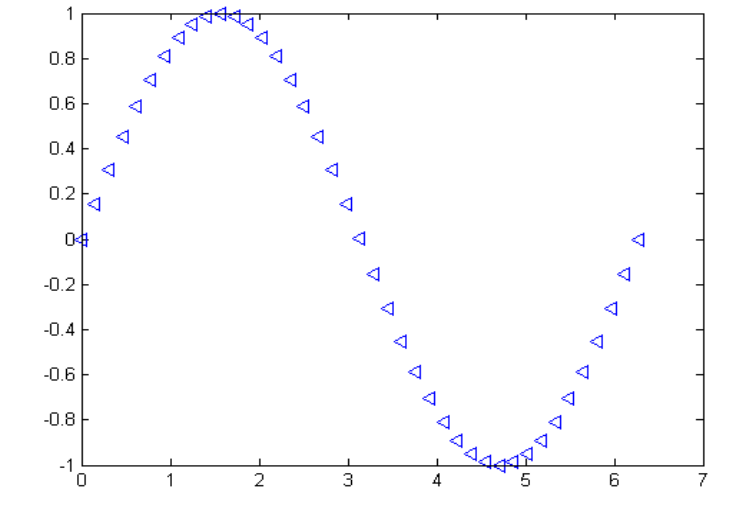

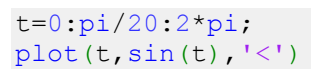

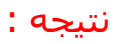

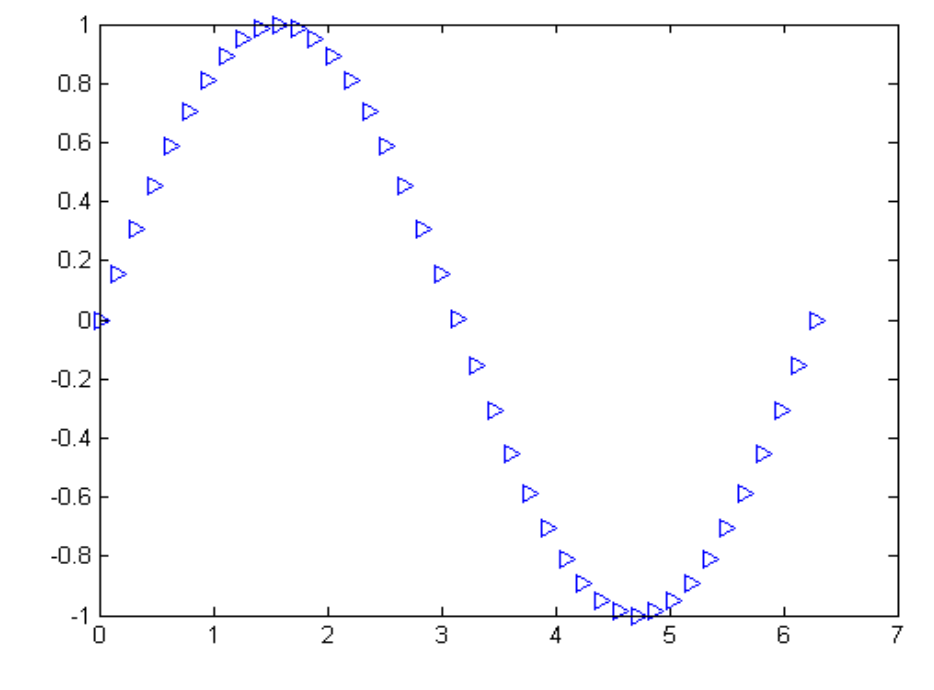

t=0:pi/20:2\*pi;  $plot(t,sin(t), '>)$ 

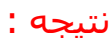

مثال :

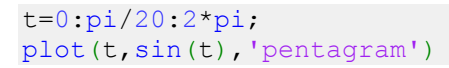

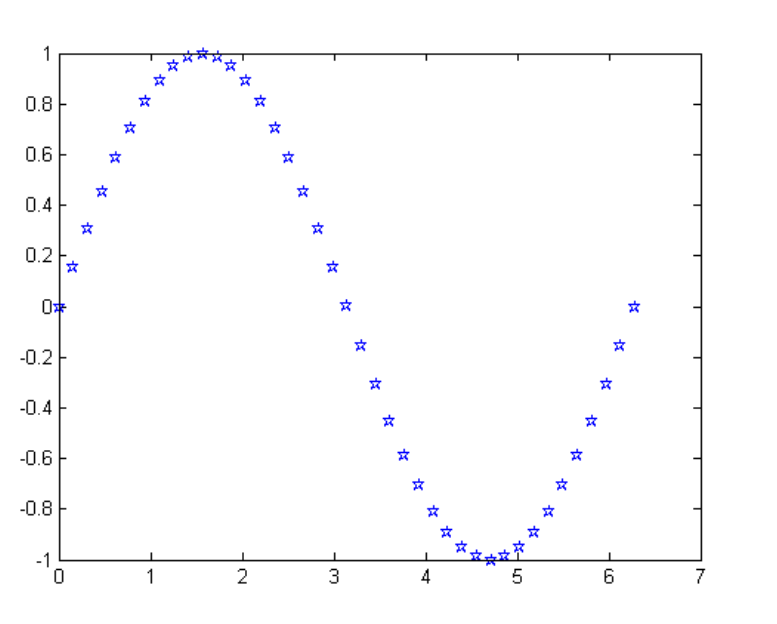

نتیجه :

مثال :

t=0:pi/20:2\*pi; plot(t,sin(t), 'hexagram')

نتیجه :

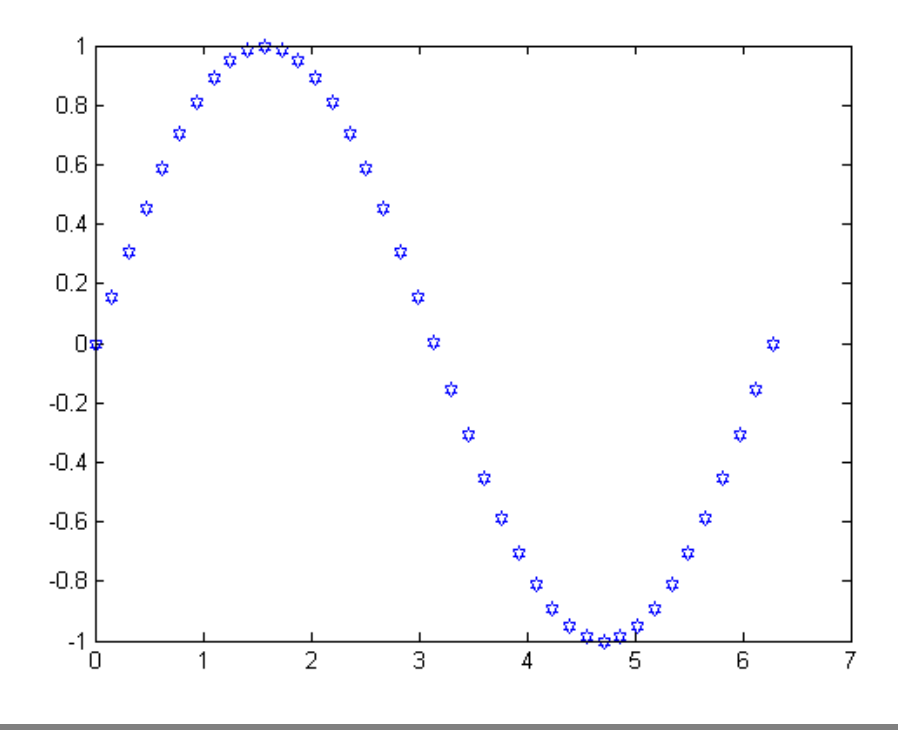

#### **نمایش پس زمینه شکل به صورت چهارخانه با دستور grid در متلب:**

با دستور grid در متلب می توانیم پس زمینه یک شکل را به صورت چهارخانه درآوریم . مثال فرض کنید با دستور plot یک منحنی را رسم کرده باشیم . چنانچه با دستور grid ، پس زمینه منحنی را به صورت چهارخانه درآوریم ، در این صورت راحت تر می توانیم مقادیر متناظر با هر نقطه از منحنی را تشخیص بدهیم . به مثال زیر توجه کنید: مثال :

فرض کنید بخواهیم  $\nu^2 = \nu^2$  را در بازه [1,1-] با استفاده از دستور plot رسـم کنیم . ابتدا این منحنی را به صورت معمولی و بدون استفاده از دستور grid ، رسم می کنیم:

 $x=-1:0.1:1;$ plot(x,x.^3)

نتیجه :

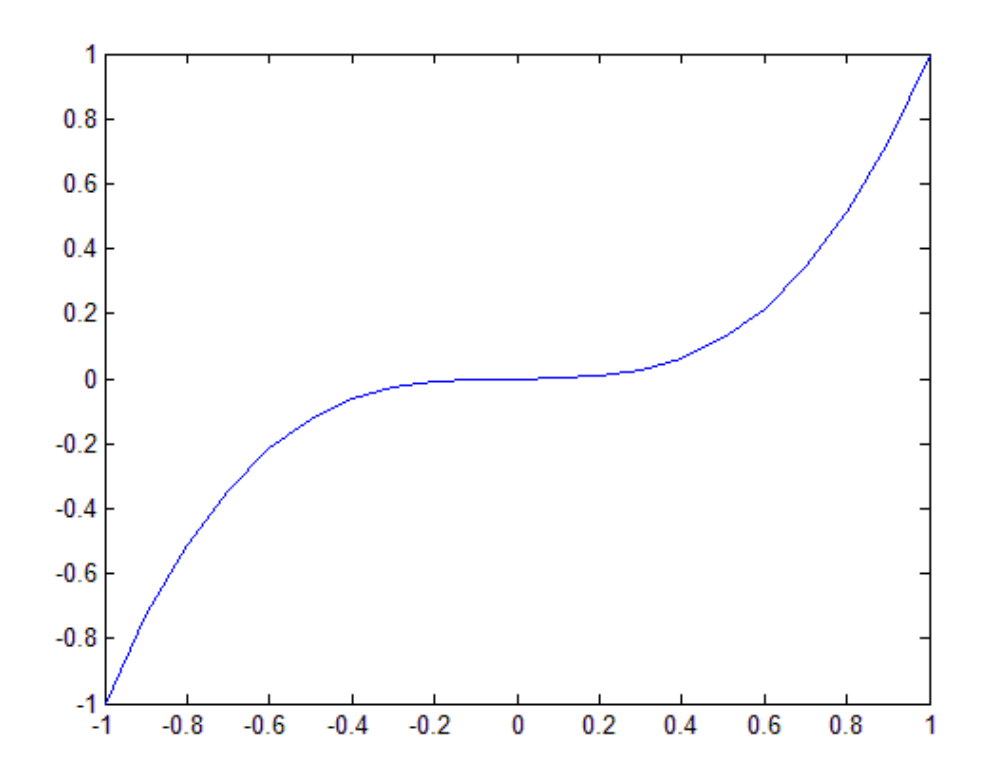

این بار همان منحنی را به همراه دستور grid ترسیم می کنیم:

 $x=-1:0.1:1;$  $plot(x, x.^3)$ grid

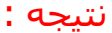

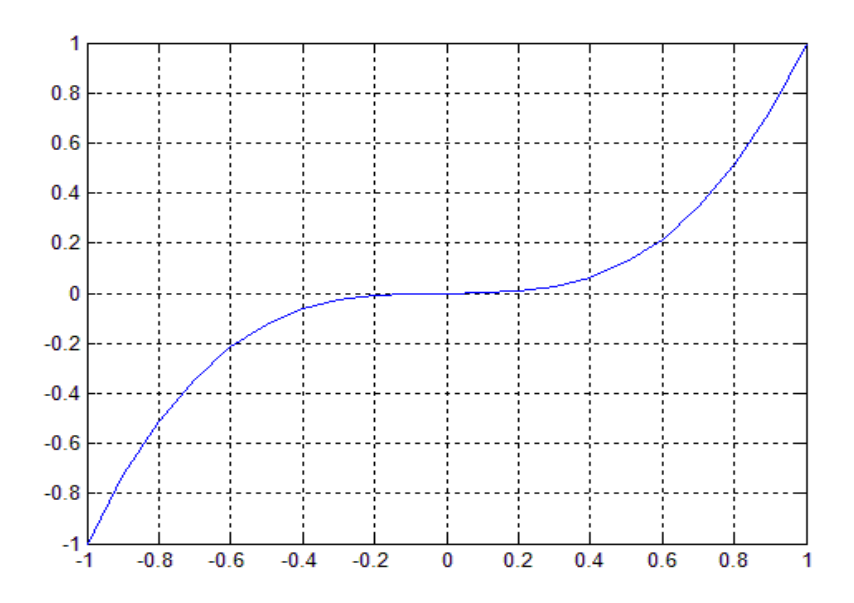

مشاهده می کنید که پس زمینه شکل به صورت چهارخانه نمایش داده شده است و بدین ترتیب می توان خیلی راحت تر مقادیر مربوط به هر نقطه از منحنی را تشخیص داد.

### **تعیین رنگ پس زمینه شکل ها با دستور whitebg در متلب:**

همان طور که می دانید ، نرم افزار متلب به طور خودکار رنگ پس زمینه شکل ها را سفید در نظر می گیرد اما ممکن است در مواردی بخواهیم رنگ پس زمینه شکل ، رنگ دیگری باشد . در این موارد می توانیم از دستور whitebg در متلب استفاده کنیم . باید دقت کنید که اگر رنگ پس زمینه شکل ها را تغییر دادید و دوباره خواستید به حالت اولیه ، یعنی رنگ سفید ، برگردد باید مجددا از دستور whitebgاستفاده کرده و این بار رنگ سفید را انتخاب کنید . به مثال زیر توجه کنید: مثال :

ابتدا شکلی را به صورت معمولی و با پس زمینه سفید رسم می کنیم:

clear all close all clc t=0:0.1:2\*pi;  $x=sin(t);$  $plot(t, x, '^{\wedge})$ 

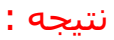

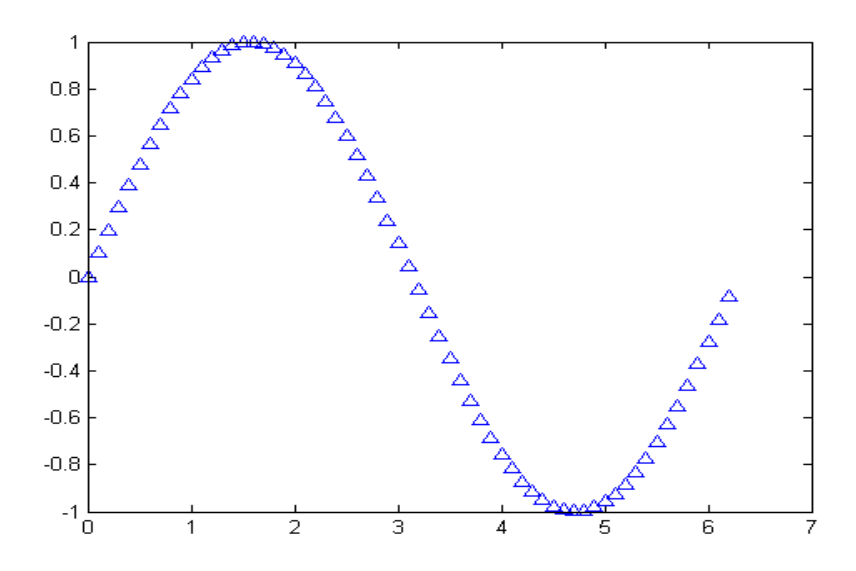

حال این بار با دستور whitebg رنگ پس زمینه را به سبز تغییر می دهیم:

```
clear all
close all
clc
t=0:0.1:2*pi;
x=sin(t);
plot(t, x, '^{\wedge})whitebg('green')
```
مشاهده می کنید که باید رنگ مورد نظرمان را درون پرانتز دستور whitebg بنویسیم. نتیجه :

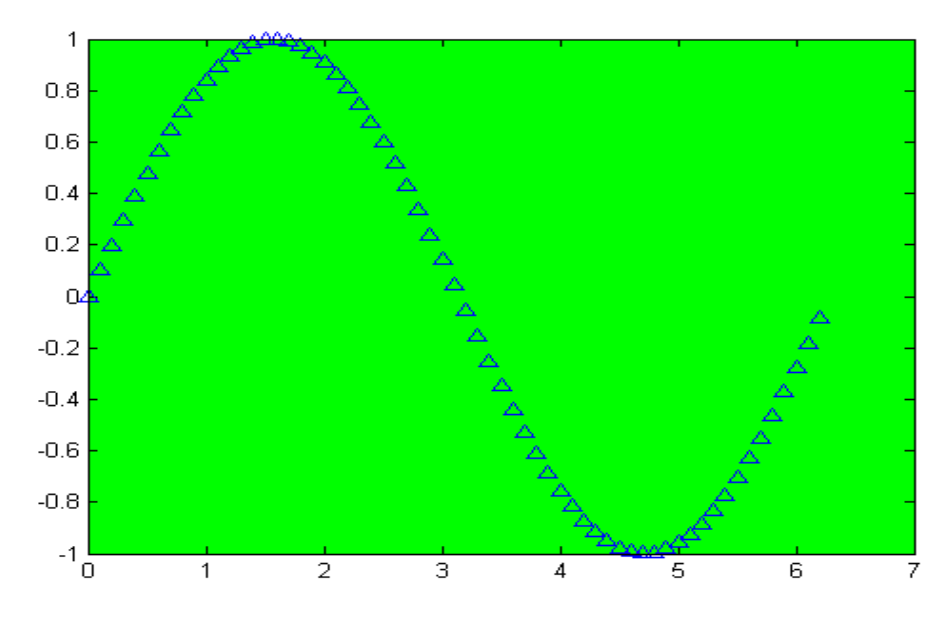

برای اینکه شکل هایی که از این به بعد رسم می کنیم با پس زمینه سفید اجرا شوند ، باید دستور زیر را بنویسیم:

whitebg('white')

**رسم چند شکل کنار هم:**

#### **:Hold on**

با استفاده از این دستور مانع پاک شدن صفحه نمایش میشویم تا نمودار های بعدی نیز بر روی نمودار فعلی بیافتند. مثال :

t=0:.01:2\*pi  $y1 = sin(t)$ y2=t y3=t-(t.^3)/6+(t.^5)/120-(t.^7)/5040 plot(t,y1) hold on plot(t,y2) hold on

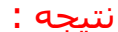

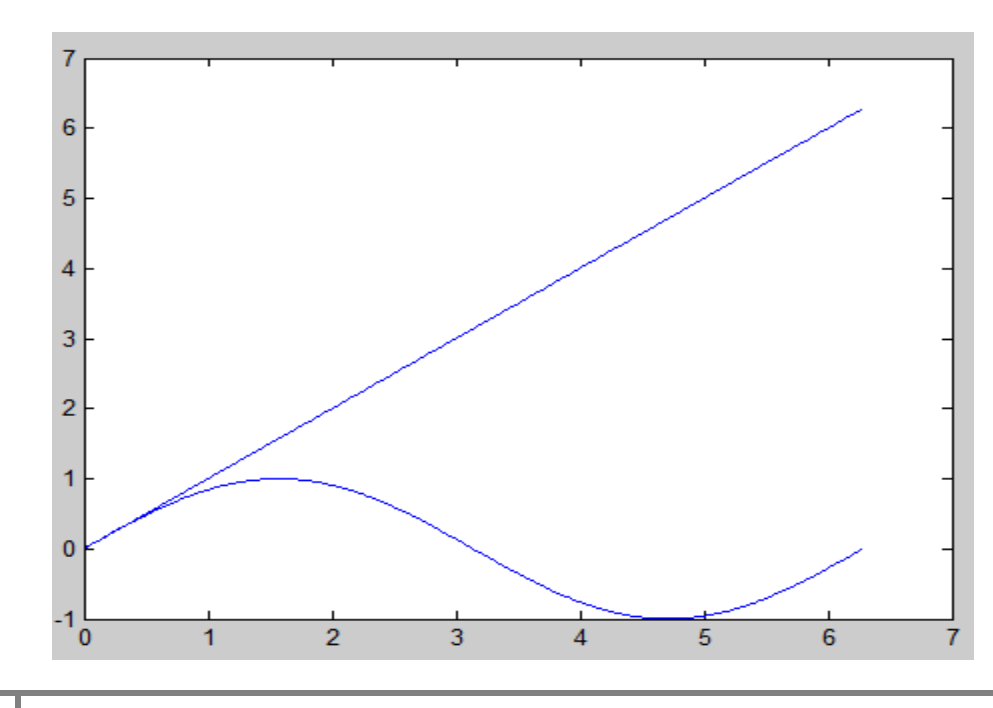

#### **:Figure**

دستور figure باعث ایجاد یک صفحه رسم دیگر میشود به گونه ای که شماره figure در درایه آن نوشته میشود مثال :

```
t=-1:0.1:30;
t2=-5:0.1:5;
x=sin(t);y = cos(x);
plot(t, x, 'xr', t, y, '^b');
legend('sint','cosx')
figure(2);
plot(t2,sinc(t2), '`b');grid
legend('tan(t2)')
```
#### **:Subplot**

متلب برای هر شکل که باید در خروجی نمایش داده شود ، پنجره ای جدید را باز می کند . اما ممکن است که نیاز داشته باشیم که چندین شکل به طور جداگانه اما کنار هم و در یک پنجره رسم شوند تا بتوانیم آنها را با هم مقایسه کنیم . برای این منظور در متلب از دستور subplot استفاده می شود . نحوه استفاده از دستور subplot را در مثال زیر شرح می دهیم: مثال :

فرض کنید بخواهیم 4 تابع  $x=x^2$  ،  $x=x^3$  ،  $y=x^2$  و  $y=x^3$  را با دستور ezplot رسم کنیم و همچنین بخواهیم که نتیجه به صورت 4 شکل جداگانه اما در یک پنجره و در کنار هم نمایش داده شود برای این منظور کدهای زیر را می نویسیم:

```
subplot(2, 2, 1)ezplot('x',[-3,3])
title('y=x')
subplot(2,2,2)
ezplot('x^2',[-3,3])
title('y=x^2')
subplot(2, 2, 3)ezplot('x^3',[-3,3])
title('y=x^3')
subplot(2, 2, 4)ezplot('x^4',[-3,3])
title('y=x^4')
```
نتیجه :

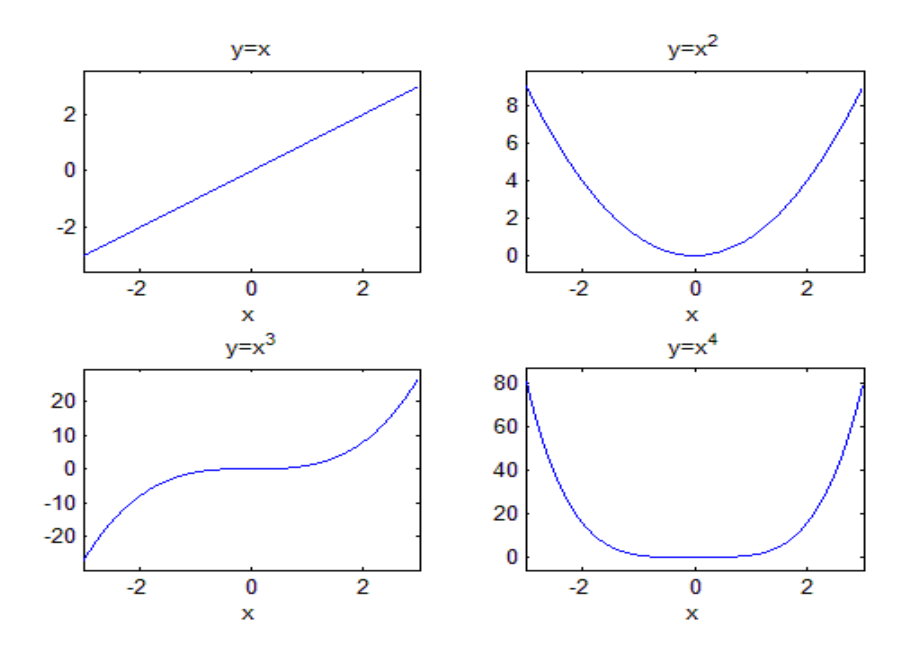

مشاهده می کنید که چهار شکل مورد نظرمان در کنار هم و در یک پنجره نمایش داده شده اند . اما اکنون شرح بدهیم که چگونه با دستور subplot تعداد شکل ها و موقعیت آنها در کنار هم را تعیین کرده ایم . اگر به کدها نگاه کنید متوجه خواهید شد که برای هر شکل ، 3 خط کد نوشته ایم ، خط اول با دستور subplot است که تعیین می کند موقعیت آن شکل در کنار سایر شکل ها چگونه باید باشد ، خط دوم با دستور ezplot است که برای رسم تابع مورد نظرمان می باشد و خط سوم عنوانی را به شکل اختصاص می دهد تا آن را در کنار سایر شکل ها به راحتی تشخیص بدهیم . چون 4 شکل داریم بنابراین 4 بار از دستور subplot در کدها استفاده کردیم . برای 4 شکل ، مقادیری که باید درون پرانتز هر دستور subplot نوشته شود به صورت شکل زیر می باشد:

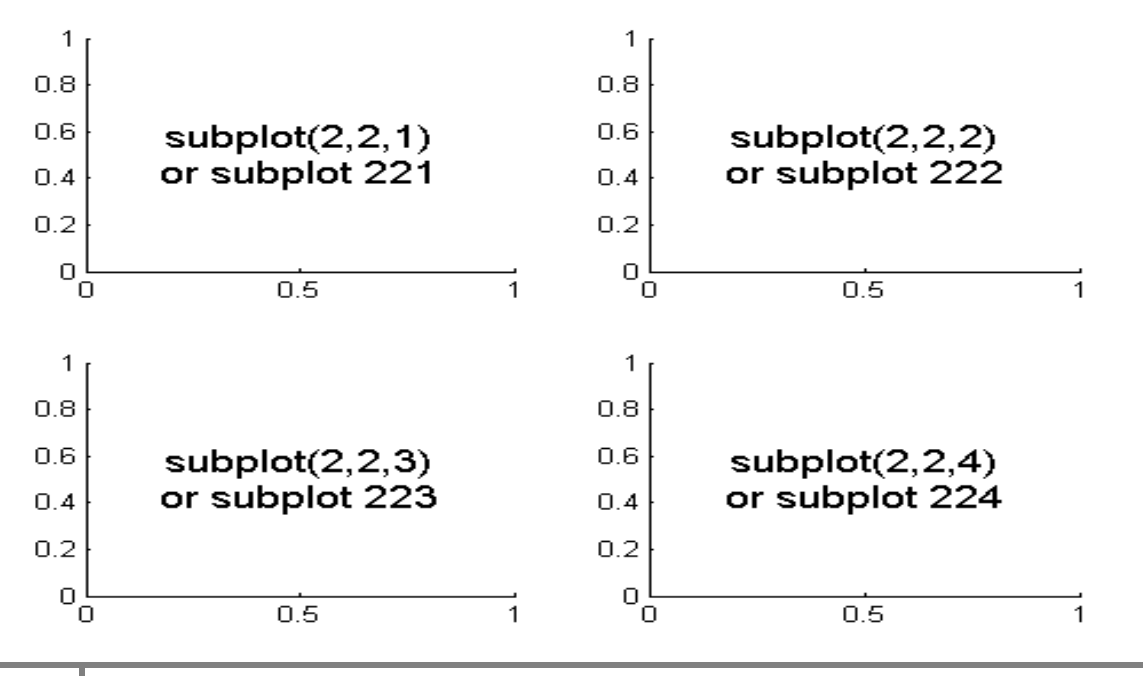

با توجه به شکل باال ، مشاهده می کنید که در پنجره نمایش شکل ها ، 2ردیف و 2 ستون متشکل از شکل ها خواهیم داشت . بنابراین عدد اول درون پرانتز دستور subplot نشان دهنده تعداد کل ردیف ها و عدد دوم درون پرانتز دستور subplot نشان دهنده تعداد کل ستون ها برای چیدمان شکل ها در کنار هم می باشد . برای هر موقعیت یک عدد در نظر گرفته شده است که چون 4 شکل داریم این عدد از 0 تا 4 می تواند باشد . این عدد ، سومین عدد درون پرانتز دستور subplot خواهد بود . بنابراین با دستور subplot قبل از هر دستور ezplot ، موقعیت شکل مربوط به آن دستور ezplot را مشخص کرده ایم.

## **دستور legend در متلب:**

شاید در مقاالت زیاد دیده باشید که در یک شکل ، مثال سه منحنی با عالمت های متفاوت کشیده شده باشد و نویسنده برای اینکه خوانندگان گیج نشوند ، لیستی از عالمت های به کار رفته برای ترسیم سه منحنی و عنوانی در مقابل آنها در کنار شکل قرار می دهد . این نوع نمایش لیست عالمت ها و اطالعات هر منحنی ، برای چندین منحنی به کار رفته در یک شکل ، با دستور legend در متلب ایجاد می شود . به مثال زیر توجه کنید: مثال :

ابتدا شکلی را به صورت معمولی ، شامل سه منحنی رسم می کنیم:

clear all close all clc  $t=0:0.1:2*pi;$  $x=sin(t);$  $y = cos(t);$  $z=tan(t);$ hold on plot(t,x,'\*r')  $plot(t,y,'^{\wedge})$  $plot(t, z, ' + g')$ axis([0 2\*pi -1.5 1.5])

نتیجه :

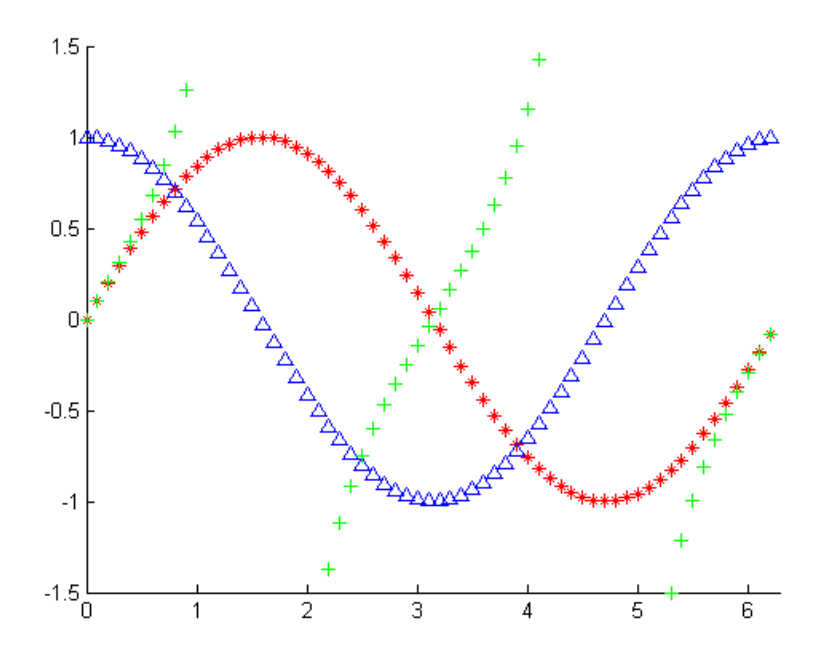

اکنون با افزودن دستور legend ، می خواهیم مشخص کنیم که هر منحنی مربوط به کدامیک از توابع sin، cosو tan می باشد:

```
clear all
close all
clc
t=0:0.1:2*pi;
x=sin(t);
y=cos(t);
z=tan(t);hold on
plot(t,x,'*r')
plot(t,y,'^{\wedge})plot(t, z, '+g')axis([0 2*pi -1.5 1.5])
```
legend('sin(t)','cos(t)','tan(t)')

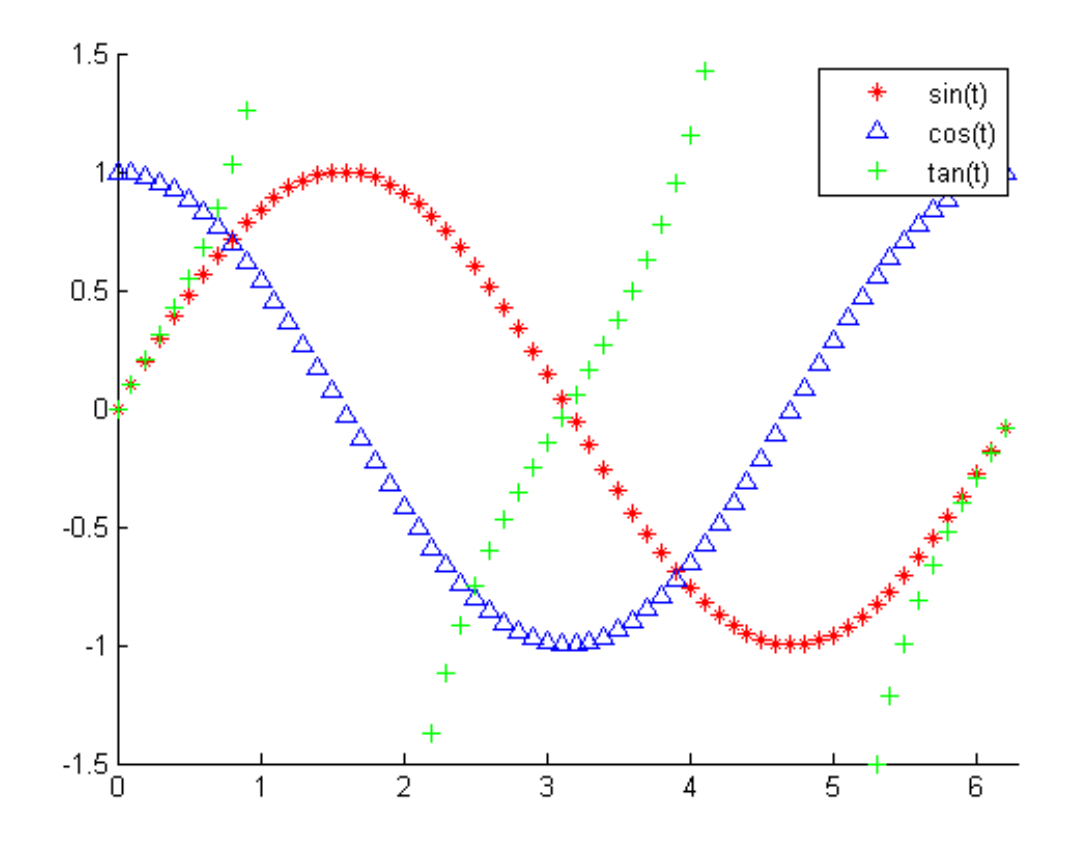

مشاهده می کنید که کادری در باال و سمت راست شکل نمایش داده شده است که مشخص کرده است که هر منحنی نمایش دهنده کدام تابع می باشد . همچنین می توانید این کادر را با موس در شکل جابجا کنید.

# **دستور 3plot در متلب:**

دستور 3plot در متلب برای رسم خطوط به صورت سه بعدی به کار می رود . یک مثال مشهور در این زمینه را شرح می دهیم: مثال :

```
t=0:pi/50:10*pi;
plot3(sin(t),cos(t),t)
xlabel('sin(t)')
ylabel('cos(t)')
zlabel('t')
grid
axis square
```
#### نتیجه :

 دقت شود که محور عمودی برای متغیر t خواهد بود و دو محور افقی نیز به صورت دو تابع از متغیر t می باشند . دستورات xlabel ، ylabelو zlabel برای تعیین عنوان برای محورهای مختصات می باشند . دستور grid نیز باعث می شود که مقیاس ها بر روی دیواره های پشت شکل نمایش داده شوند تا سه بعدی بودن شکل به خوبی نمایش داده شود . دستور square axis نیز تعیین کرده است که دو محور افقی شکل با اندازه ای یکسان نمایش داده شوند که باعث می شود تغییرات دایره ای شکل منحنی در جهت سطوح افقی به خوبی مشاهده شود.

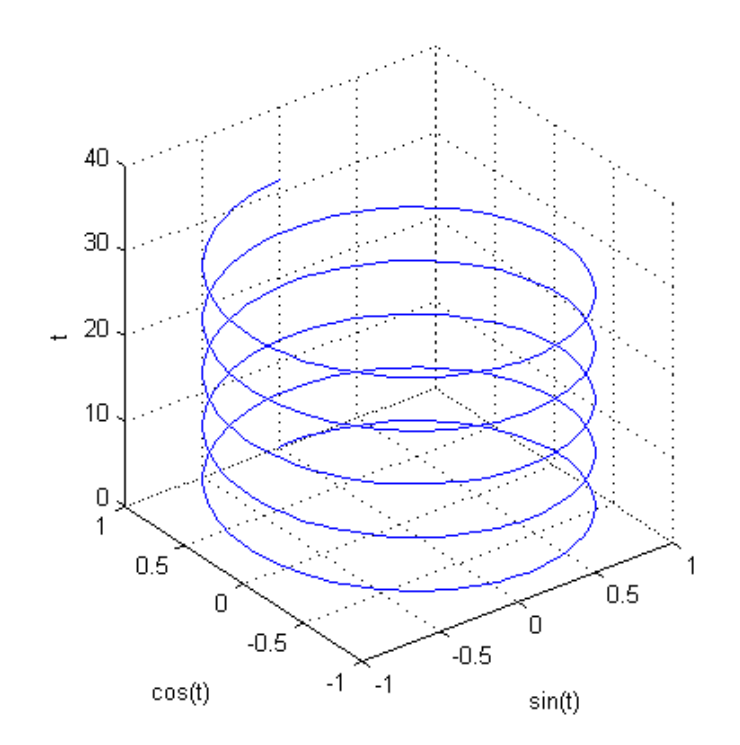

## **کنترل در متلب:**

#### **یافتن تابع تبدیل با دستور tf :**

مثال : ابتدا یک ماتریس ضرایب صورت تعریف میکنیم:

سپس ماتریس دیگری با ضرایب مخرج تعریف میکنیم:

num=[1 2 0 3];

den=[4 1 2 3 4];

بااستفاده از دستور (tf(num,den تابع تبدیل کسر  $\frac{num}{den}$  را به ما نمایش خواهد داد:

نتیجه :

tf(num,den)

Transfer function:  $s^3 + 2 s^2 + 3$ -----------------------------  $4 s^4 + s^3 + 2 s^2 + 3 s + 4$ 

#### **یافتن صفرها و قطبهای (S(A/)S(B با MATLAB :**

در MATLAB برای یافتن صفرها ، قطبها و بهره k تابع (s(A/)s(B می توان دستور زیر را بکار برد :

 $[z, p, k] = tf2zp(num, den)$ 

سیستم تعریف شده به صورت زیر را در نظر بگیرید :

$$
\frac{B(s)}{A(s)} = \frac{4s^2 + 16s + 12}{s^4 + 12s^3 + 44s^2 + 48s}
$$

برای یافتن صفرها (z (، قطبها (p (و بهره (k (دستورات زیر را وارد می کنیم :

>> num=[0 0 4 16 12];  $| >>$  den=[1 12 44 48 0];  $|>>$   $[z, p, k]$ =tf2zp(num,den) در اینصورت ، کامپیوتر خروجی زیر را بدست می دهد :

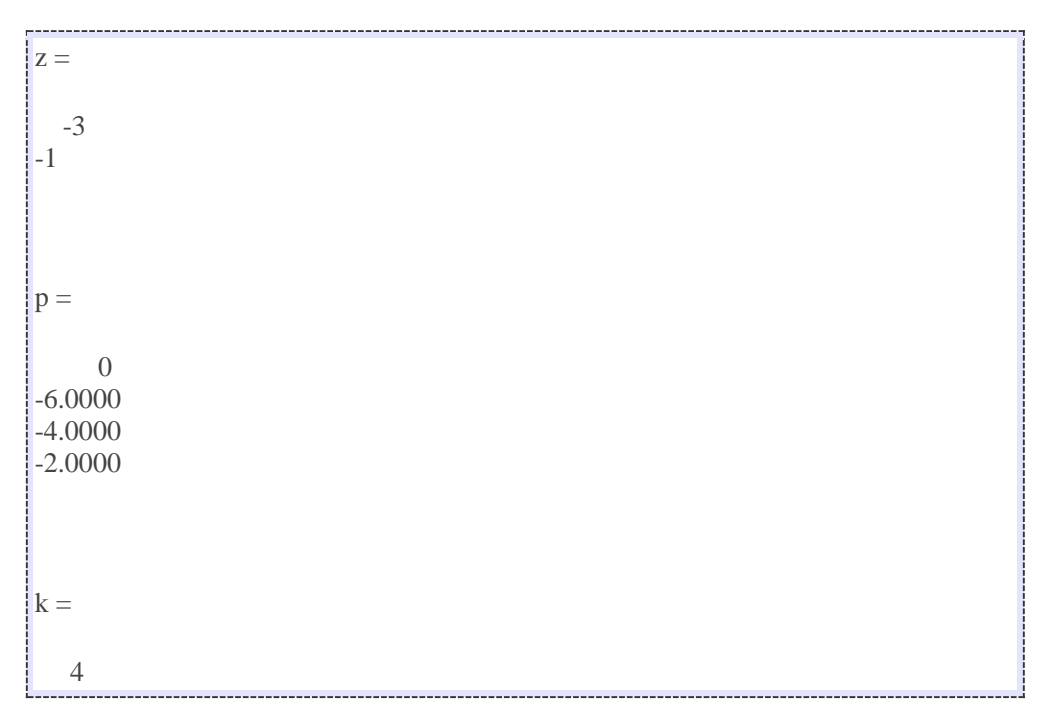

### **بسط به کسرهای جزئی با MATLAB :**

تابع (s(A/)s(B زیر را در نظر بگیرید .

$$
\frac{B(s)}{A(s)} = \frac{num}{den} = \frac{b_0 s^n + b_1 s^{n-1} + \dots + b_n}{s^n + a_1 s^{n-1} + \dots + a_n}
$$

که در آن ، بعضی ai ها و bi ها ممکن است صفر باشد . در MATLAB ضرایب چندجمله ایهای صورت و مخرج در بردارهای ردیفی مشخص می شوند . یعنی :

$$
num = [b_0 b_1 \dots b_n]
$$

$$
den = [1 a_1 \dots a_n]
$$

دستور

 $[r, p, k] = residue(num, den)$ 

باقیمانده ها (r (، قطبها (p (و جمالت غیرکسری (k (نسبت دو چندجمله ای (s(B و (s(A را بدست می دهد . بسط به کسرهای جزئی(s(A/)s(B عبارت است از :

$$
\frac{B(s)}{A(s)} = \frac{r(1)}{s - p(1)} + \frac{r(2)}{s - p(2)} + \dots + \frac{r(n)}{s - p(n)} + k(s)
$$

مثال ( تابع تبدیل زیر را در نظر بگیرید :

$$
\frac{B(s)}{A(s)} = \frac{2s^3 + 5s^2 + 3s + 6}{s^3 + 6s^2 + 11s + 6}
$$

برای این تابع

 $num = [2536]$  $den = [1 6 11 6]$ 

با اجرای دستور معرفی شده ، خواهیم داشت :

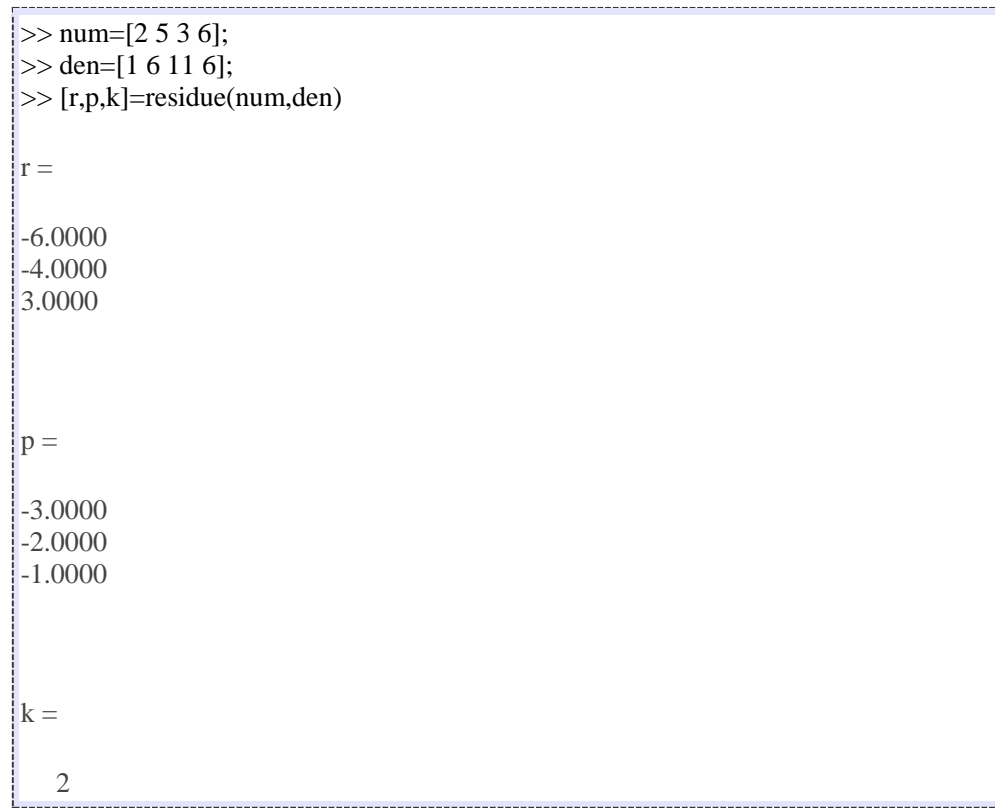

توجه کنید که باقیمانده ها در بردار ستونی r ، محل قطبها در بردار ستونی p و خارج قسمت در بردار ردیفی k برگردانده می شود . یعنی بسط کسرهای جزئی (s(A/)s(B بدست آمده با MATLAB عبارت است از :

$$
\frac{B(s)}{A(s)} = \frac{2s^3 + 5s^2 + 3s + 6}{s^3 + 6s^2 + 11s + 6} = \frac{-6}{s+3} + \frac{-4}{s+2} + \frac{3}{s+1} + 2
$$

### **یافتن پاسخ به ورودی دلخواه :**

برای یافتن پاسخ به ازای ورودی دلخواه می توان دستور Isim را به کار برد . دستور زیر پاسخ به ورودی زمانی r بدست می دهند .

 $y = l \sin(num, den, r, t)$ 

مثال ) سیستمی با تابع تبدیل حلقه بسته زیر را در نظر بگیرید .

$$
\frac{C(s)}{R(s)} = \frac{1}{s^3 + s^2 + s}
$$

پاسخ این سیستم به ورودی t-e = R را رسم کنید . در محیط MATLAB ، یک file-m ایجاد کرده و کدهای زیر را در آن وارد می کنیم .

num=[ 1]; den=[1 1 1 0];  $t=0:0.1:15;$  $r=exp(-t);$  $c=lsim(num,den,r,t);$  $plot(t, c, 'o', t, r, '-'')$ title('Response to Exponential Input') xlabel('tSec') ylabel('Input and Output')

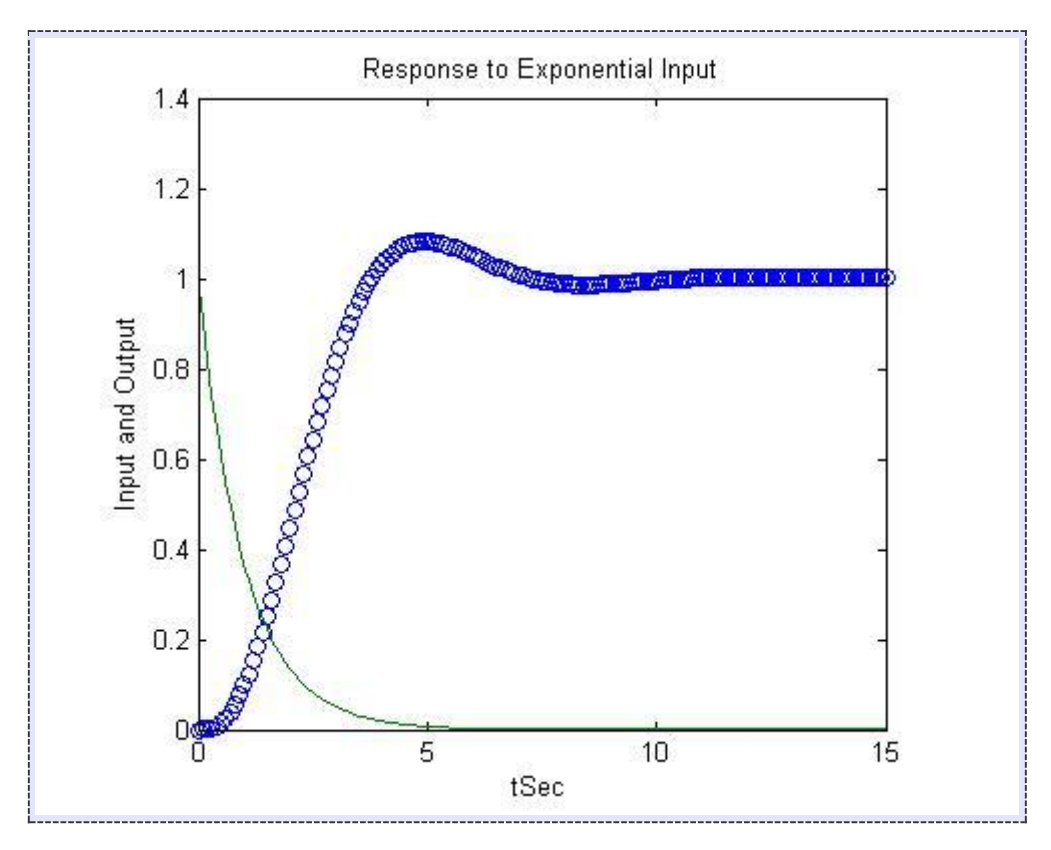

پس از اجرا ، خروجی برنامه به صورت زیر خواهد بود .

### **پاسخ ضربه**

با اجرای دستورات زیر میتوان پاسخ ضربه یک سیستم را با MATLAB به دست اورد.

impulse(num,den)

 $impulse(A,B,C,D)$ 

 $[y, x, t]$ =impulse(num,den,t)

 $[y,x,t]=impulse(A,B,C,D,t)$ 

تابع تبدیل +1s2+0.2^s1/)=s(Gرا به ازای ورودی ضربه بررسی میکنیم:

num = [0 0 1];

den =  $[1 0.2 1]$ ;

t=0:0.01:60;

[y,x,t]=impulse(num,den,t)

plot(t,y)

grid on

title('Impulse Response of G(s)=25/(sˆ2+4s+25)')

xlabel ('t Sec')

ylabel('Output')

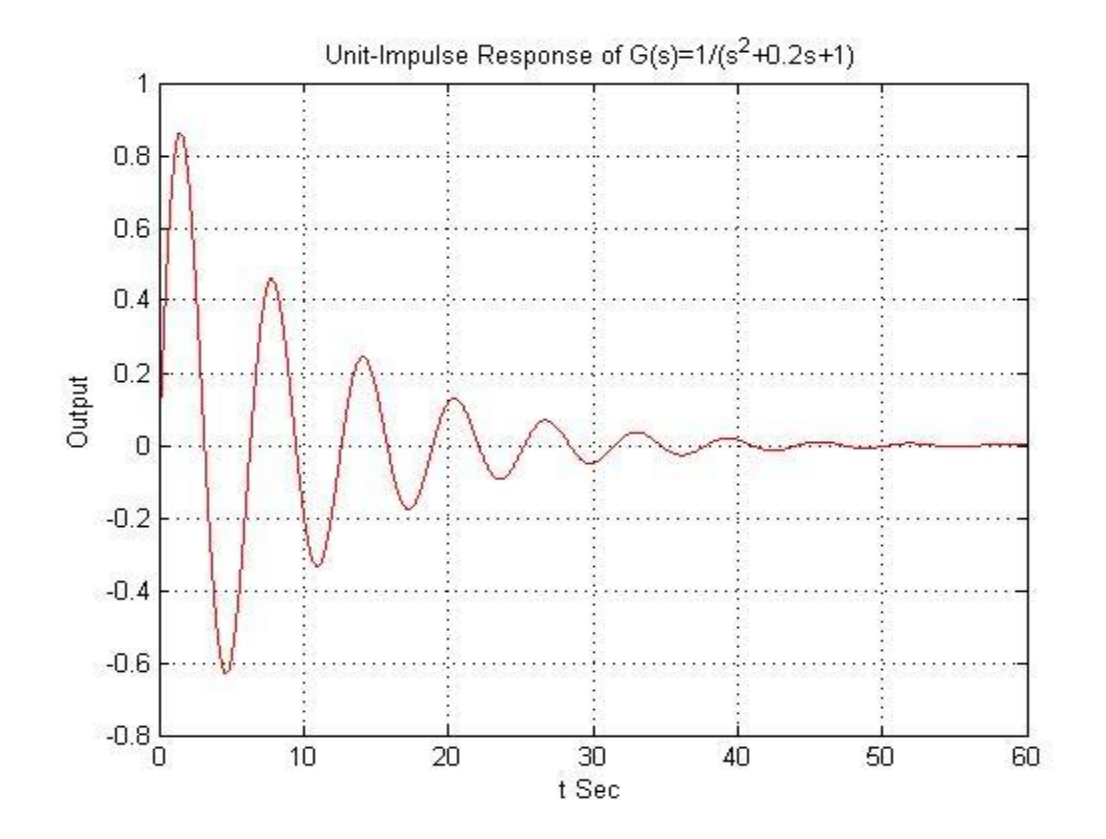

## **رسم نمودارهای پاسخ پله با MATLAB :**

سیستم با تابع تبدیل حلقه بسته زیر را در نظر بگیرید .

$$
\frac{C(s)}{R(s)} = \frac{1}{s^2 + 2\xi s + 1}
$$

منحنی پاسخ پله (t(c را به ازای ξ های مختلف رسم کنید .

 $\xi = 0, 0.2, 0.4, 0.6, 0.8, 1$ 

برای رسم منحنی پاسخ پله این سیستم کنترلی ، یک file-m ایجاد کرده و کدهای زیر را درون آن وارد می کنیم .

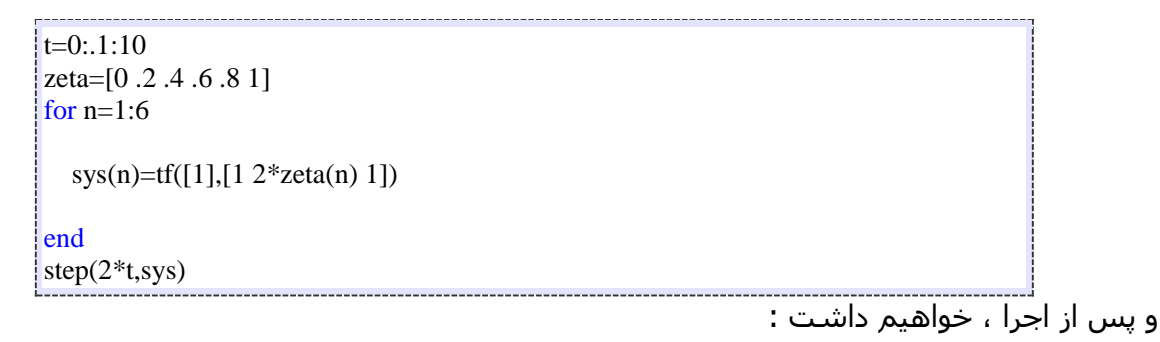

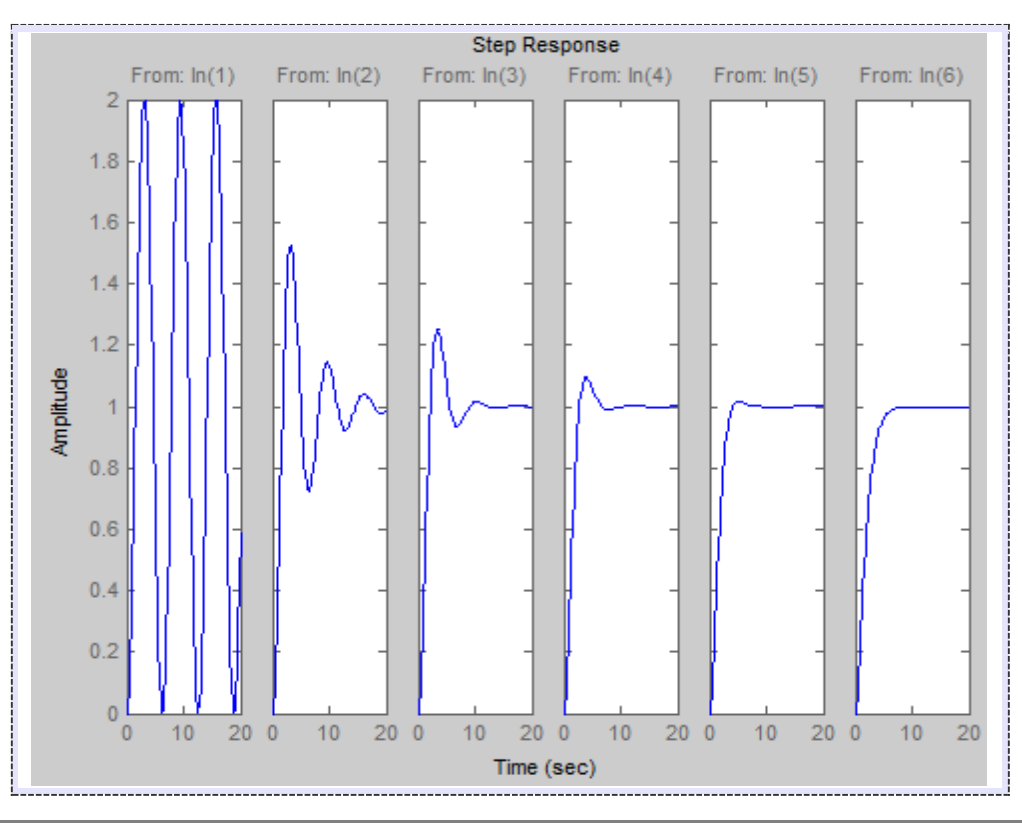

### **یافتن تابع تبدیل متوالی ، موازی و فیدبک دار )حلقه بسته( با MATLAB :**

در تحلیل سیستمهای کنترل غالبا الزم می شود که تابع تبدیل اتصالهای متوالی ، موازی و فیدبک دار )حلقه بسته( را حساب کنیم . فرض کنید دو جزء با توابع تبدیل (s(1G و (s(2G ، به صورتهای نشان داده شده در زیر ، به هم متصل اند

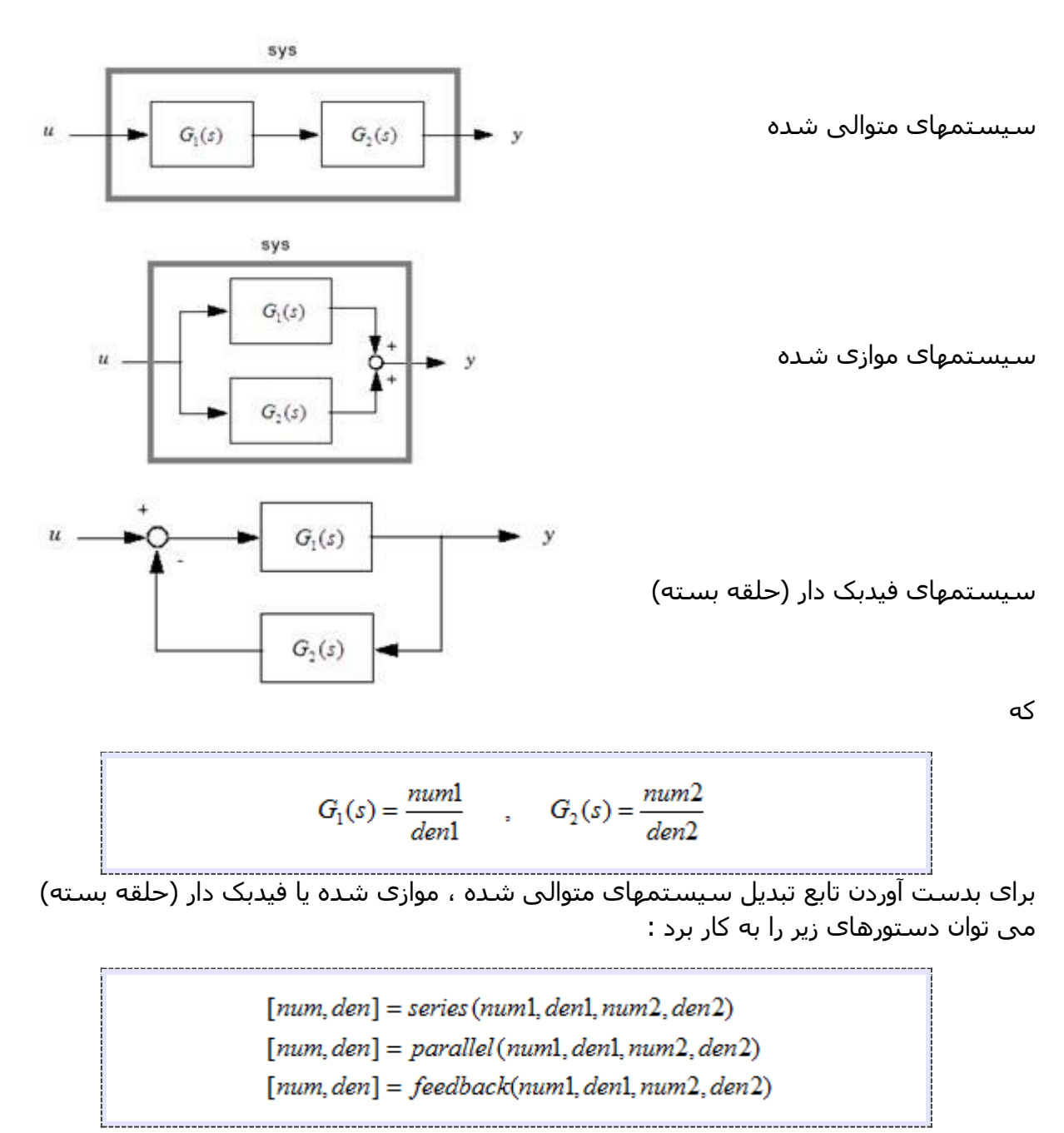

$$
G_1(s) = \frac{10}{s^2 + 2s + 10} \qquad , \qquad G_2(s) = \frac{5}{s + 5}
$$

برنامه زیر تابع تبدیل هر یک از آرایشهای (s(1G و (s(2G را نشان می دهد .

\_\_\_\_\_\_\_\_\_\_\_\_\_\_\_\_\_\_\_\_\_\_\_\_\_  $\gg$  num1=[0 0 10];  $\gg$  den1=[1 2 10];  $\gg$  num2=[0 5]; |>> den2=[1 5]; >> [num,den]=series(num1,den1,num2,den2); >> printsys(num,den)  $num/den =$  50 ----------------------  $s^3 + 7 s^2 + 20 s + 50$ >> [num,den]=parallel(num1,den1,num2,den2); >> printsys(num,den)  $lnum/den =$  $5 s^{2} + 20 s + 100$  ----------------------  $s^3 + 7 s^2 + 20 s + 50$ >> [num,den]=feedback(num1,den1,num2,den2); >> printsys(num,den)  $\frac{1}{2}$ num/den =  $10 s + 50$  -----------------------  $s^3 + 7 s^2 + 20 s + 100$ 

به دستور زیر توجه کنید :

print  $sys = (num, den)$ 

این دستور den/num سیستم مورد نظر را نشان می دهد

### **رسم مکان هندسی ریشه ها با MATLAB :**

در رسم مکان هندسی ریشه ها با MATLAB با سیستمهایی کار می کنیم که معادله آنها را بتوان به شکل معادله زیر نوشت .

$$
1+k\frac{num}{den}=0
$$

که در آن num ، چندجمله ای صورت و den ، چندجمله ای مخرج است . یعنی :

$$
num = (s + z1)(s + z2)...(s + zm) = sm + (z1 + z2 + ... + zm)sm-1 + ... + z1z2...zm
$$
  

$$
den = (s + p1)(s + p2)...(s + pn) = sn + (p1 + p2 + ... + pn)sn-1 + ... + p1p2...pn
$$

پاسخ این سیستم به ورودی t-e = R را رسم کنید .توجه کنید که هر دو بردار num و den باید بر حسب توانهای نزولی نوشته شوند . دستور MATLAB برای رسم نمودار مکان هندسی ریشه ها به صورت زیر است :

rlocus (num, den)

با دادن این فرمان ، نمودار مکان هندسی ریشه ها روی صفحه ترسیم می شود . بردار بهره k به طور خودکار تعیین می شود . بردار بهره ، تمام مقادیز بهره ای را که طبهای حلقه بسته به ازای آنها محاسبه می شود در بردارد .

اگر بخواهیم مکان هندسی ریشه ها با عالمت 'o 'یا 'x 'رسم شوند باید دستورهای زیر را بکار بریم :

$$
r = \text{rlocus}(\text{num}, \text{den})
$$
\n
$$
\text{plot}(r, 'o') \qquad \text{or} \qquad \text{plot}(r, 'x')
$$

مثال ) سیستم کنترل شکل زیر را در نظر بگیرید .

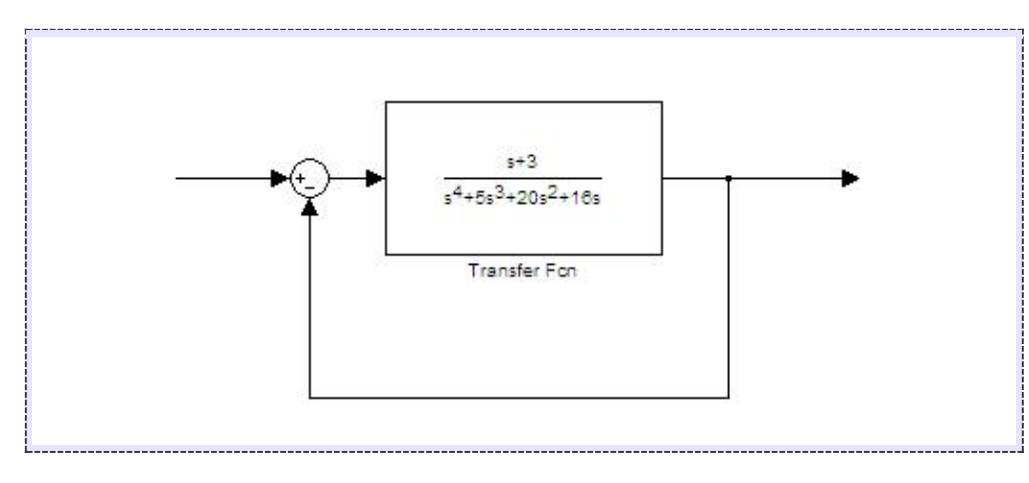

مکان هندسی ریشه ها روی محورهایی با مقیاس برابر رسم کنید . در محیط MATLAB ، یک file-m ساخته و کدهای زیر را در آن وارد می کنیم .

```
num=[0 0 0 1 3];
den=[1 5 20 16 0];
rlocus(num,den)
v=[-6 6 -6 6];\alphaxis(v);
grid;
```
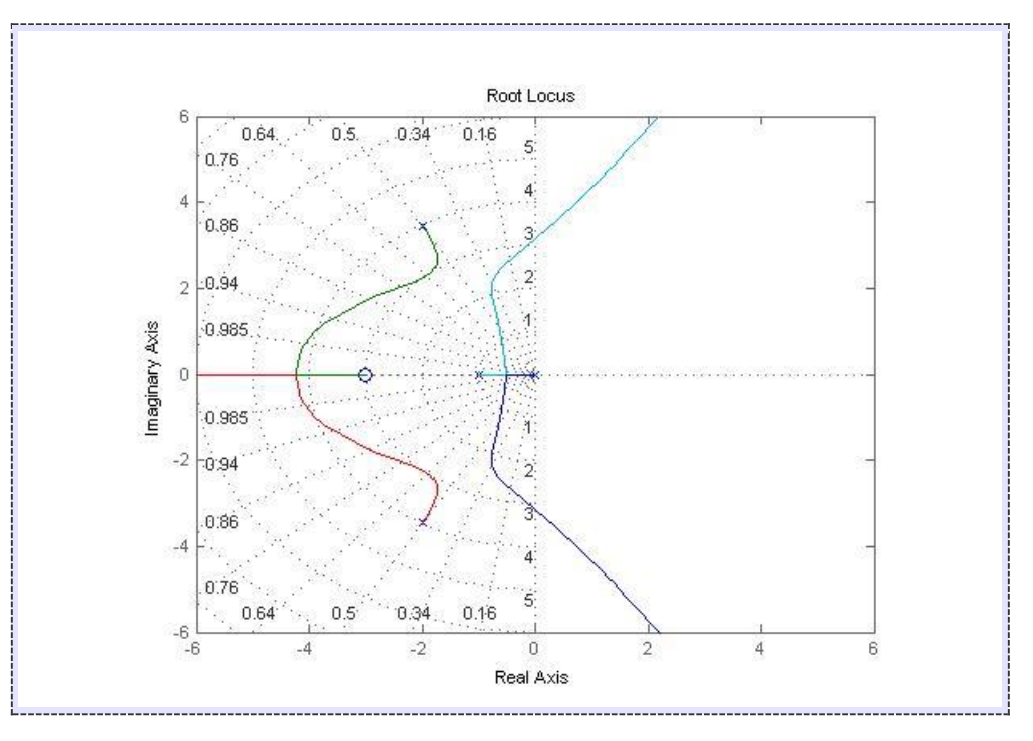

در اینصورت ، نمودار مکان هندسی ریشه ها بدین صورت خواهد شد .

### **رسم نمودار نایکوئیست با دستور nyquist در متلب:**

نمودار نایکوئیست در درس های کنترل خطی و پردازش سیگنال به کار می رود و معموال برای بررسی پایداری سیتم های دارای فیدبک استفاده می شود . نمودار نایکوئیست یک تابع به این صورت رسم می شود که قسمت حقیقی تابع بر روی محور افقی و قسمت موهومی تابع بر روی محور عمودی رسم می شود ، اما این می شود یک نقطه به ازای یک فرکانس خاص و چون تابع ، تابعی از فرکانس است این تابع را برای فرکانس های مختلف رسم می کنیم که نتیجه آن به صورت خط های نمودار نایکوئیست می باشد . دستور nyquist در متلب برای رسم نمودار نایکوئیست یک تابع به کار می رود . به مثال زیر توجه کنید: مثال :

فرض کنید بخواهیم نمودار نایکوئیست تابع 
$$
H\left(s\right) = \frac{2s^2 + 5s + 1}{s^2 + 2s + 3}
$$
 را رسم کنیم . می نویسیم:

clear all close all clc

H=tf([2 5 1],[1 2 3]) nyquist(H)

ضرایب صورت و مخرج تابع را به دستور tf می دهیم تا تابع را بسازد و سپس نمودار نایکوئیست تابع ساخته شده را با دستور nyquist رسم می کنیم. نتیجه :

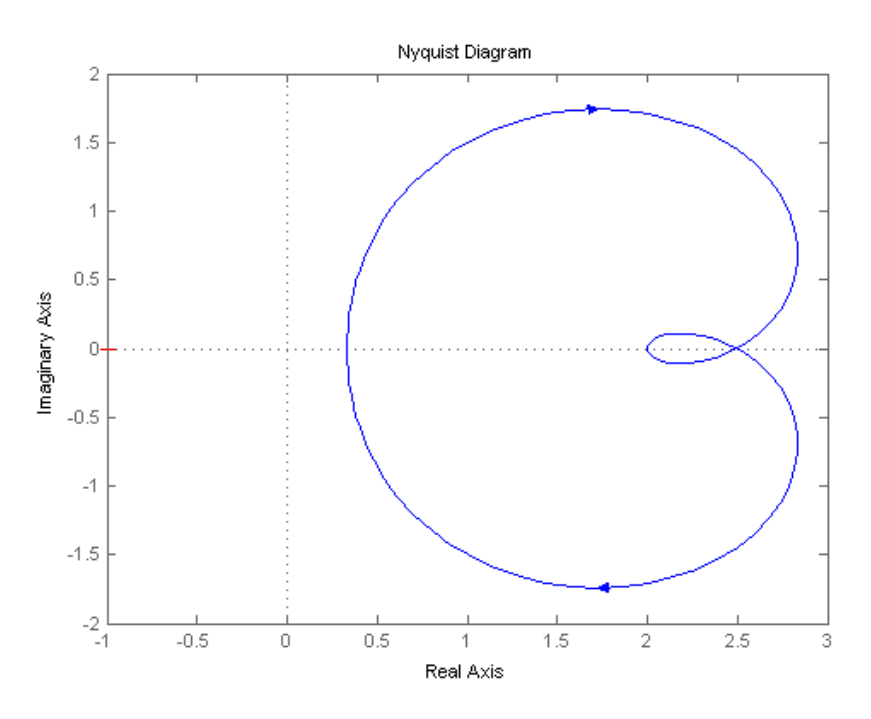

مشاهده می کنید که خود دستور nyquist ، عنوان های محورها را مشخص کرده است. نکته :

شاید بخواهید مقادیر قسمت های حقیقی و موهومی تابع را برای یک فرکانس خاص بیابید ، برای این منظور تنها کافی است که در باالی پنجره شکل باز شده ، بر روی گزینه Cursor Data به شکل  $\frac{1}{\sqrt{2}}$  کلیک کنید و سپس بر روی یک نقطه از نمودار کلیک کنید تا اطلاعات مربوط به آن نقطه ، یعنی فرکانس و بخش های حقیقی و موهومی تابع در آن نقطه ، نمایش داده شود . نتیجه به صورت شکل زیر می باشد:

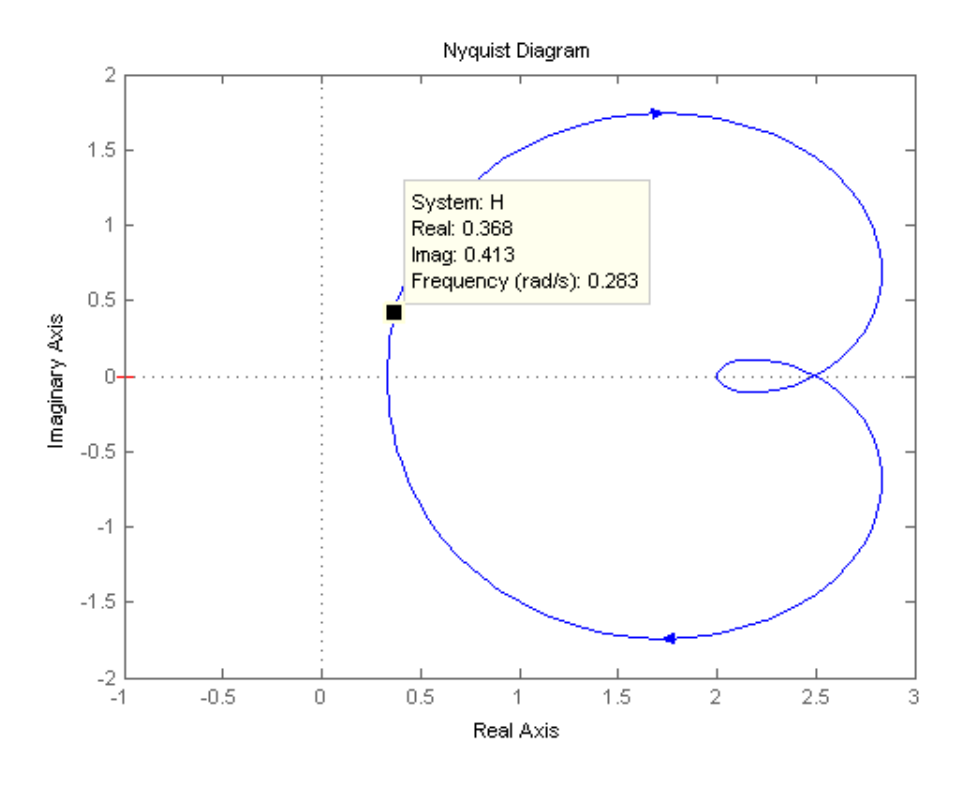

#### نکته :

با استفاده از دستور grid ، می توانیم دوایر (circles M (M را در نمودار نایکوئیست رسم کنیم . به مثال زیر توجه کنید:

مثال :

هم مثال قبل را این بار با دستور grid می نویسیم:

clear all close all clc

H=tf([2 5 1],[1 2 3]) nyquist(H) grid

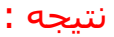

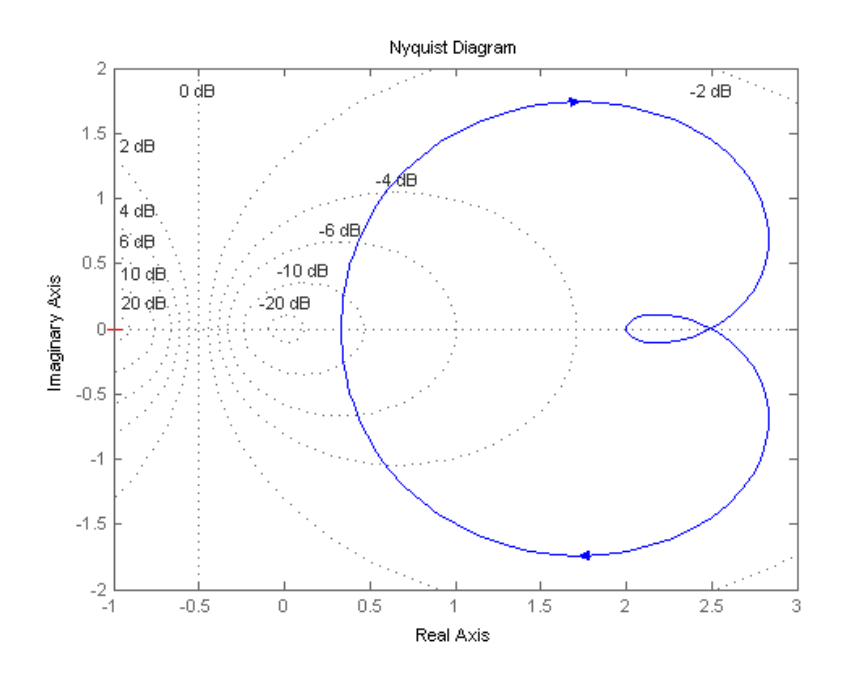

### **رسم نمودارهای بوده با MATLAB :**

دستور bode دامنه و زاویه فاز پاسخ فرکانسی سیستمهای خطی پیوسته مستقل از زمان را حساب می کند .

مثال ( تابع تبدیل زیر را در نظر بگیرید .

$$
G(s) = \frac{25}{s^2 + 4s + 25}
$$

نمودار بوده این تابع تبدیل را رسم کنید .

وقتی سیستم به شکل زیر تعریف شده است

$$
G(s) = \frac{num(s)}{den(s)}
$$

برای رسم نمودار بوده این سیستم ، کدهای زیر را در MATLAB وارد می کنیم .

|>> num=[0 0 25];  $\gg$  den=[1 4 25]; >> bode(num,den)

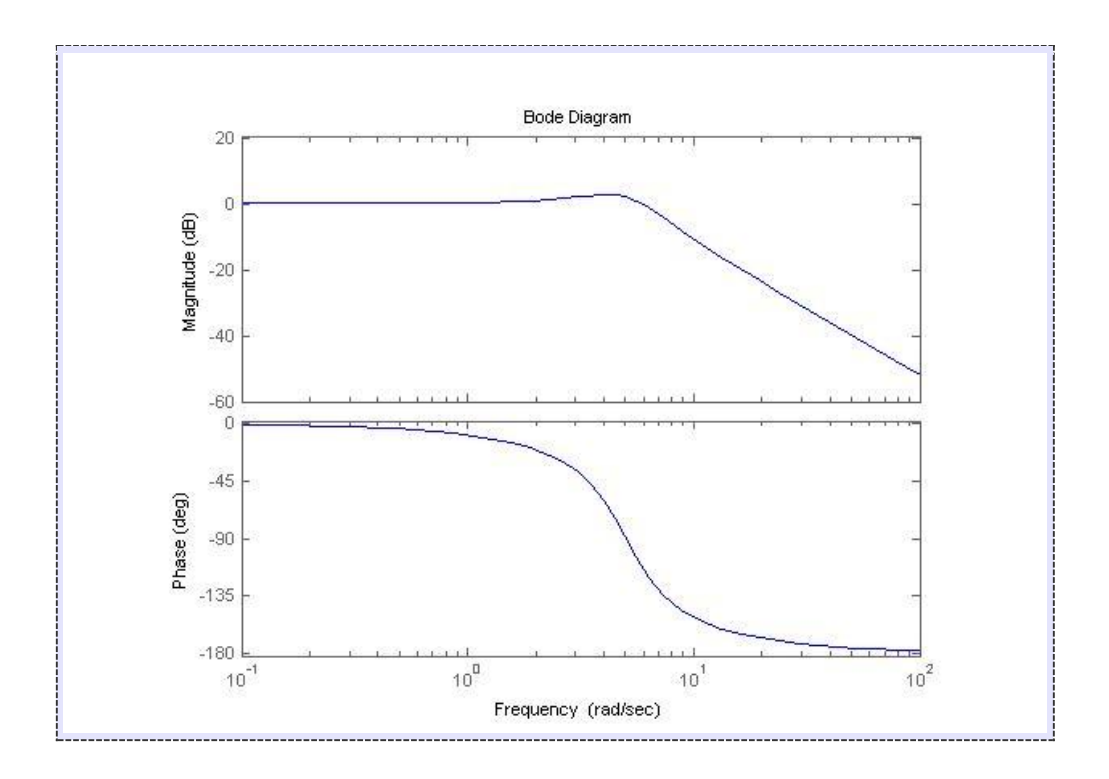

# **سیمولینک (SIMULINK (در متلب:**

در نرم افزار متلب برای باز کردن پنجره مربوط به سیمولینک (SIMULINK (، در پنجره Command دستور simulink را نوشته و سپس کلید enter از کیبورد را فشار بدهید یا راه ساده تر آن کلیک بر روی Simulink در نوار ابزار متلب میباشد<br>||全||首||香||ウ セ||奇||香||香||香|

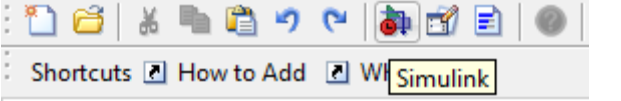

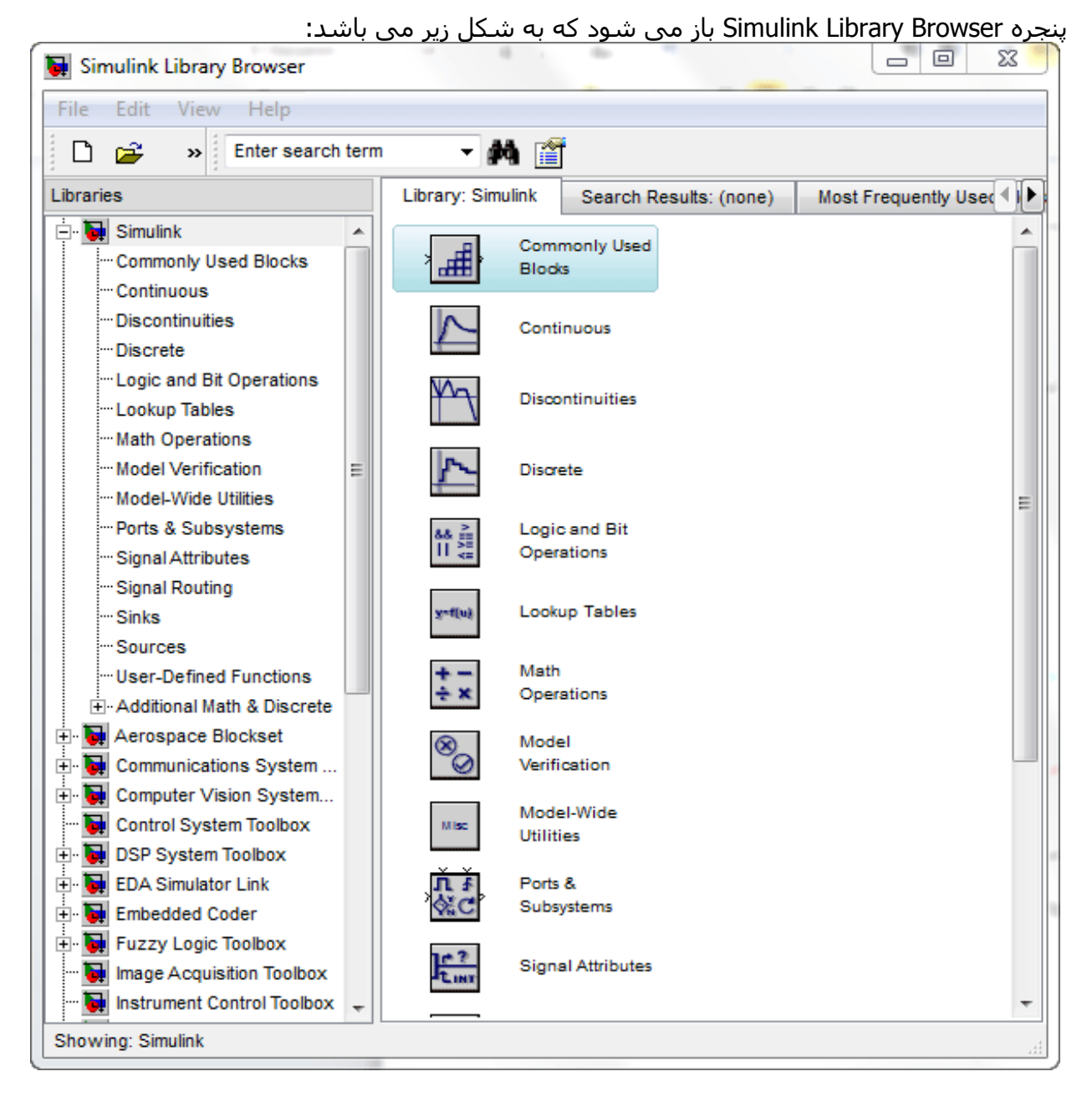

از منوی File ، گزینه New و سپس گزینه Model را انتخاب کنید . یک پنجره خالی به شکل زیر باز می شود:

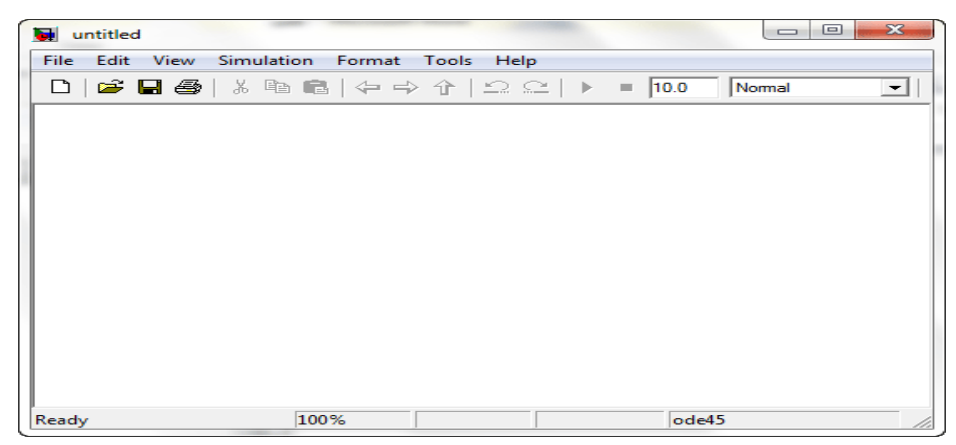

این پنجره را پنجره Model می نامیم . آنچه که از این به بعد باید انجام دهیم این است که بلوک هایی (blocks (را که می خواهیم از library های سیمولینک انتخاب کنیم و آنها را در پنجره Model کپی کنیم.

در اینجا میخواهیم پاسخ سیستم کنترلی  $\frac{s+1}{2s^2+3s+3}$  با ضریب بهره 100 را به فیدبک 1/s به ازای ورودی پله در سیمولینک مشاهده کنیم. بنابراین از پنجره Browser Library Simulink ، گزینه Continuous را انتخاب می کنیم . بلوک های Continuous library به صورت شکل زیر نمایش داده می شوند:

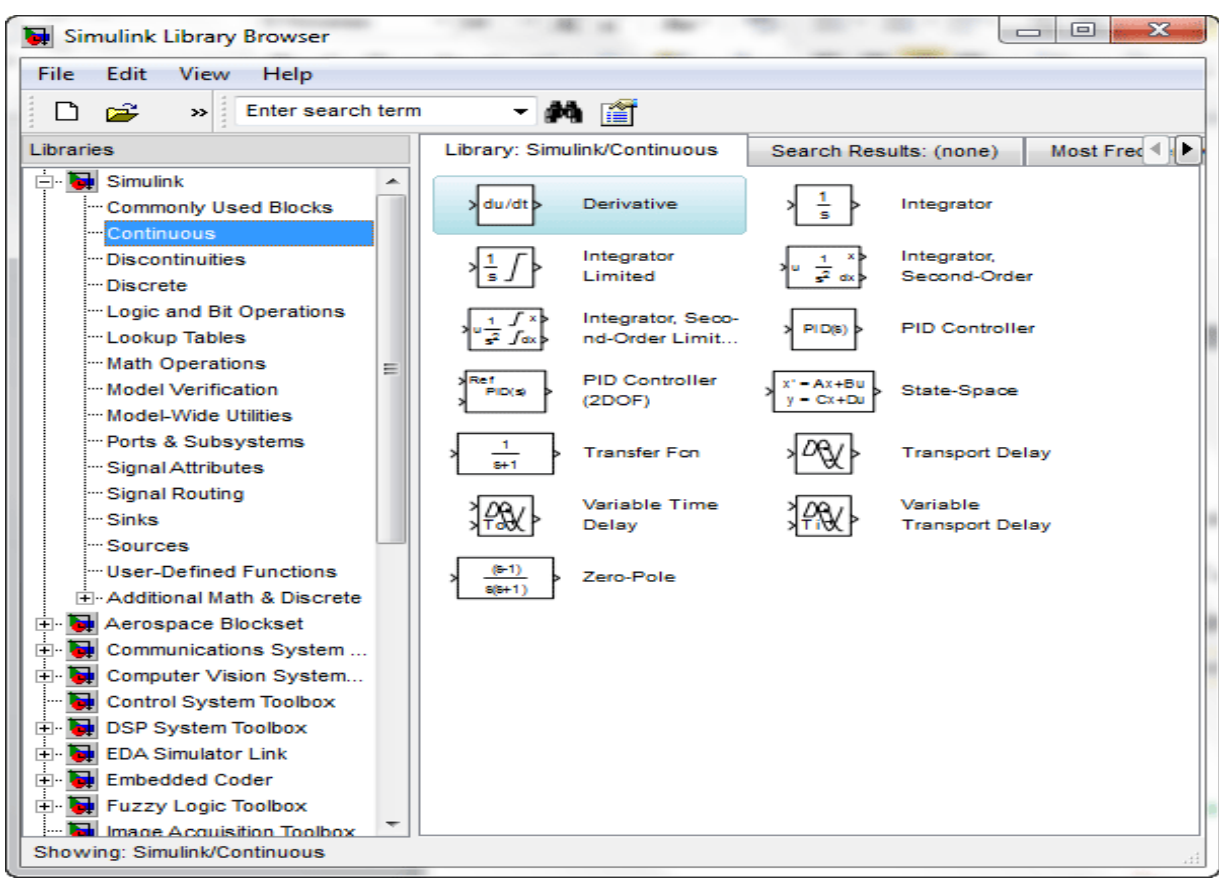

. برای قرار دادن بلوک تابع تبدیل در پنجره Model ، ابتدا در پنجره Browser Library Simulink بر روی بلوک تابع تبدیل (Transfer Fcn) با موس کلیک کنید (کلیک سمت چپ) و بدون رها کردن کلید موس ، موس را بر روی محلی در پنجره model ببرید و سپس کلید موس را رها کنید . یک بلوک تابع تبدیل در پنجره Model نمایش داده خواهد شد. سپس به یک بلوک انتگرال گیر نیاز داریم . بلوک انتگرال گیر (integrator) را مانند قبل به Model اضاف میکنیم و سپس از Commonly Used Blocks بهره(Gain) را اضاف میکنیم و برای ورودی پله از Source ورودی پله)Step )را اضاف میکنیم.تا بدین جا شکلی مانند زیر خواهیم داشت:

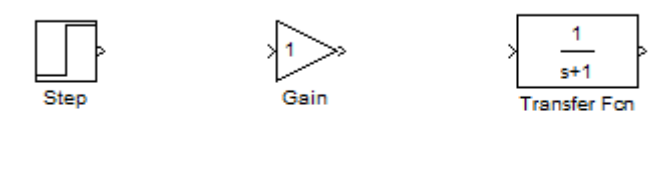

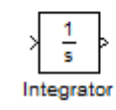

حال برای آنکه دو بلوک را به یکدیگر رسم کنیم باید ابتدا بر روی خروجی بلوک اول با موس کلیک کنیم )کلیک سمت چپ( و بدون رها کردن کلید موس ، موس را بر روی ورودی بلوک دوم ببریم و سپس کلید موس را رها کنیم . یک فلش بین دو بلوک رسم خواهد شد که نشان دهنده اتصال دو بلوک به یکدیگر می باشد . البته برای اتصال دو بلوک به یکدیگر روش دیگری نیز وجود دارد و آن این است که ابتدا بلوک منبع (source block) را با موس انتخاب کنیم و سپس کلید Ctrl از کیبورد را پایین نگه داریم و سپس بر روی بلوک مقصد (destination block) با موس کلیک کنیم (کلیک سـمت چپ) . میتوانیم برای زیبا تر شدن شکل بلوک انتگرال را با کلیک راست کردن Block Flip>Format بچرخانیم شکل بلوک ها به صورت زیر خواهد بود:

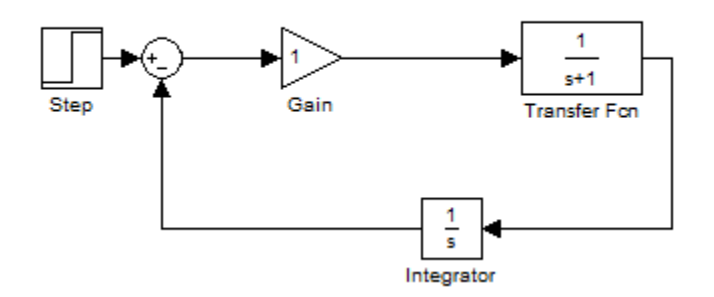

اما اگر در شکل بالا دقت کنید ، متوجه می شوید که میزان بهره بلوک های بهره برابر 1 می باشد و البع تبدیل به صورت پیشفرض میباشد باید تابع تبدیل و مقدار بهره آنها را تغییر بدهیم . برای این منظور باید بر روی هر کدام از بلوک های بهره دو بار کلیک (دابل کلیک) کنیم تا پنجره Function Parameters Blockباز شود .

در مورد تابع تبدیل در numerator ماتریس ضرایب صورت و denominator ماتریس ضرایب مخرج را مینویسیم و در مورد بهره مقدار gain را برابر 011 قرار میدهیم.
بلوک های الزم برای مدل سازی را در پنجره Model قرار دادیم اما اکنون به بلوکی نیاز داریم تا خروجی را با آن مشاهده کنیم . برای این منظور از Library Sinks بلوک Scope را انتخاب کرده و آن را در پنجره مدل قرار می دهیم ؛ اما چون بلوک تابع تبدیل تنها یک خروجی دارد باید یک انشعاب از خروجی آن بگیریم . برای این منظور موس را بر روی وسط فلشی که دو بلوک انتگرال گیر و تابع تبدیل را به هم متصل کرده است می بریم و سپس کلید Ctrl از کیبورد را فشار داده و پایین نگه می داریم آنگاه با موس کلیک می کنیم (کلیک سمت چپ) و همان طور که کلید موس را نگه داشته ایم نشانگر موس را بر روی ورودی بلوک Scope می بریم و آنگاه کلید موس را رها می کنیم . یک فلش در بین دو بلوک ساخته خواهد شد . شکل بلوک ها به صورت زیر در می آید:

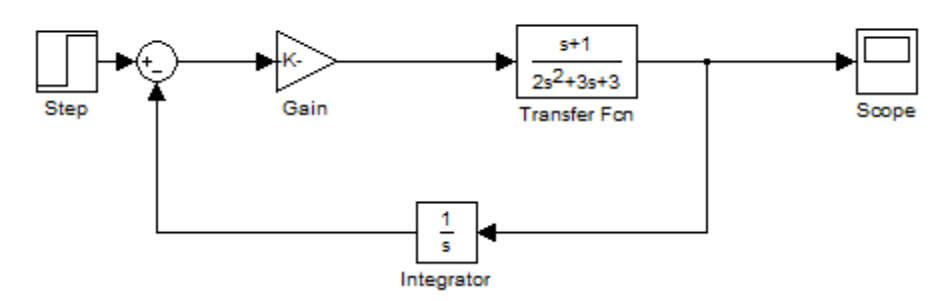

حال برای مشاهده نتیجه ابتدا باید مدل ساخته شده را Save کنیم . از منوی File گزینه Save را انتخاب کنید و سپس با نامی دلخواه مدل ساخته شده را در محل مورد نظرتان Save کنید. برای آنکه بتوانید مشاهده کنید که در حین شبیه سازی چه اتفاقاتی می افتد باید قبل از شبیه سازی بر روی بلوک Scope با موس دو بار کلیک کنید تا پنجره نمایش آن باز شود . در این پنجره پس از شبیه سازی ، مقدار u به صورت تابعی از t رسم خواهد شد . این پنجره به شکل زیر می باشد:

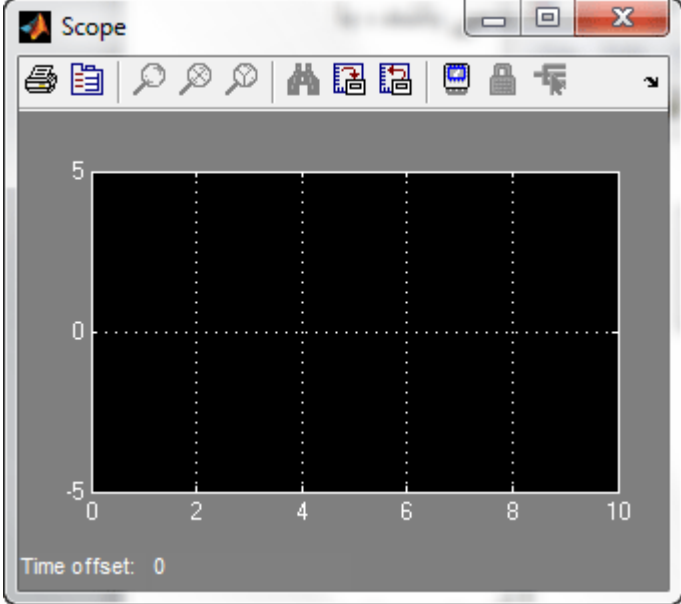

حال برای مشاهده شبیه سازی از منوی Simulation گزینه Start را انتخاب کنید . شبیه سازی انجام می شود و مقدار u به صورت تابعی از t به صورت شکل زیر نمایش داده می شود:

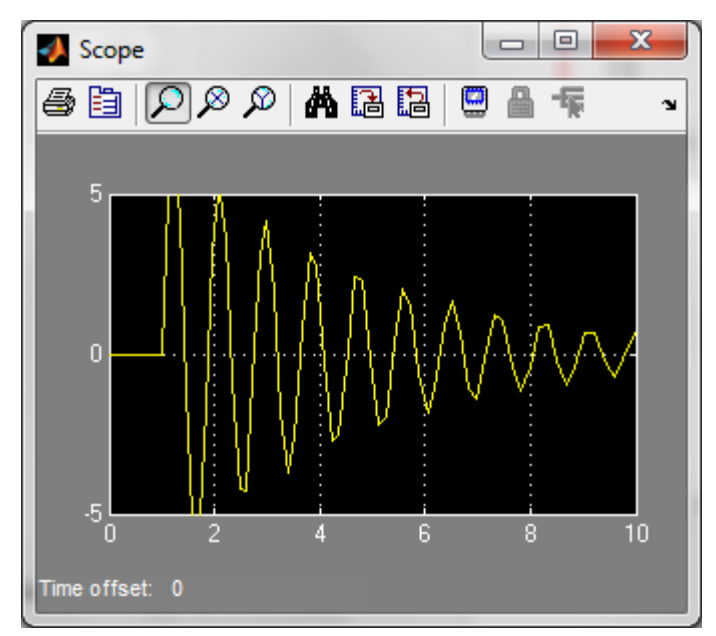

این شکل نمایش پاسخ معادله دیفرانسیل با شرایط اولیه ذکر شده می باشد . در پنجره Scopeبر روی گزینه Autoscaleکلیک کنید تا مقادیر پاسخ در شکل به طور دقیق نمایش داده شود:

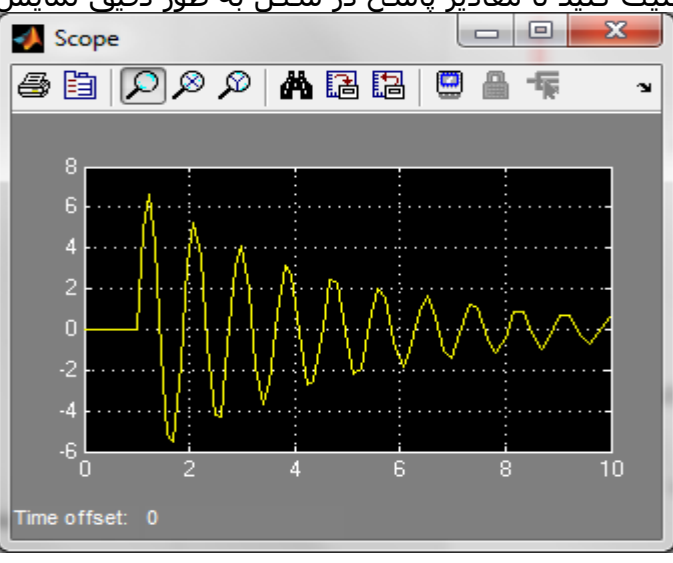

میتوانیم کل سیستم طراحی شده را در یک subsystem قرار دهیم جهت این کار از ....Commonly Subsystem را به Model اضاف میکنیم و جهت این کار ابتدا مدل طراحی شده)بدون ورودی و اسکوپ( را انتخاب میکنیم و با Copy کردن آن و دو بار کلیک بر روی Subsystem سپس Paste کردن آن در subsystem از شلوغی شکل بکاهیم میتوانیم در subsystem هر تعداد ورودی و خروجی داشته باشیم

نکته قابل ذکر این است که باید Scope را به خروجی ای که در subsystem تعریف کرده ایم و ورودی پله را به ورودی مربوطه بدهیم به عنوان مثال اگر مدل را به ورودی یک وصل کردیم باید ورودی پله را نیز به یک وصل کنیم.

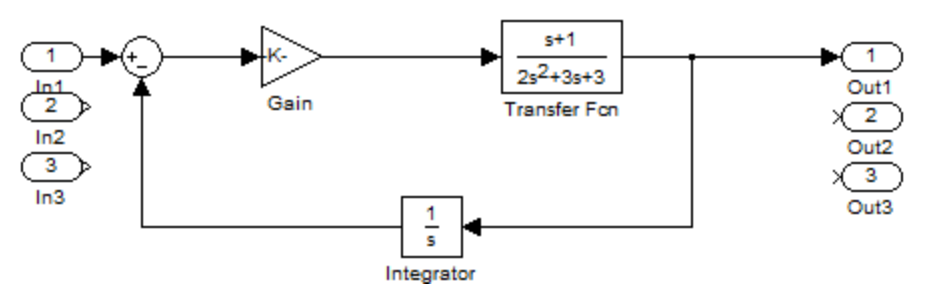

و در نهایت شکل ما میتواند به صورت زیر خالصه شده باشد که مدل اصلی با دوبار کلیک کردن بر روی subsystem قابل مشاهده است.

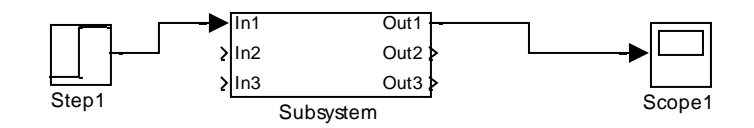

واضح است برای مشاهده خروجی مانند قبل عمل میکنیم.